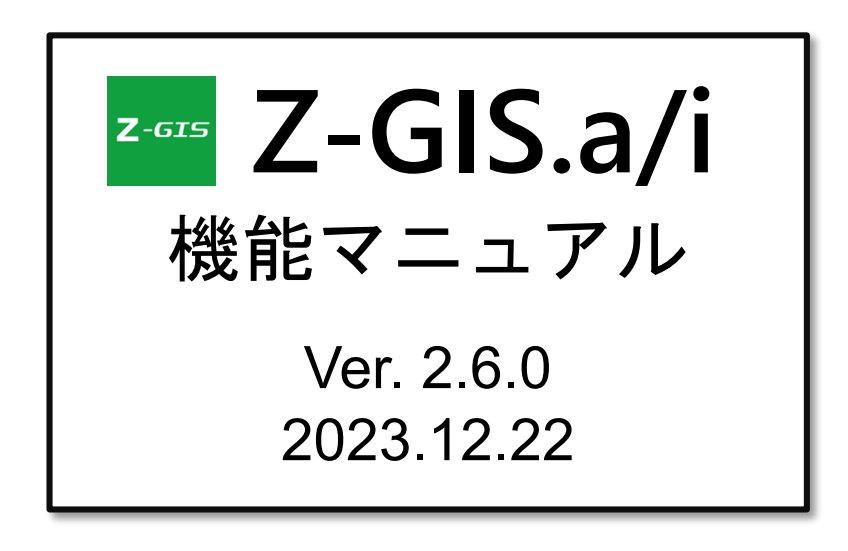

全国農業協同組合連合会

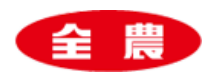

-

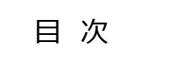

<span id="page-1-0"></span>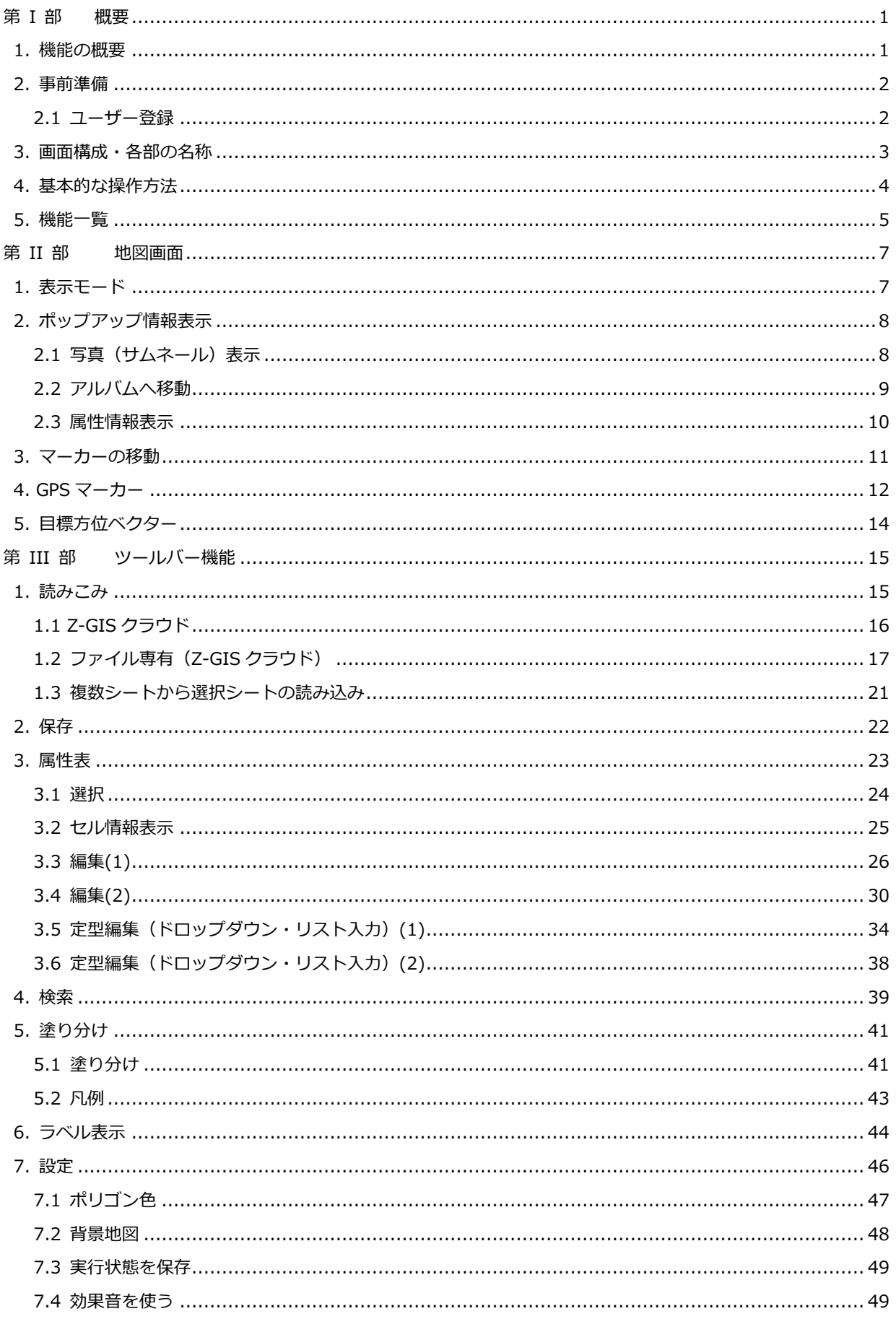

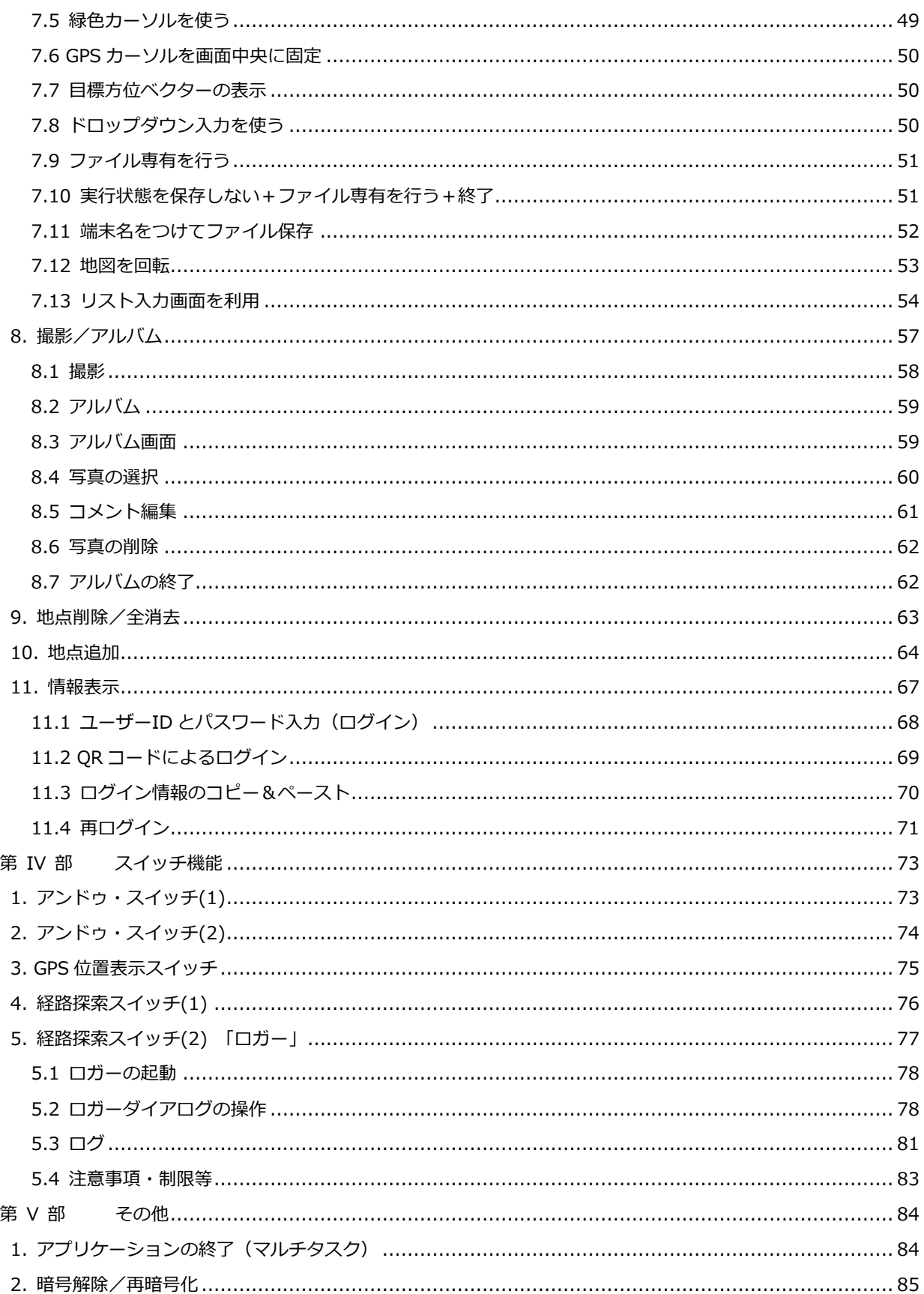

# Z-GIS Ali 機能マニュアル

Z-GIS.a/i は、日常の事務作業の中で簡単に地理情報を含む情報の処理が行える 携帯端末(Android, iPad/iPhone)用のソフトウエアです。このマニュアル は、Z-GIS.a/i が持つ各機能の使用方法を解説することを目的としています。

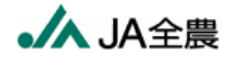

Copyright © 2017-2021 ZEN-NOH All Rights Reserved

# <span id="page-4-0"></span>第 I 部 概要

#### <span id="page-4-1"></span>**1. 機能の概要**

Z-GIS.a は Android 端末上で、Z-GIS.i/ii は iOS 端末(iPad 及び iPhone)上で、それぞれ作動する 地理情報システム(GIS)ソフトウエアです。以降、両者をひとまとめで指し示すときには、「Z-GIS.a/i」と表 記します。

Z-GIS.a/i を用いることによって、野外圃場での GIS データの確認や修正が可能となります。また、携帯 端末に内蔵されている GPS やカメラの機能を活用して、圃場へのナビゲーションや圃場の記録写真の撮 影・保存等を行うことができます。

Z-GIS.a/i は、読み書きする GIS データファイルに関して Microsoft Windows 上で作動する Z-GIS (PC 版)と、互換性を持っています。つまり、Z-GIS.a/i と Z-GIS(PC 版)とは、クラウド・ストレージを経由し て GIS データを相互に交換しながらの連携運用が実行できます。

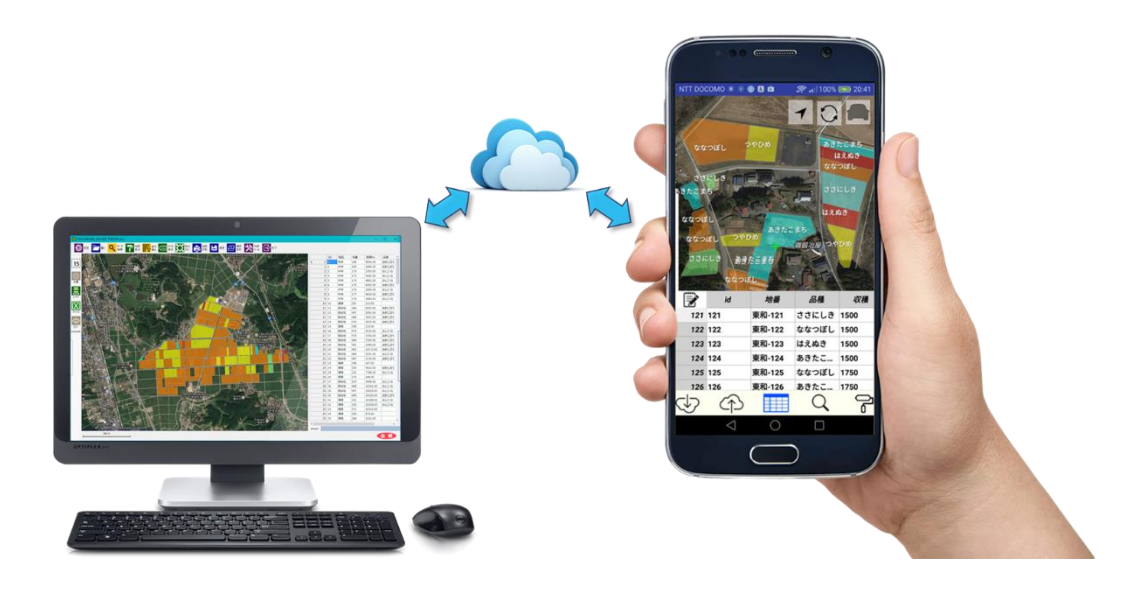

図第 I-1 Z-GIS.a/i

Z-GIS.a は、Android OS 5.0(Lollipop)以上を搭載した Android 端末上で動作します。また、Z-GIS.i/ii は iOS 13.0 以上を搭載した iPad または iPhone 上で動作します。Z-GIS.a/i は、それぞれの端 末のホーム画面上に通常配置されている Z-GIS アイコンをタップすることで起動します。

以降の解説においては、動作状況等の説明図には Android 版の画面キャプチャを使用することを基本 とします。ただし、Android 版と iOS 版との間で画面の相違が無視しえない場合には、両者の画面キャプ チャを示します。

## <span id="page-5-0"></span>**2. 事前準備**

#### <span id="page-5-1"></span>**2.1 ユーザー登録**

Z-GIS.a/i は、PC版のZ-GISとの連携を前提としたソフトウエアです。連携運用の基盤であるクラウド· サービスは、登録ユーザー対象の「Z-GIS クラウド」が標準となっています。したがって、Z-GIS.a/i の使用 に先立って、下記 (<https://z-gis.net/>) から、Z-GIS の正規ユーザーとして登録(有料)していただくよう、 お願いいたします。

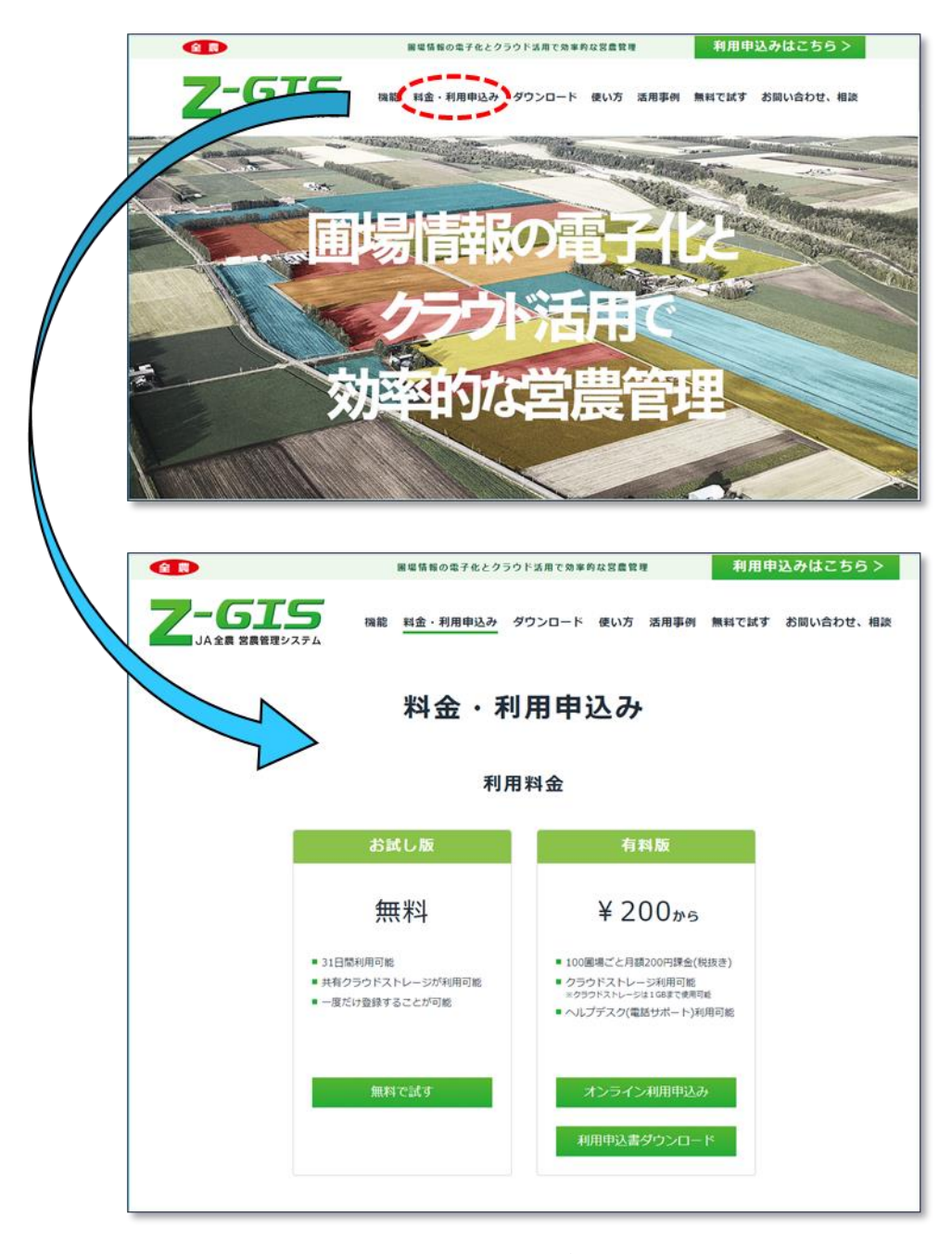

図第 I-2 Z-GIS ユーザー登録画面 (<https://z-gis.net/>)

## <span id="page-6-0"></span>**3. 画面構成・各部の名称**

Z-GIS.a/i の起動直後の様子を図第 I-3 に示します。画面のほとんどは「地図画面」により占められて いて、最下部にツールバー(メニューバー)が配置されています。

「地図画面」には、背景地図や圃場ポリゴンが表示されます。地図画面の右上部には、画面表示状態等 を即座に変化させるための 4 個のスイッチが配置されています。

ツールバーの内部には、11 個のツールボタンが配置されています。通常、画面の横幅にすべてのツー ルボタンは収まらないので、ツールバーを横スライドさせることで隠れているツールボタンを表示できます。

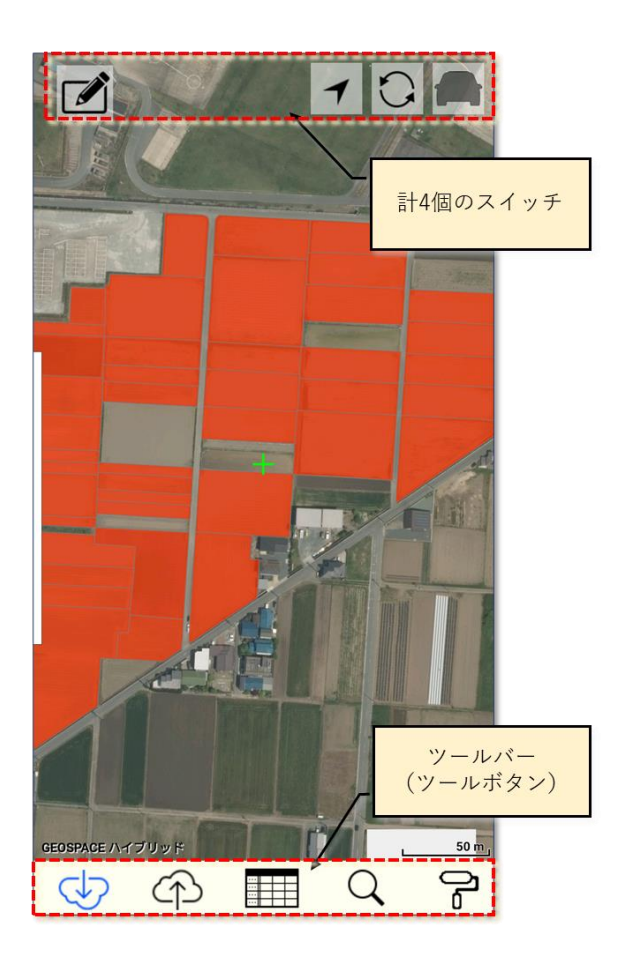

図第 I-3 画面構成・各部の名称

### <span id="page-7-0"></span>**4. 基本的な操作方法**

最も基本的な操作であるタップとは、画面内のある位置を軽く叩くことです。スワイプ、ピンチの意味は[図](#page-7-1) 第 [I-4](#page-7-1) のとおりです。

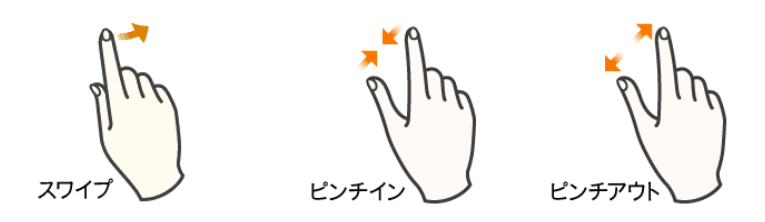

図第 I-4 基本操作

- <span id="page-7-1"></span>■ 地図画面の移動(スクロール/パン)は、スワイプ操作で行います。
- 地図画面のズームは、ピンチ(イン・アウト)操作で行います。
- 地図画面内に表示されているポリゴン/マーカーをタップすると、そのポリゴン/マーカーは「選択」さ れて補色(反転色)表示されます。この状態で、別のポリゴン/マーカーをタップすると、そのポリゴン /マーカーに選択状態が「転移する」とともに、最初に選択されたポリゴン/マーカーは選択解除さ れます。
- 地図画面内でポリゴン(マーカー)のない部分を約1秒間タップし続けている(以下、「長押し」といい ます。)と、ポリゴン/マーカーの選択状態が解除されます。その際、地図画面が一瞬白転して、長押 し操作が受け付けられたことを示します。
- 画面下部のツールバー上のボタンや画面右上のスイッチをタップすると、個別機能が起動します。詳 細については、第Ⅲ部以降で解説します。

# <span id="page-8-0"></span>**5. 機能一覧**

ツールバー内の各ツールボタンに割り当てられている機能と、地図画面上に配置される 4 個のスイッチ に割り当てられている機能の概要について、[図第](#page-8-1) I-5 に示します。

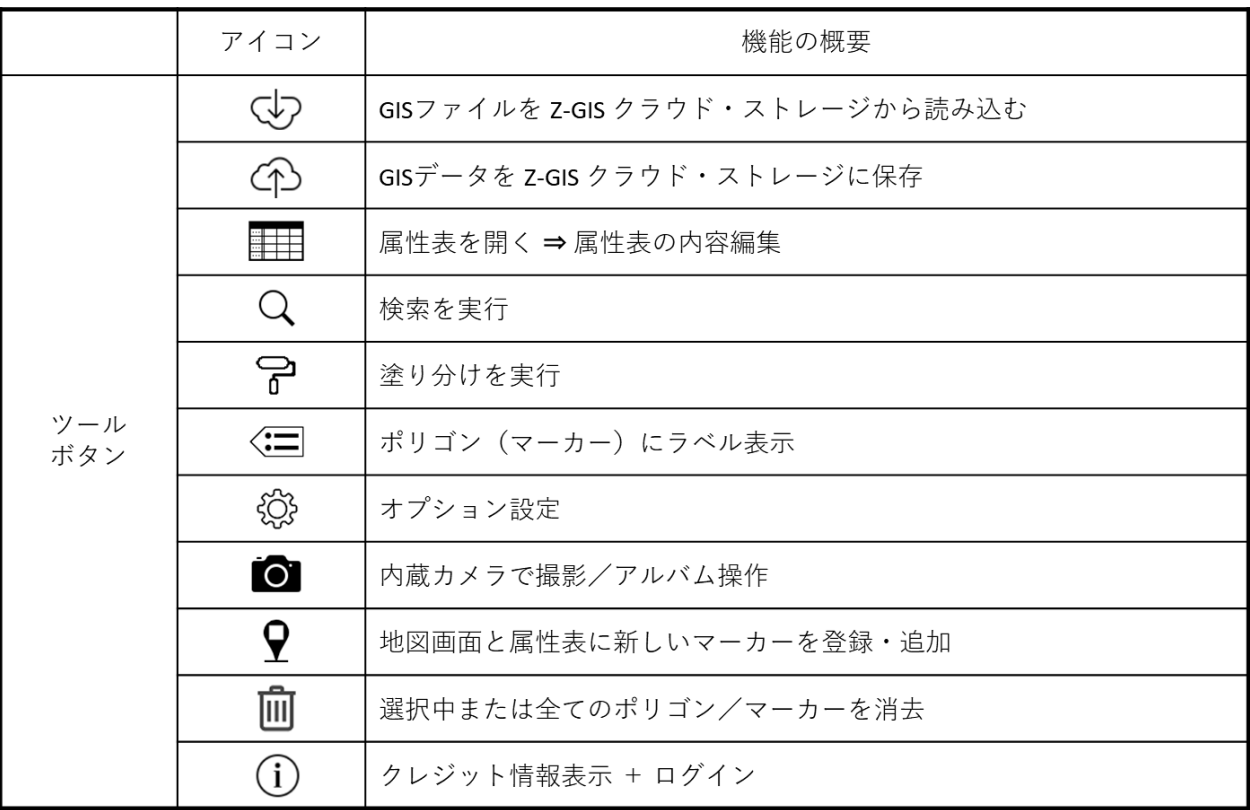

<span id="page-8-1"></span>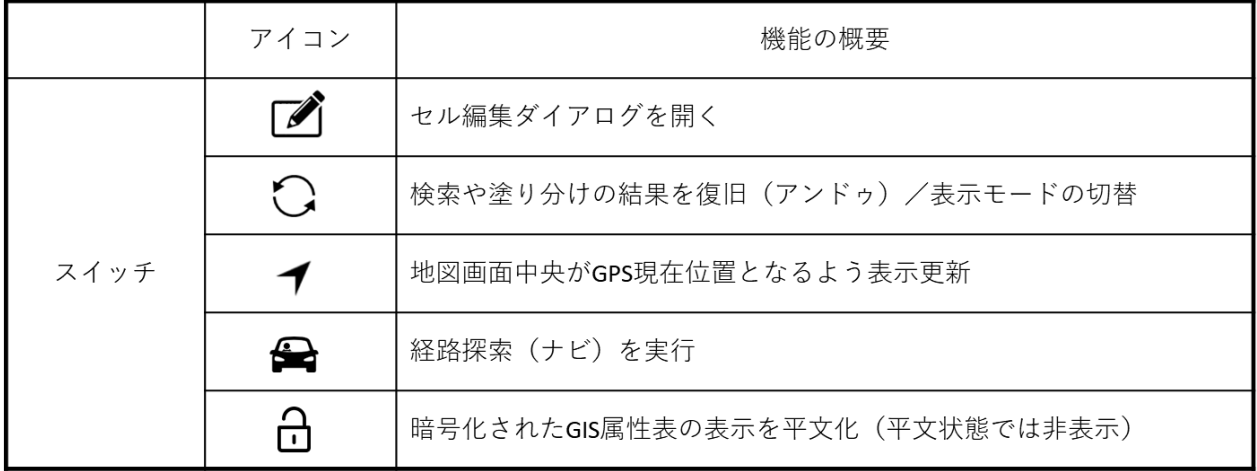

図第 I-5 機能一覧

(空白ページ)

۳

# <span id="page-10-0"></span>**第 II 部 地図画面**

<span id="page-10-1"></span>**1. 表示モード**

地図画面内の領域や地点の表示方法(以下、「表示モード」といいます。)は 2 種類あります。一つは、 領域の形状を表現するポリゴン表示モードです。もう一つは、地点位置をマーカー( )で表現するマ ーカー表示モードです。

表示モードは GIS エクセル・ファイル内に記録されています。Z-GIS.a/i からは、<>>>
スイッチのタップ で表示モードの切り替えが可能です。ただし、マーカーの表示個数には上限(a:300、 i/ii:500)が設けら れています。

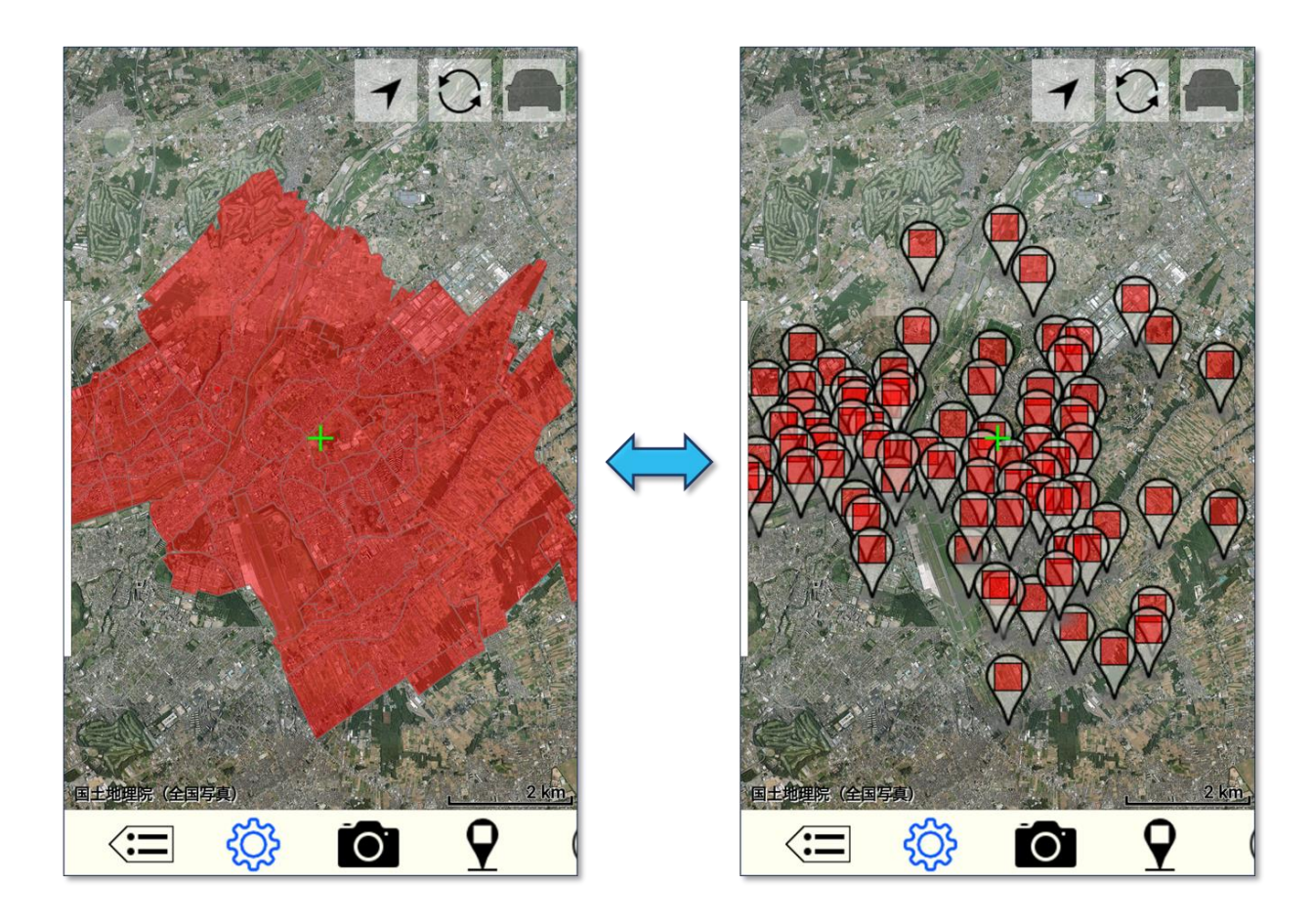

図第 II-1 同じ GIS 情報のポリゴン表示モード (左) とマーカー表示モード (右)

# <span id="page-11-0"></span>**2. ポップアップ情報表示**

## <span id="page-11-1"></span>**2.1 写真(サムネール)表示**

ポリゴン(マーカー)に写真が関係づけられていると、タップすると写真のサムネール(縮小画像)が入っ たポップアップが表示されます。タップしたポリゴン(マーカー)に複数の写真が関連づけられている場合に は、ポップアップ内の写真をタップまたはスワイプすると表示が切り替わります。

なお、写真を表示しているポップアップは、タップ等をしないまま約 10 秒放置していると、消えてしまい ます。

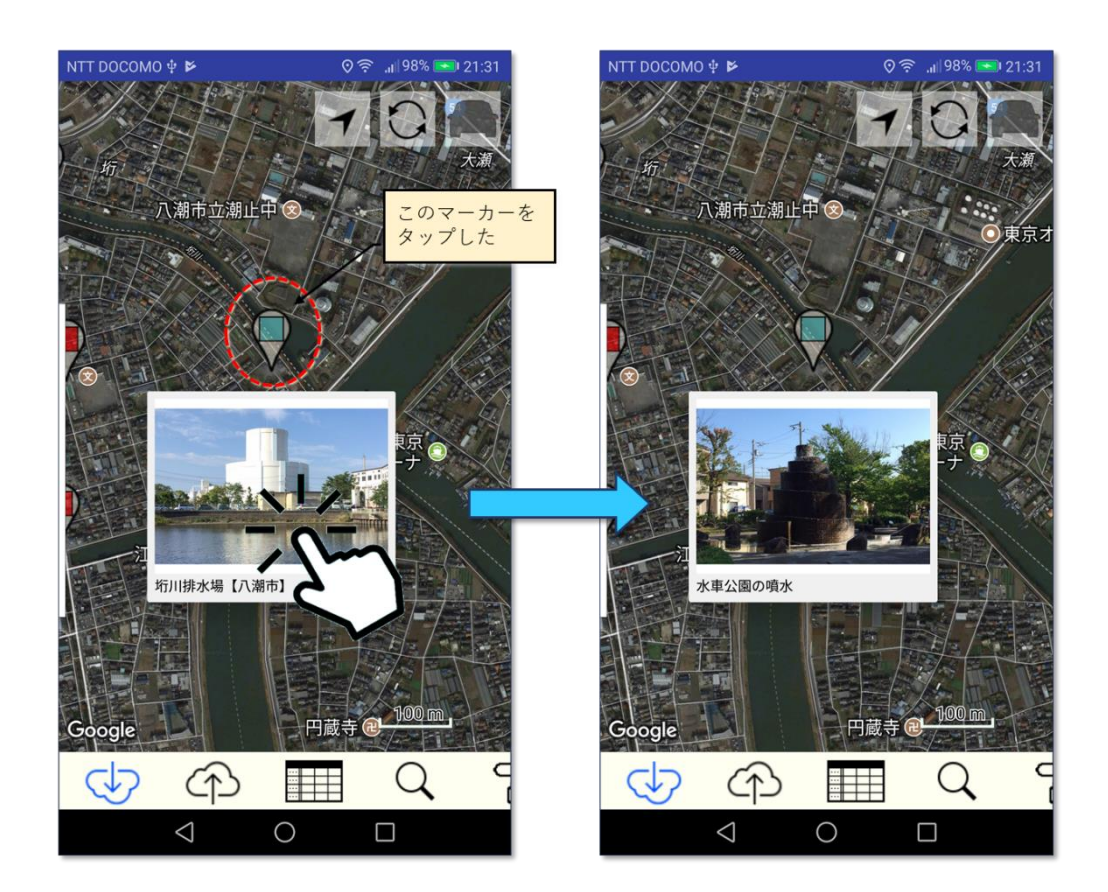

図第 II-2 ポップアップ内の写真を切り替える

## <span id="page-12-0"></span>**2.2 アルバムへ移動**

サムネール(縮小画像)のポップアップが表示されている状態でポップアップを長押しすると、アルバムが 開いて、サムネールで表示されていた写真が編集可能な状態で表示されます。

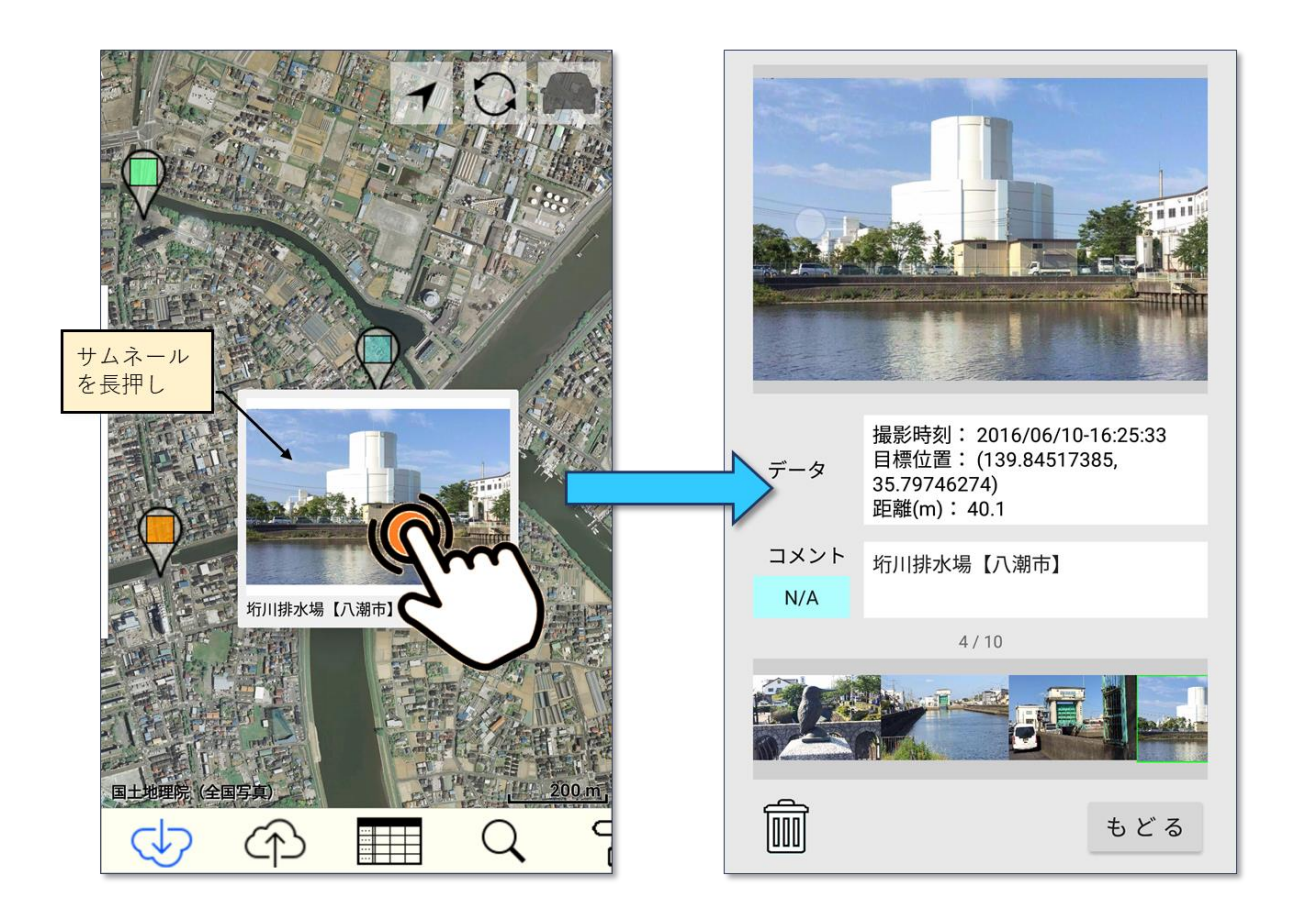

図第 II-3 サムネールの長押しでアルバムを開く

## <span id="page-13-0"></span>**2.3 属性情報表示**

iOS 端末上で動作する Z-GIS.i/ii では、ポリゴン(マーカー)に写真表示が関連付けられていない場合 にタップすると、属性情報が入っているポップアップを表示できます。ポップアップ内の属性情報は、スワイ プ操作によって縦にスクロールさせることができます。

なお、属性情報を表示しているポップアップは、タップ等をしないまま約 5 秒放置していると、消えてしま います。

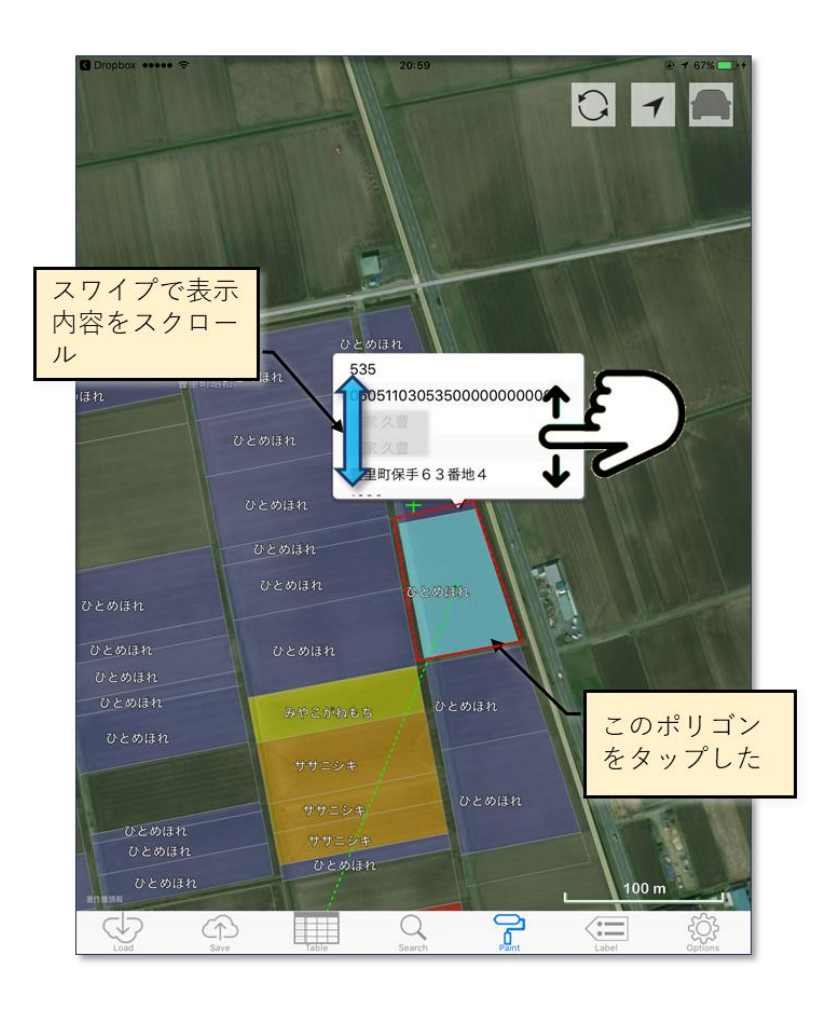

図第 II-4 Z-GIS.i/ii の属性表の内容を表示するポップアップ

# <span id="page-14-0"></span>**3. マーカーの移動**

地図画面内にマーカーが表示されている時に、特定のマーカーをタップし続けている(約 1 秒間)と、地 図画面が一瞬白転します。その後は、指を離さずにドラッグ(引きずる)することで、タップしたマーカーを移 動させることができます。

ドラッグの結果マーカーの地図上の表示位置が変わっても、マーカーが持つ属性情報は(たとえ、それ が「住所」という列名を持っていても)変化しません。

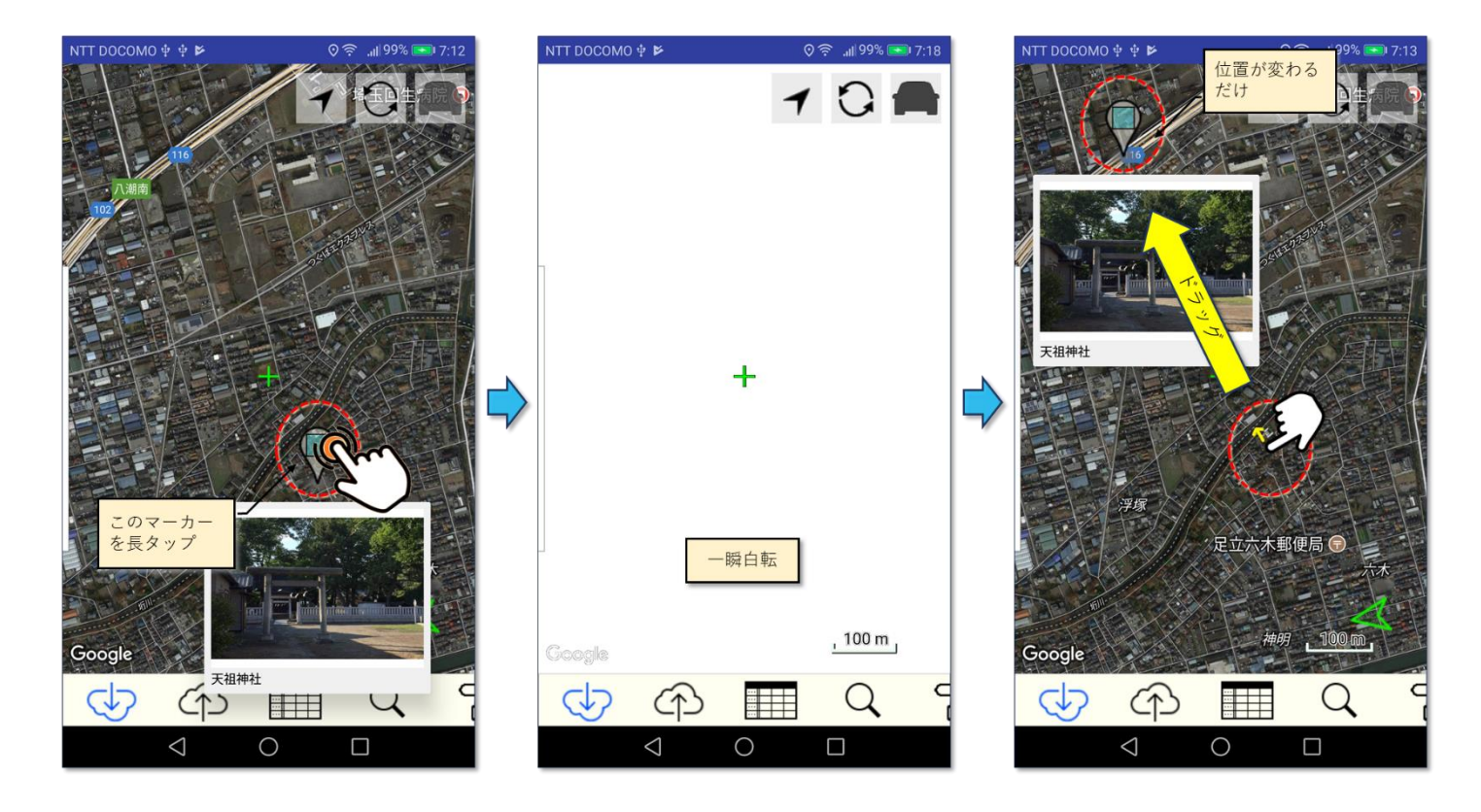

図第 II-5 マーカーの移動(ドラッグ)

# <span id="page-15-0"></span>**4. GPS マーカー**

地図画面内には、タブレット端末に内蔵されている GPS センサー等の情報を用いて、端末の現在位置 を表示する「GPS カーソル」<br />  $\bigwedge\limits_{i=1}^{n}(\mbox{SSE},\mbox{SSE},\mbox{SSE},\mbox{SSE},\mbox{SSE},\mbox{SSE},\mbox{SSE},\mbox{SSE},\mbox{SSE},\mbox{SSE},\mbox{SSE},\mbox{SSE},\mbox{SSE},\mbox{SSE},\mbox{SSE},\mbox{SSE},\mbox{SSE},\mbox{SSE},\mbox{SSE},\mbox{SSE},\mbox{SSE},\mbox{SSE},\mbox{SSE},\mbox{SSE},\mbox{SSE},\mbox{SSE},$ 

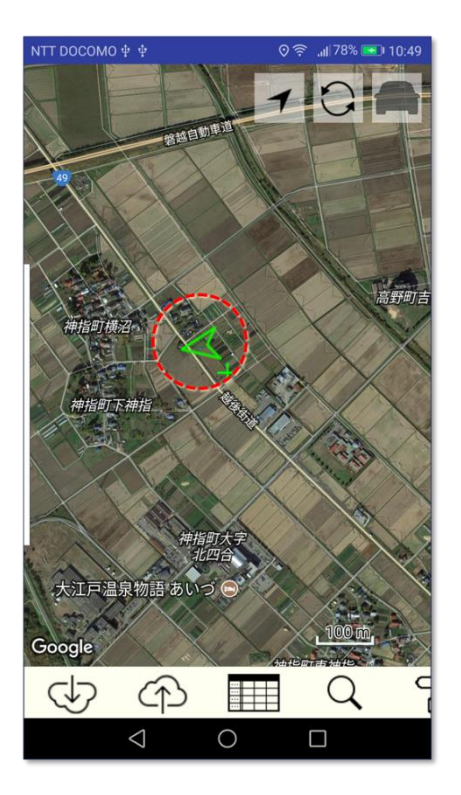

図第 II-6 GPS カーソル

GPS カーソルは矢印の向きによって、端末の下端⇒上端の方位を表示します。

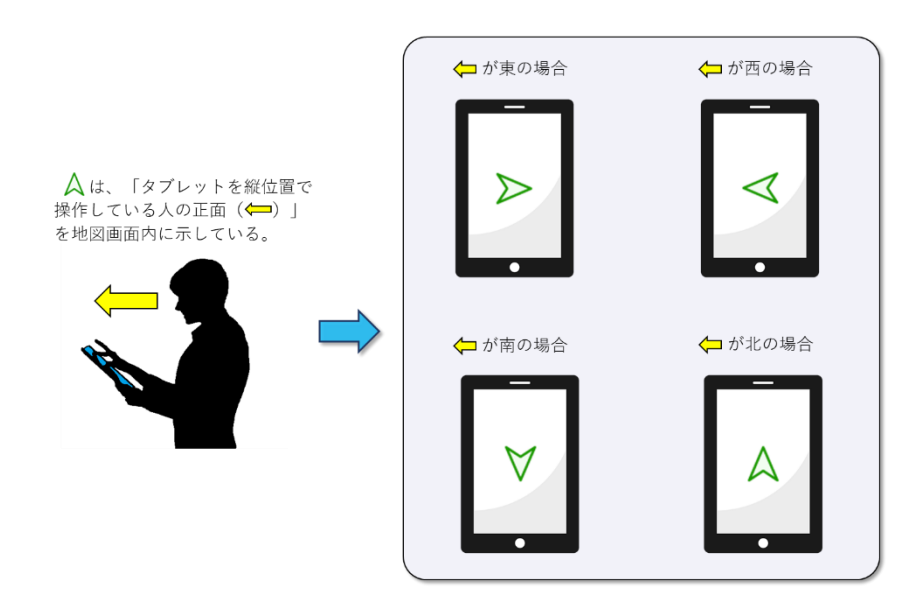

図第 II-7 GPS カーソルの方位表示

なお、一部の Android 端末には方位センサーが内蔵されていません。そのような場合には、矢印の替 わりに が表示されます。

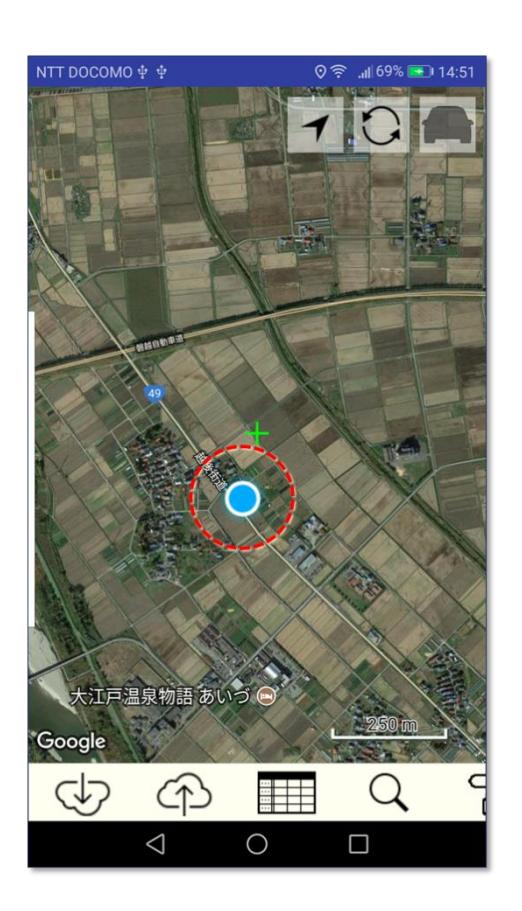

図第 II-8 方位センサーのない場合の GPS カーソル(Android 版)

# <span id="page-17-0"></span>**5. 目標方位ベクター**

地図画面上に表示されているポリゴン/マーカーが選択されている時には、GPS カーソルからそのポリ ゴン/マーカーに向けて破線(点線)が引かれます。この破線を「目標表示ベクター」といいます。目標表 示ベクターと GPS カーソルが示す方位に基づいて、目標が自方位(自分の正面)に対してどの方向に存 在しているかを推定できます。

[図第](#page-17-1) II-9 に例を示します。Z-GIS の地図画面は、既定では常に北が上として表示されることから、自 分が南西方向に面していることがわかります。目標圃場は、絶対的には自分の北東に存在していますが、 自方位(この場合は南西)を考慮して、目標圃場は自分の右後方に存在していると判断されます。

<span id="page-17-1"></span>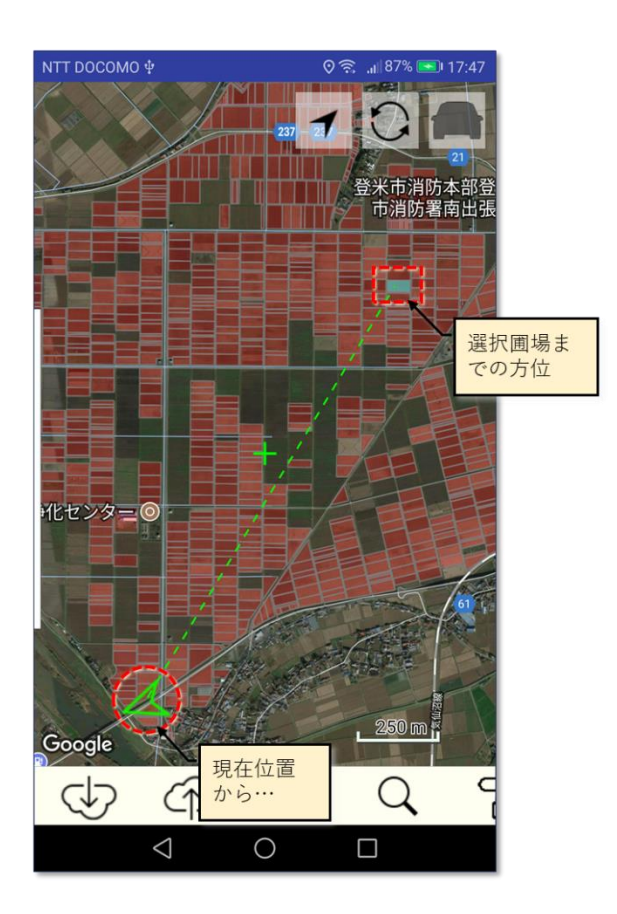

図第 II-9 目標方位ベクター

# <span id="page-18-0"></span>**第 III 部 ツールバー機能**

<span id="page-18-1"></span>**1. 読みこみ**

読み込みボタン ◯♪ をタップすると、クラウド・ストレージからファイル読み込みが始まります。もし、読 み込みボタンをタップした時点で作業中のファイルが存在している場合には、図第 [III-1](#page-18-2) のダイアログが 表示されて、このままファイル読み込みを継続するか否かを確認します。

ファイル読み込み元は、JA 全農が提供する Z-GIS クラウドです。Login(ログイン)の状態にしたがっ て、自動的に適当な Z-GIS クラウドのアカウントに接続されます。

<span id="page-18-2"></span>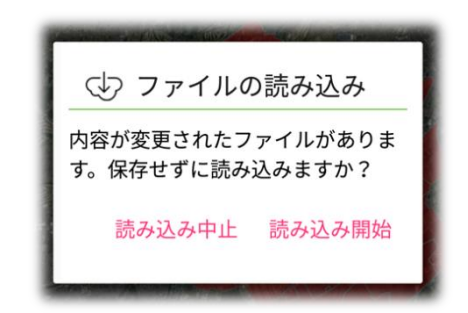

図第 III-1 ファイル読み込み続行確認ダイアログ

# <span id="page-19-0"></span>**1.1 Z-GIS クラウド**

Z-GIS の既定のファイル入出力先は、Z-GIS クラウドです。Z-GIS.a/i に対して、正規ユーザーID でロ グイン済みである場合には、図第 [III-2](#page-19-1) に例示する読み込みページが開かれます。この読み込みページ では、URL、 ID およびパスワードは伏せ字で表記されます。

一覧表示の中から読み込みたいファイル名を選んでタップすると、読み込み処理が開始します。この 際、サブフォルダ名をタップすると、そのサブフォルダへ読み込みページは移動します。サブフォルダから 元のフォルダ(親フォルダ)へ戻るときには「..」フォルダをタップします。

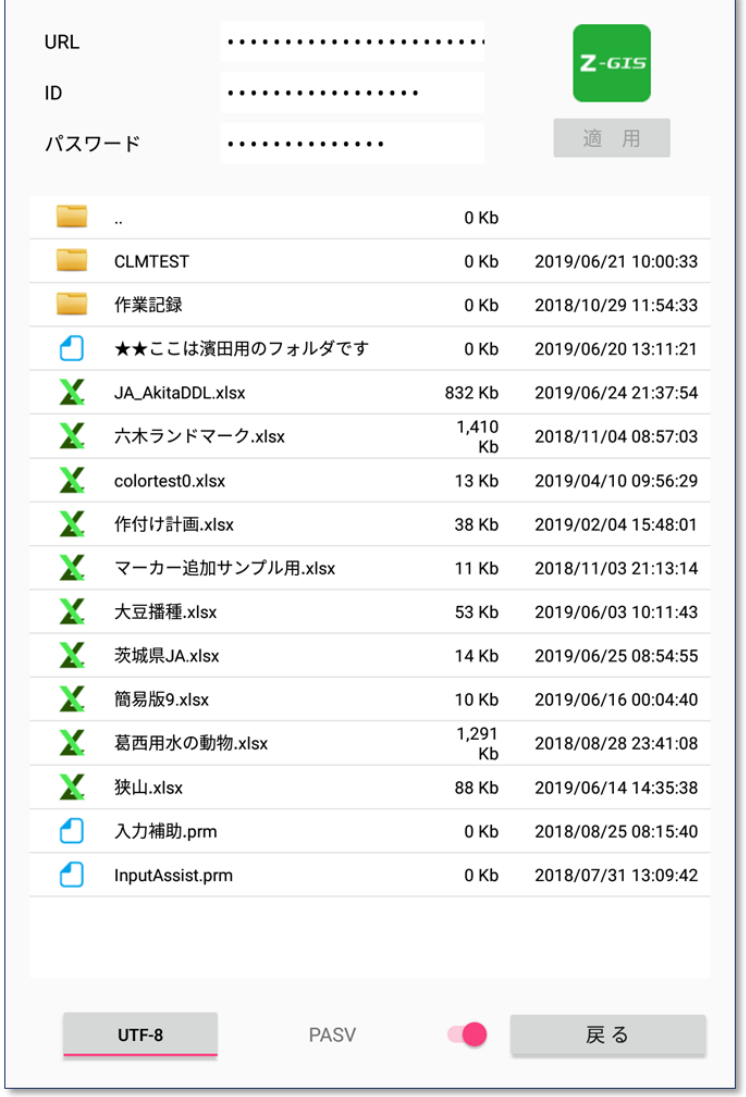

<span id="page-19-1"></span>図第 III-2 Z-GIS クラウド読み込みページ

## <span id="page-20-0"></span>**1.2 ファイル専有(Z-GIS クラウド)**

Z-GISクラウドでは、あるユーザーへ割り当てられた記憶領域に対して、そのユーザーの ID/パスワー ドを使って、複数の PC や携帯端末から同時にアクセス可能です(図第 [III-3](#page-20-1))。このしくみによって、たと えば、事務所内の PC と屋外の Android 端末/iPad/iPhone との間のファイル共有(データ共有)が可能 になります。

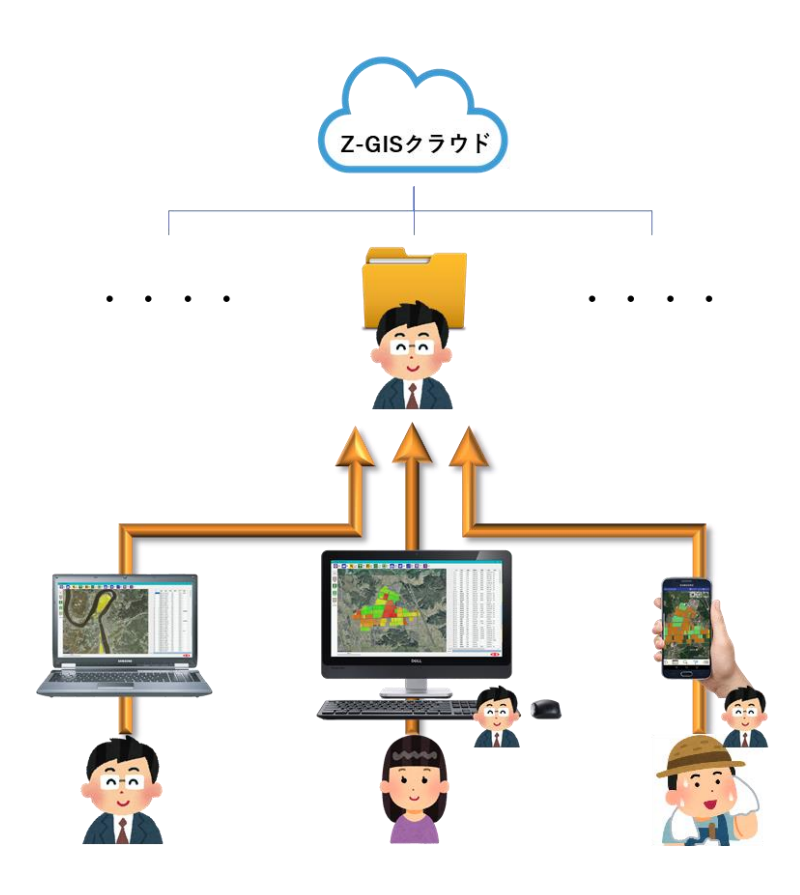

図第 III-3 ファイルの共有

<span id="page-20-1"></span>ただし、従来の Z-GIS クラウドでは、複数の端末から同一のファイルを編集して保存した場合、時間的 に最後に保存された内容だけが残ってしまいます。これは、ある意味当然のことなのですが、複数の作業 員が単一ファイルに作業記録を書き込んでいくような場合、先に書き込んだ作業記録を後からの書き込み で消去されてしまう、といった混乱を招く危険性があります。

そこで、ファイルを閲覧するだけなら従来どおり制限なく行えますが、「ファイルを(上書き)保存できるの <mark>は、(時間的に)最初にそのファイルを開いた Z-GIS(人)に限定する</mark>」というルールを導入することにしまし た。このしくみを「ファイル専有」と呼ぶことにします。

#### **1.2.1 表示(赤字ファイルと青字ファイル)**

Z-GIS クラウド内に専有されたファイルが存在する時の読み込みページのようすを、図第 [III-4](#page-21-0) に示し ます。青文字で示されているのは、「この端末」が現在読み込んで専有しているファイルです。赤文字で示 されているのは、「この端末以外の他の端末/PC」が読み込んで専有しているファイルです。

<span id="page-21-0"></span>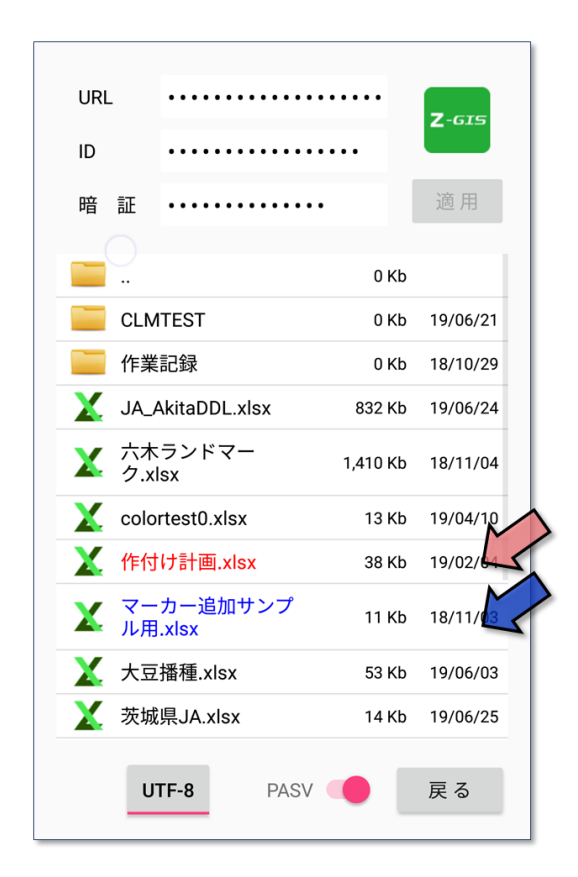

図第 III-4 専有ファイルがある場合の表示

### <span id="page-22-2"></span>**1.2.1 赤字ファイルの読み込みと保存**

他端末/他 PC が専有している赤文字ファイルは、読み込んで閲覧・編集することはできても、上書き保 存(同名での保存)はできません。赤字ファイルを Z-GIS.a/i に読み込もうとすると、図第 [III-5](#page-22-0) に示す警 告メッセージが表示されます。このメッセージの中には、その時点で赤字ファイルを専有している端末/PC の名称が「端末名: ・・・」 として、含まれています。

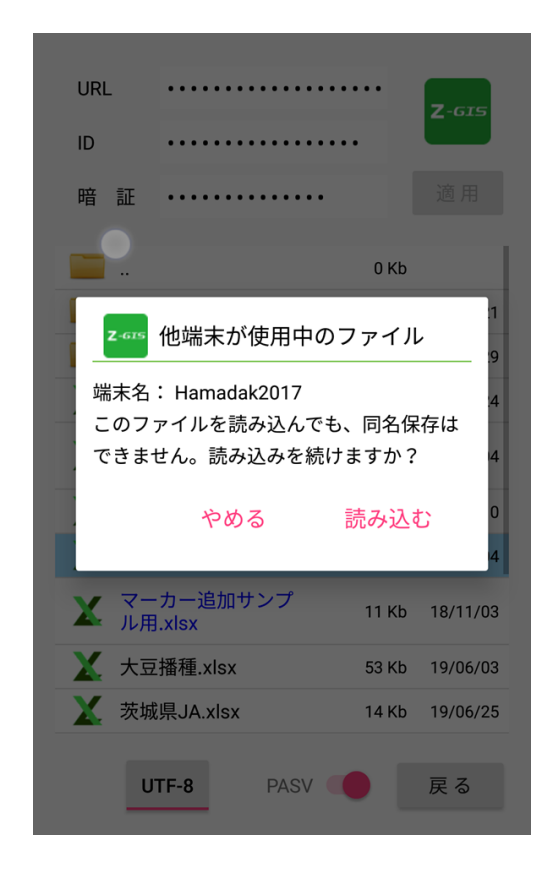

図第 III-5 赤字ファイルを読み込もうとした場合の警告

<span id="page-22-0"></span>図第 [III-5](#page-22-0) の警告を無視して読み込んでも、そのファイルの上書き保存はできません。 (个) をタップ して上書き保存を試みても、図第 [III-6](#page-22-1) のメッセージが表示されるとともに、「この端末の名前」を付加した 別名で自動的に保存されます。

<span id="page-22-1"></span>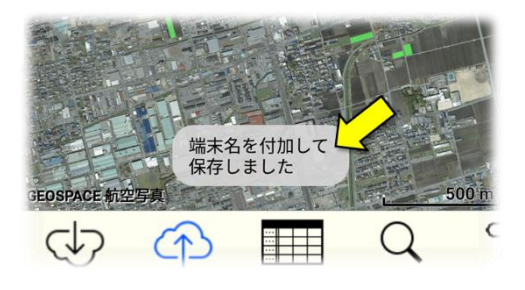

図第 III-6 自動的な別名保存

#### **1.2.2 専有の強制解除**

Z-GIS クラウドからファイルを読み込んで専有している携帯端末が、何らかの理由でクラッシュ(動作停 止)したような場合、そのファイルは操作不能の状態に陥ってしまう可能性があります。そのような場合に対 応するため、Z-GIS(PC 版)からは、他の PC や端末により専有されているファイルの専有を強制的に停止 (専有解除)することができます。

専有の強制解除については、Z-GIS(PC 版)の機能マニュアルを参照してください。

#### **1.2.3 注意事項・制限**

- (1) ファイル専有を使用する場合、同じ ID でログインしている(複数の)PC/端末の中にファイル専有機 能を「無効」にしているものが存在していると、予想外のファイル書き換え等が発生する危険性がある ので、ご注意ください。ファイル専有機能を使う場合は、グループ全員が本機能を有効にするようにし てください。
- (2) Z-GIS.a/i で読み込み専有したファイルは、「作業内容の削除/消去」が行われた場合には、専有が 解除されます。また、Z-GIS.a/i が別のファイルを新たに読み込んだ場合についても、同様に専有は 解除されます。
- (3) Z-GIS.a/i でファイルを読み込み専有状態とした後、Z-GIS.a/i からファイルを削除等せずに日付を 越えた場合、専有は自動的に解除されます。言い換えれば、「専有の賞味期限は当日限り」です。こ の場合、日付を越えて保持しているファイルは上書き保存(同名保存)ができなくなります。
- (4) 前項と同様に、ある Z-GIS(Z-GIS(1)とします。)がファイル(「ファイル A」とします。)を専有している 時、別の Z-GIS(PC 版、Z-GIS(2)とします。)から強制専有解除された場合、Z-GIS(1)は、ファイル A を上書き保存(同名保存)ができなくなります。
- (5) 他 Z-GIS によって専有されていることを承知の上で、あるファイル(「ファイル A」とします。)を読み込 んだとします。このファイル A は、その時点以降、同名保存(上書き保存)はできません。([1.2.1](#page-22-2) ) このような場合、仮に日付変更や他 PC からの強制解除によってファイル A の専有が解除されても、 同名保存は依然として実行できません。

### <span id="page-24-0"></span>**1.3 複数シートから選択シートの読み込み**

PC 版の Z-GIS は、複数の GIS シートを含んだエクセル・ファイルを読み書きできます。Z-GIS.a/i もフ ァイルを読み込む際に、複数の GIS シートの中から、指定したファイルを読み込むことができます。

Z-GIS.a/i は、複数の GIS シートを含んだエクセル・ファイル読み込むと、図第 [III-7](#page-24-1) に示すダイアログ を表示して、どのシートを読み込むかの指定を促します。

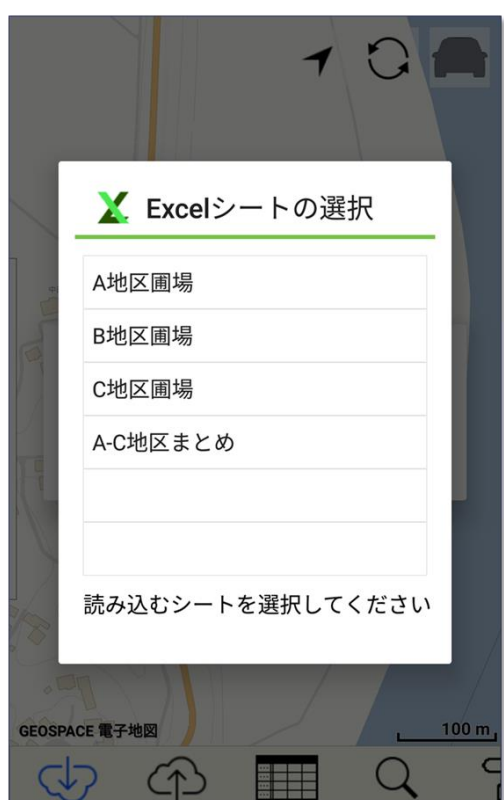

図第 III-7 読み込むシートを選択

<span id="page-24-1"></span>【制限】

- あるシートを読み込んだ後に、別のシートに「切り替える」ことはできません。そのような場合には、フ ァイルを読み込み直して、再度シートを選択する必要があります。
- アルバム表示を含む写真操作は、図第 [III-7](#page-24-1) のダイアログの最初の行に表示されているシートに 対してだけ実施可能です。

# <span id="page-25-0"></span>**2. 保存**

保存ボタン ◯ をタップすると、現在作業中の GIS 情報の内容が保存されます。保存先は読み込ん だ時と同じ名前のファイルで、GIS 情報はそこに上書きされます。

「地点追加」でマーカーが新規作成された後の保存操作では、既定の保存先に「新規作成.xlsx」という ファイルが作られて、そこに GIS 情報が書き込まれます。なお、作業中のファイルがない場合は何も起こり ません。

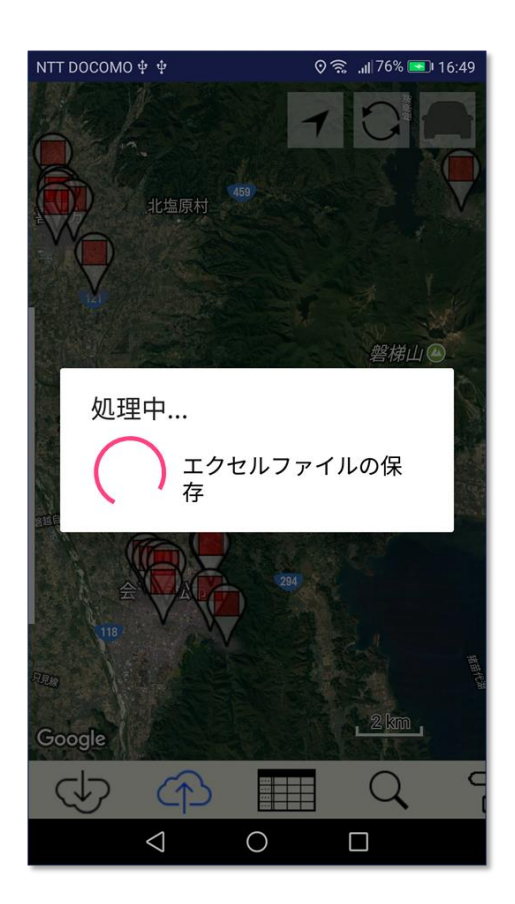

図第 III-8 ファイルの保存

# <span id="page-26-0"></span>**3. 属性表**

属性表ボタン <del>■ エ</del> をタップすると、地図画面の下方から属性表がせり出してきます。属性表には、Z-GIS.a/i に読み込まれている GIS 情報の内容が表示されます。属性表画面の内部をスワイプすると、表示 内容を上下左右にスクロールできます。

表示されている属性表を閉じるには、属性表ボタン 第十一 を再度タップするか、属性表の上辺付近を 下方にスワイプします。

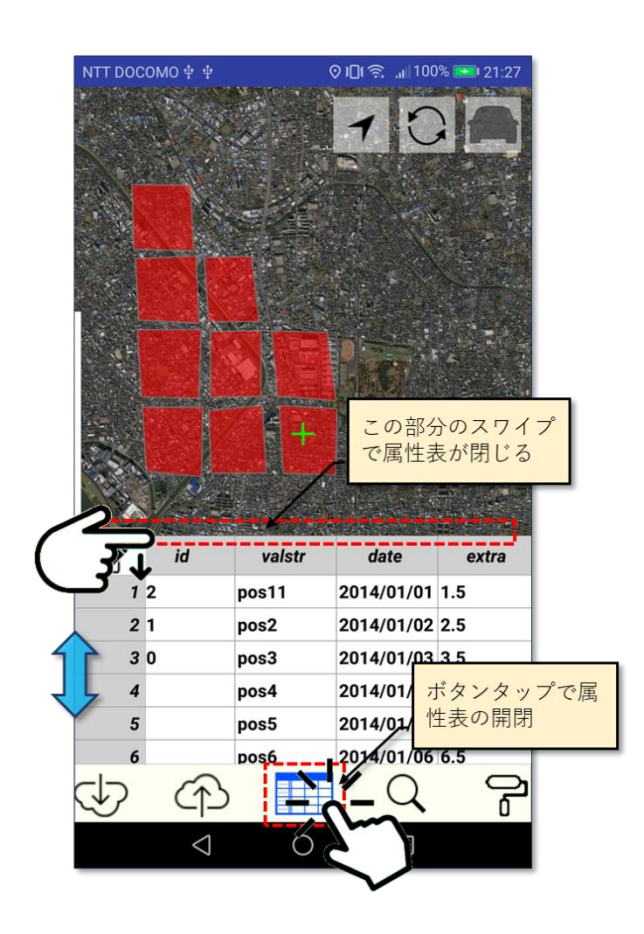

図第 III-9 属性表の開閉

## <span id="page-27-0"></span>**3.1 選択**

属性表内のセルをタップすると、そのセルの背景色は変更(既定は水色/薄青色)されて、「選択」され たことを示します。Z-GIS に読み込まれているエクセル・ファイルの中にドロップダウン・リスト入力が登録さ れていて、かつ選択されたセルにドロップダウン・リスト入力が適用可能な場合には、背景色は薄黄色となり ます。

また、属性表内のセルがタップされて選択されると、対応するポリゴン/マーカーが地図画面上で選択さ れるとともに、地図画面の中央に移動します。

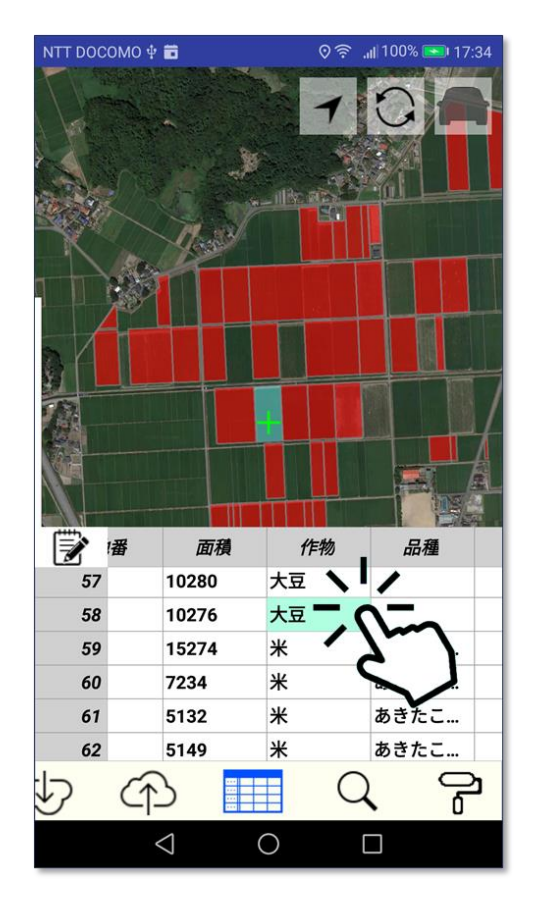

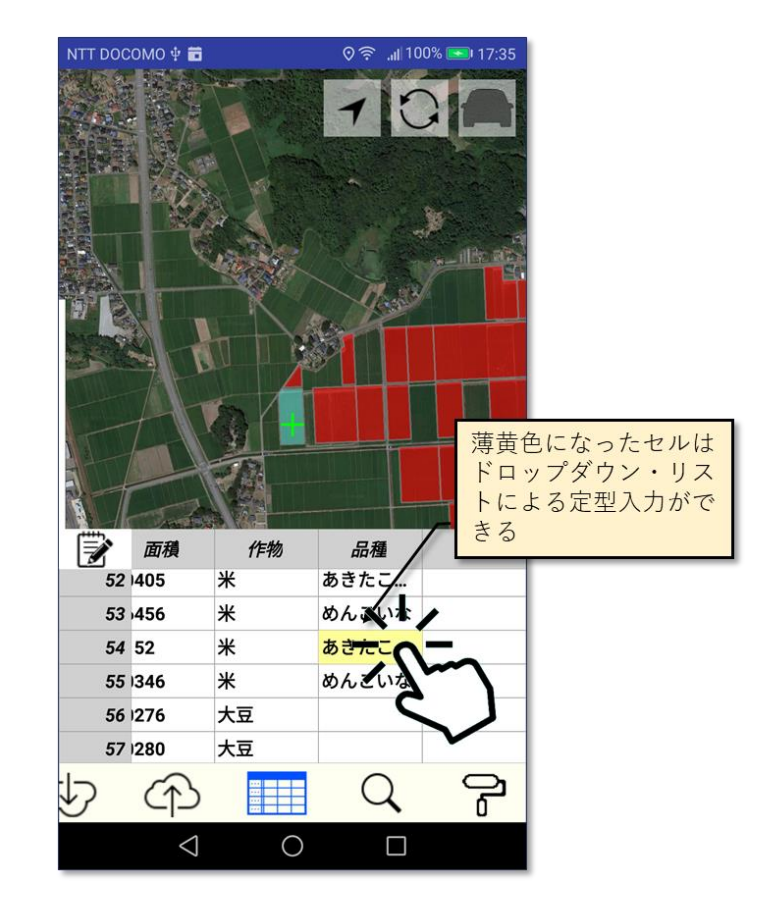

図第 III-10 属性表内のセルタップによる選択

## <span id="page-28-0"></span>**3.2 セル情報表示**

Z-GIS.a/i では、属性表のセル幅は変更できません。セル内の情報が表示しきれない場合には、「…」が 付記されて、全情報を表示しきれなかったことを示します。

そのような場合に、そのセルが属する行の「行番号セル」(左端で薄灰色の背景)をタップすると、ポップ アップ情報表示等で、そのセルの内容を確認できます。ポップアップ情報表示は 5 秒程度で自動的に消 えます。

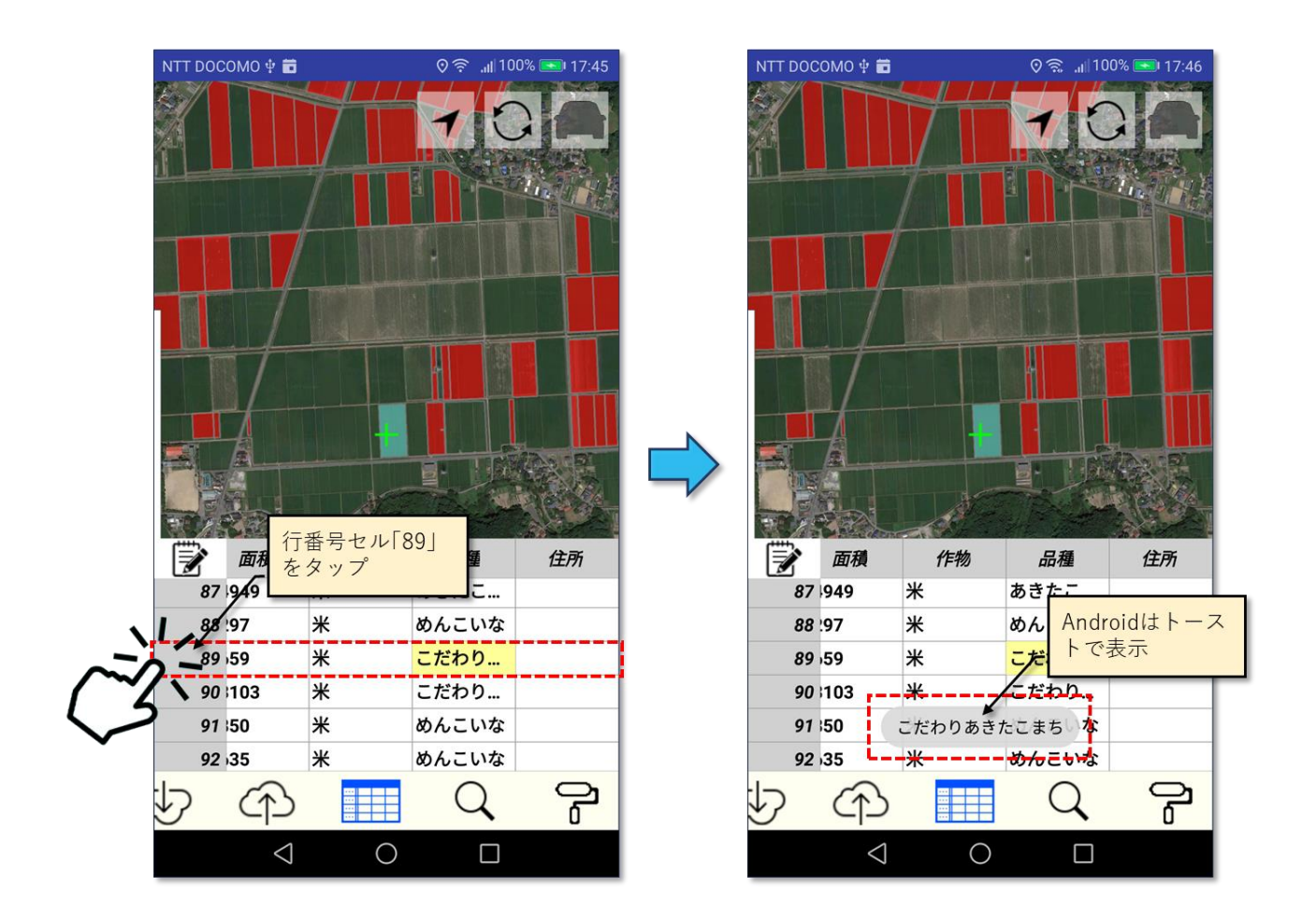

図第 III-11 セル情報の詳細を表示

## <span id="page-29-0"></span>**3.3 編集(1)**

セル編集用のダイアログ(以下、「セル編集ダイアログ」といいます。)を用いることで、属性表のセル編集 が簡単におこえるようになりました。

#### **セル編集ダイアログ**

セル編集ダイアログの構成を図第 [III-12](#page-29-1) に示します。このダイアログでは、現在選択中の単一圃場(= 単一行)の属性データを編集できます。セル編集ダイアログが開いている間は、Z-GIS.a/i のその他の機 能は使用できません。

ダイアログ内上部にある「上下に回転する」ホイールを使って、属性行の中にある編集対象項目を選択 できます。ホイールの下にある編集ボックスを使って実際の編集を行います。

編集を完了して、属性表に編集内容を反映するときには「適用」ボタンをタップします。それまでの編集 内容を破棄してセル編集ダイアログを閉じる場合は、「キャンセル」をタップします。

なお、編集対象の圃場を切り替えるためには、一度ダイアログを閉じて、あらためて対象圃場を選択した 後に、セル編集ダイアログを開き直す必要があります

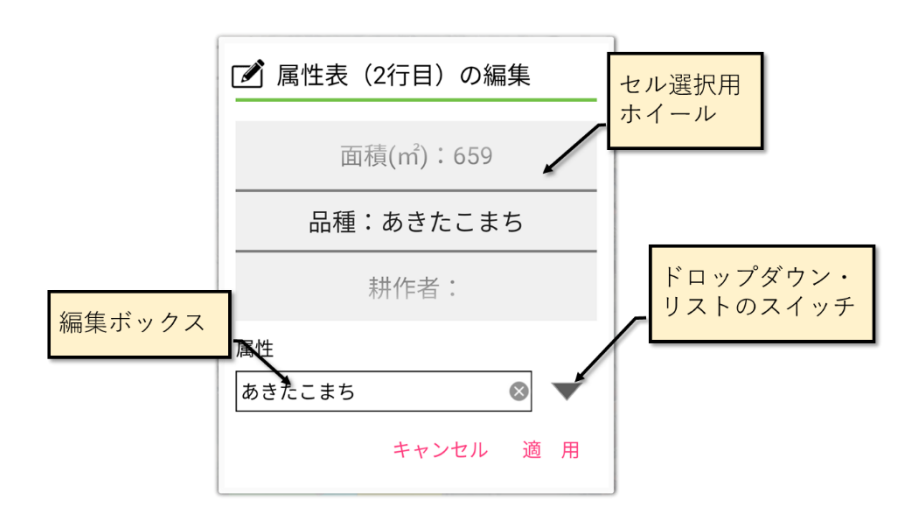

<span id="page-29-1"></span>図第 III-12 セル編集ダイアログ

#### **編集の開始**

セル編集ダイアログを開いて編集開始する方法は二通りあります。一つは、① 地図画面上で圃場ポリゴ ンを選択した後に、2 地図画面左上の ♪ ボタンをタップする方法です。 もう一つは、2 属性表から編集したセルをタップ選択した後に、2 ■ ボタンをタップする方法です。

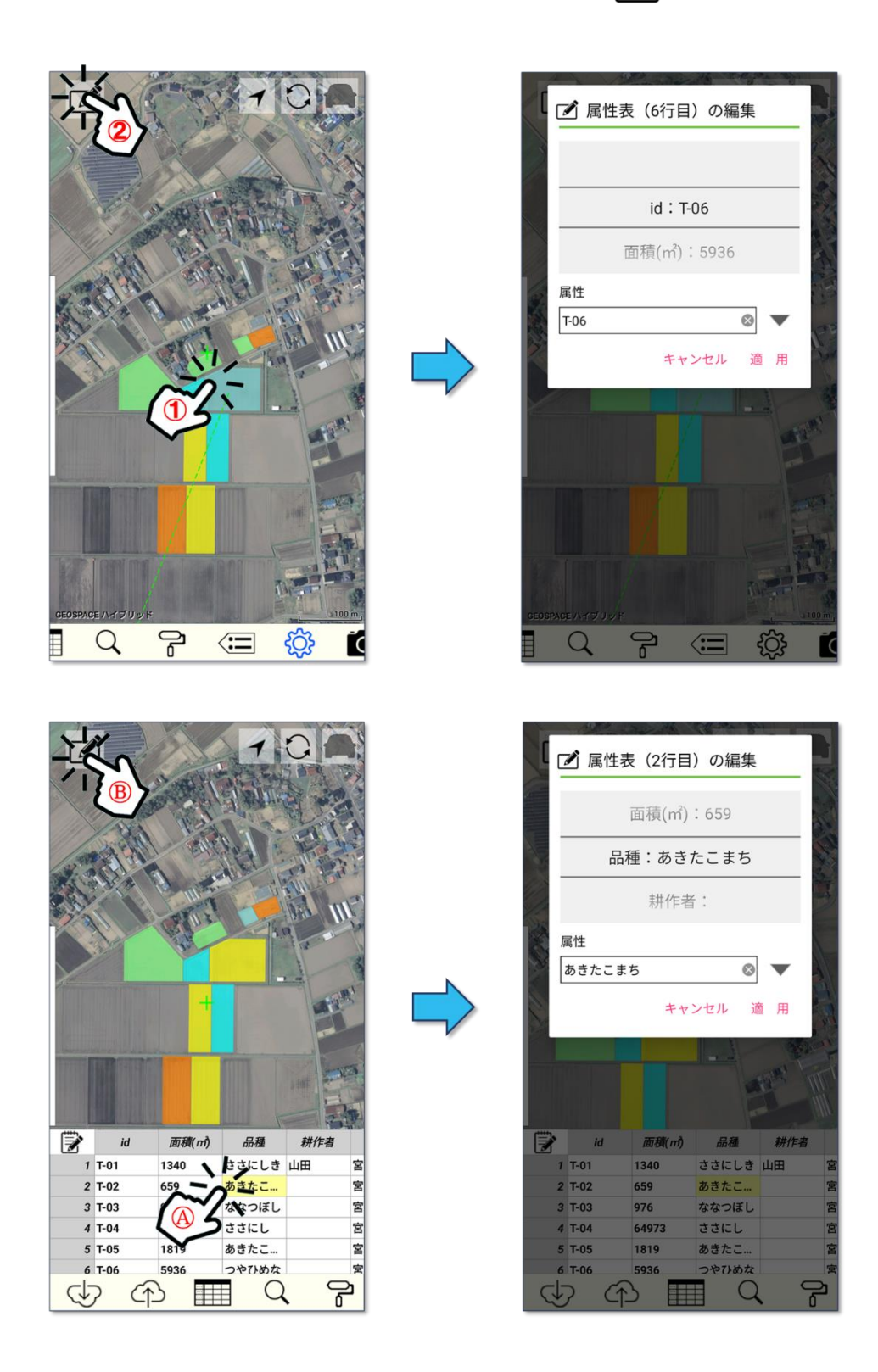

図第 III-13 編集ダイアログの開き方

#### **編集方法**

ホイール操作と連動して、編集ボックス内には、現在ホイールで「選択されている」項目の内容が表示さ れます。

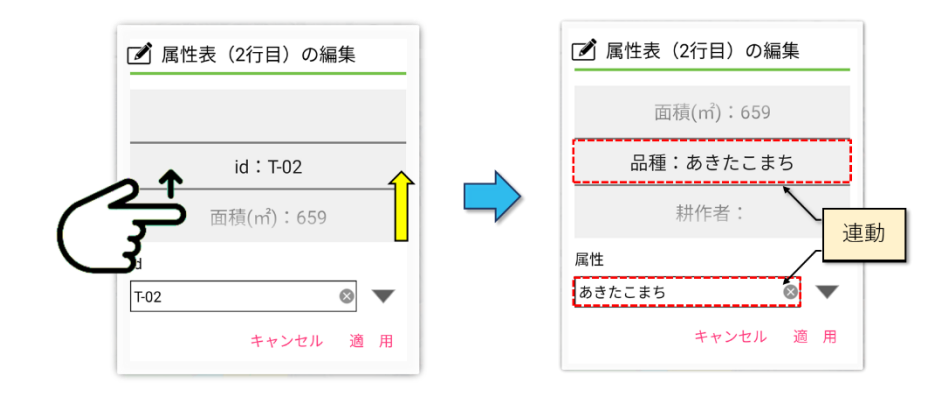

図第 III-14 編集ダイアログの開き方

その状態で編集ボックスをタップすると、地図画面下方からソフト・キーボードが出現します。編集ボック スの内容はソフト・キーボードを使って編集できます。ソフト・キーボードを使った編集方法は、第1部3.4 [3.4 編集\(2\)](#page-33-0)に準じます。(「編集の中断(2)」を除く)

なお、編集の途中でホイールを操作すると、それまでの編集結果は「編集内容」に反映されます。

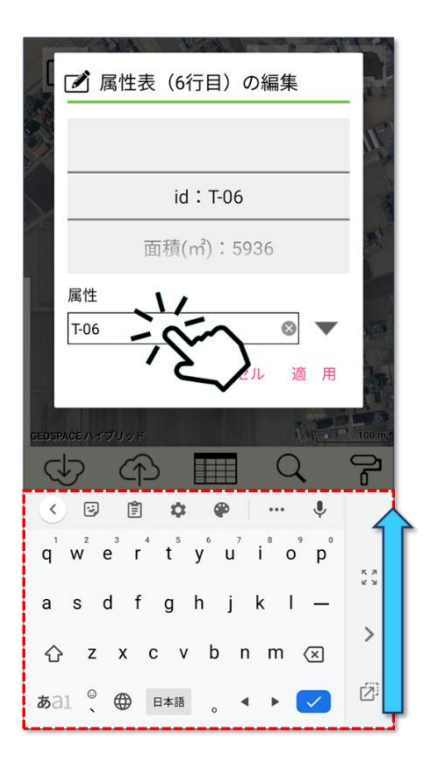

図第 III-15 編集ボックスタップでキーボード出現

ホイールで選択中の項目に対してドロップダウン・リストが設定済み(3.6 定型編集 (ドロップダウン・リスト [入力\)\(2\)](#page-41-0))である場合、 → ボタンの背景が薄黄色になります。この時 → ボタンをタップするとドロ ップダウン・リストが表示されて、リスト選択項目を編集ボックスに転記できます。

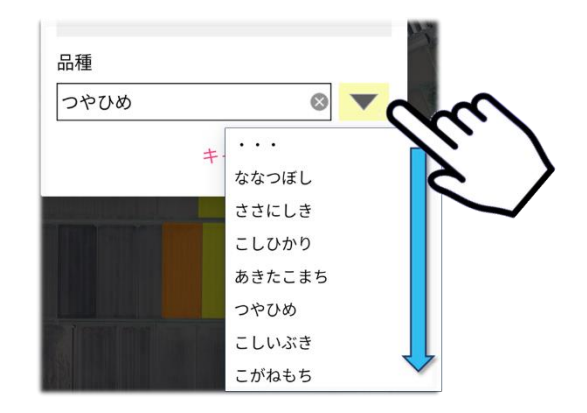

図第 III-16 ドロップダウン・リスト入力

#### **中断**

それまでの編集内容を破棄して、セル編集ダイアログを閉じます。

### **完了**

それまでの編集内容を属性表に反映して、セル編集ダイアログを閉じます。

## <span id="page-33-0"></span>**3.4 編集(2)**

オプション設定ページで「ドロップダウン入力」が許可されていない場合には、属性表の編集はソフト・キ ーボードを使用して行えます。

### **ソフト・キーボード**

編集したい属性表のセルを長押し(~1 秒程度)した後、指を画面から離すと、地図画面下方から属性 表を押し上げながらソフト・キーボードがせりあがってきます。この状態でセルの内容は、ソフト・キーボード を使って編集可能です。

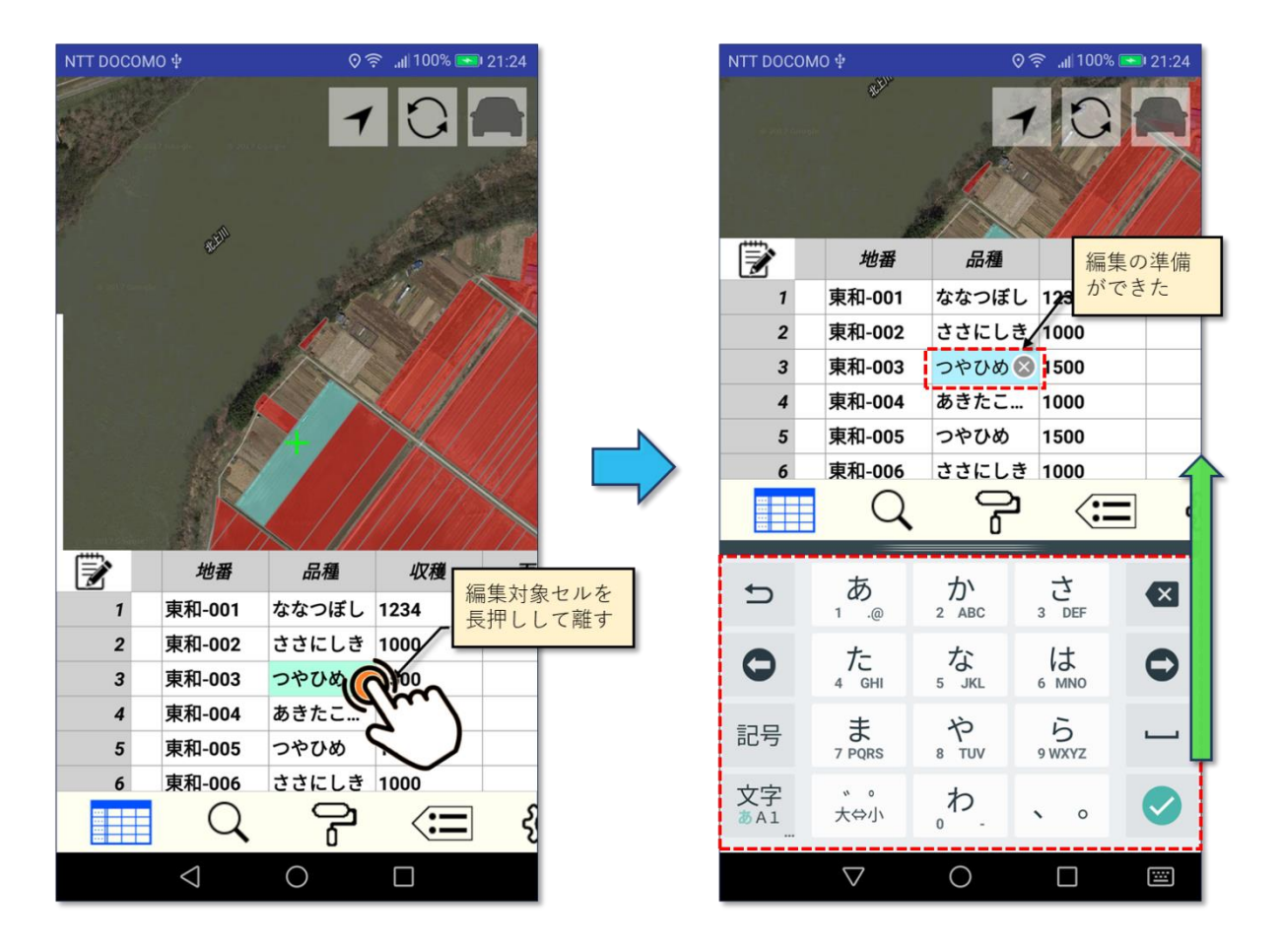

図第 III-17 ソフト・キーボードと編集セル

#### **編集の中断(1)**

編集中のセル内右端に表示される マークをタップすると、それまでの編集内容は削除されます。 そのまま編集を完了すると、セルの内容は「空(から)」になります。

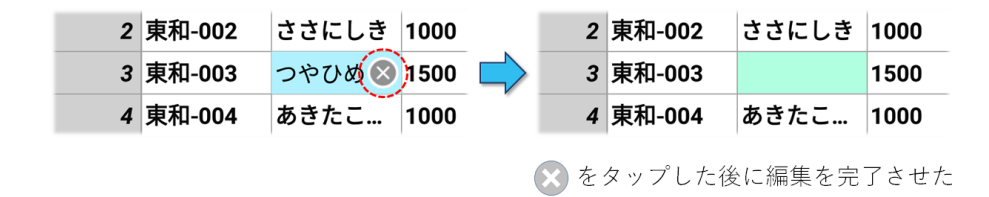

### **編集の中断(2)**

Z-GIS.a (Android 版)については、編集中のセルを長押しすることで、それまでの編集内容を破棄して 元の状態に戻します。なお、Z-GIS.i/ii (iPad / iPhone 版)については、セルを内側から外側にスワイプ することで、同様の効果が得られます。

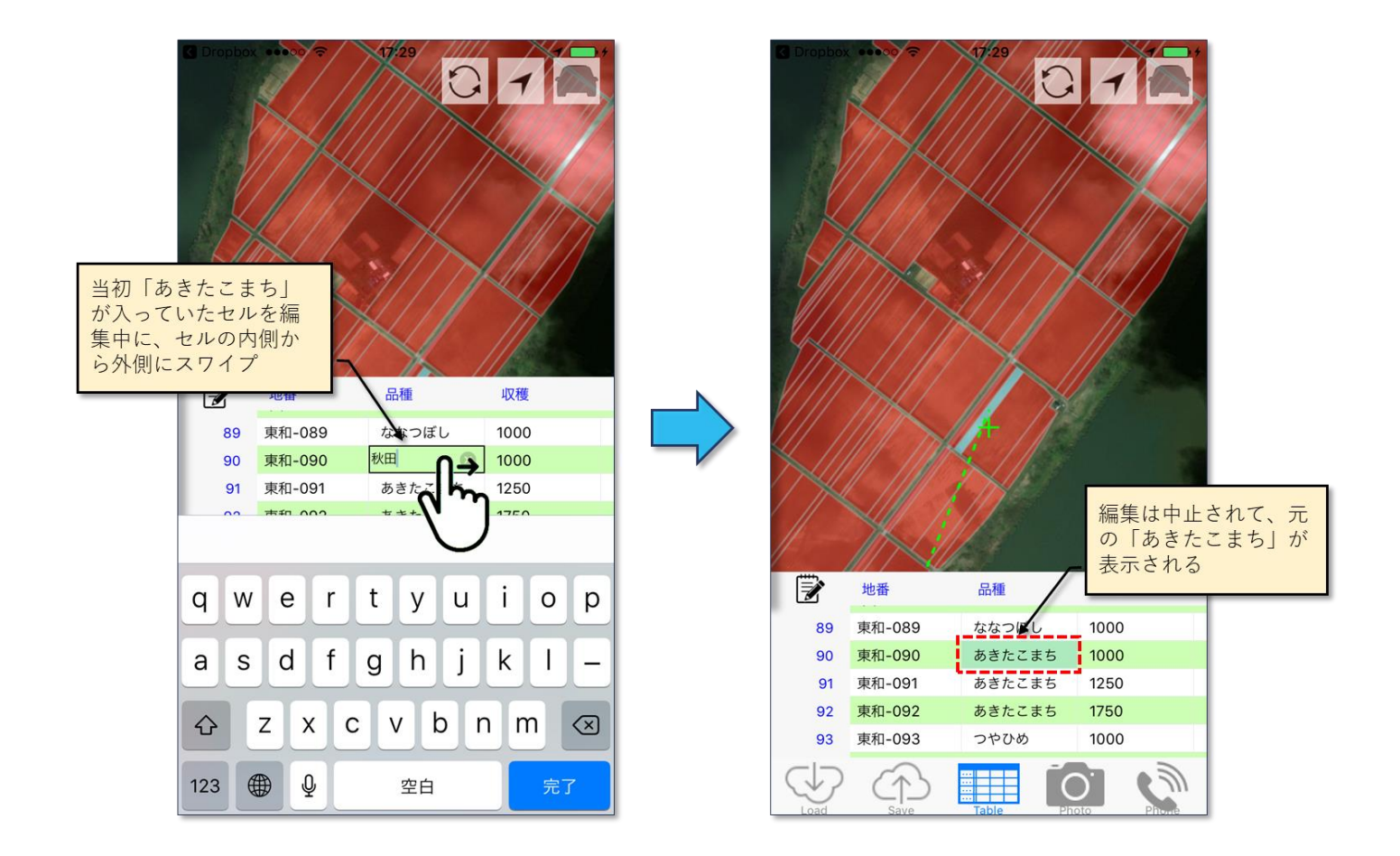

図第 III-18 iOS: 内→外スワイプで編集内容を破棄

#### **編集の完了**

編集の完了の手順は以下のとおりです。

- ① 日本語変換中の場合は確定する。
- ② Z-GIS.a(Android版)の場合には、ソフト・キーボードの「Done」ボタン( )、または画面最下 部左のバックボタン(▽ や つ)タップする。
- ③ Z-GIS.i/ii (iPad / iPhone 版)の場合には、ソフト・キーボードの「完了」をタップします。

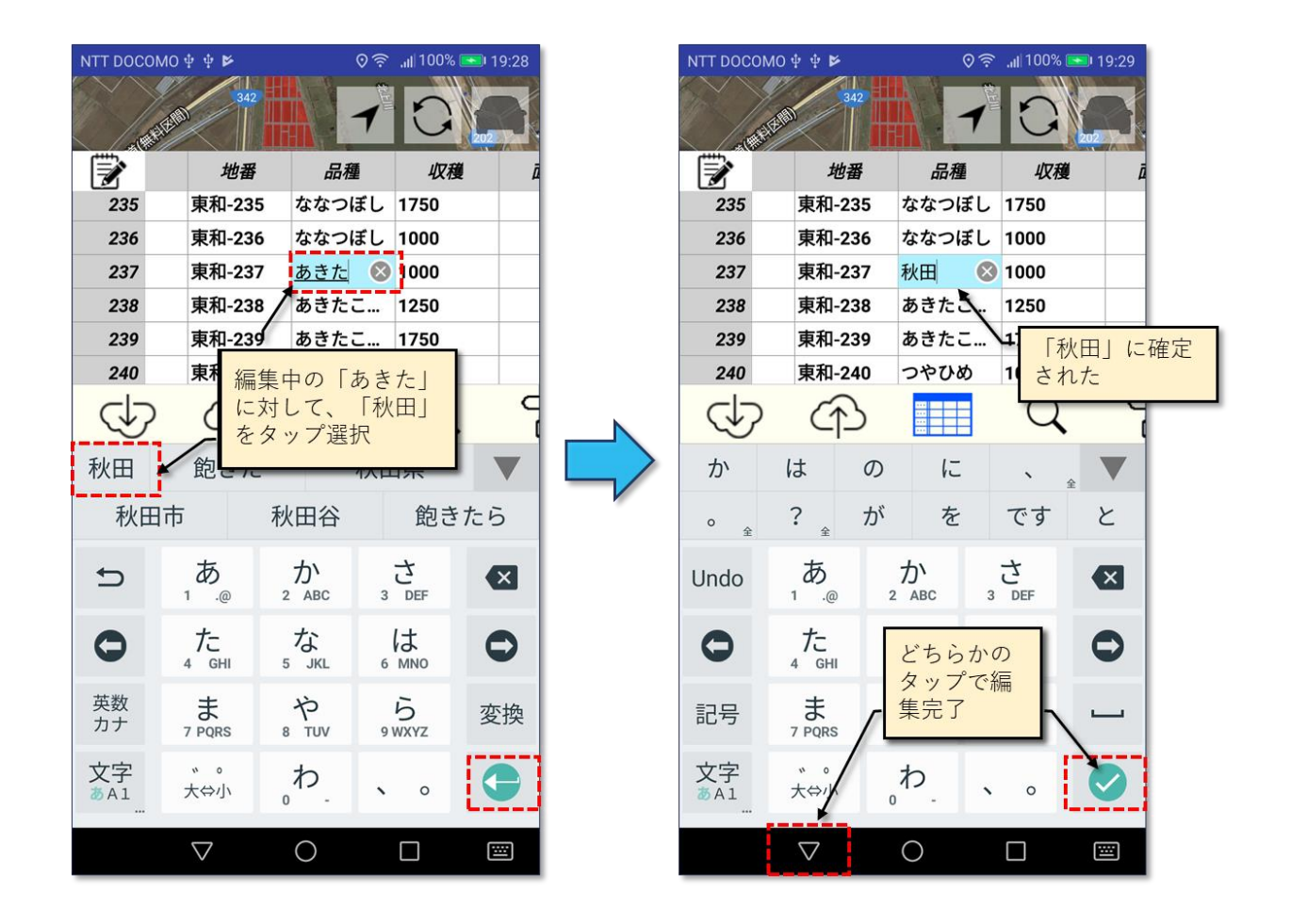

図第 III-19 Android:編集の完了
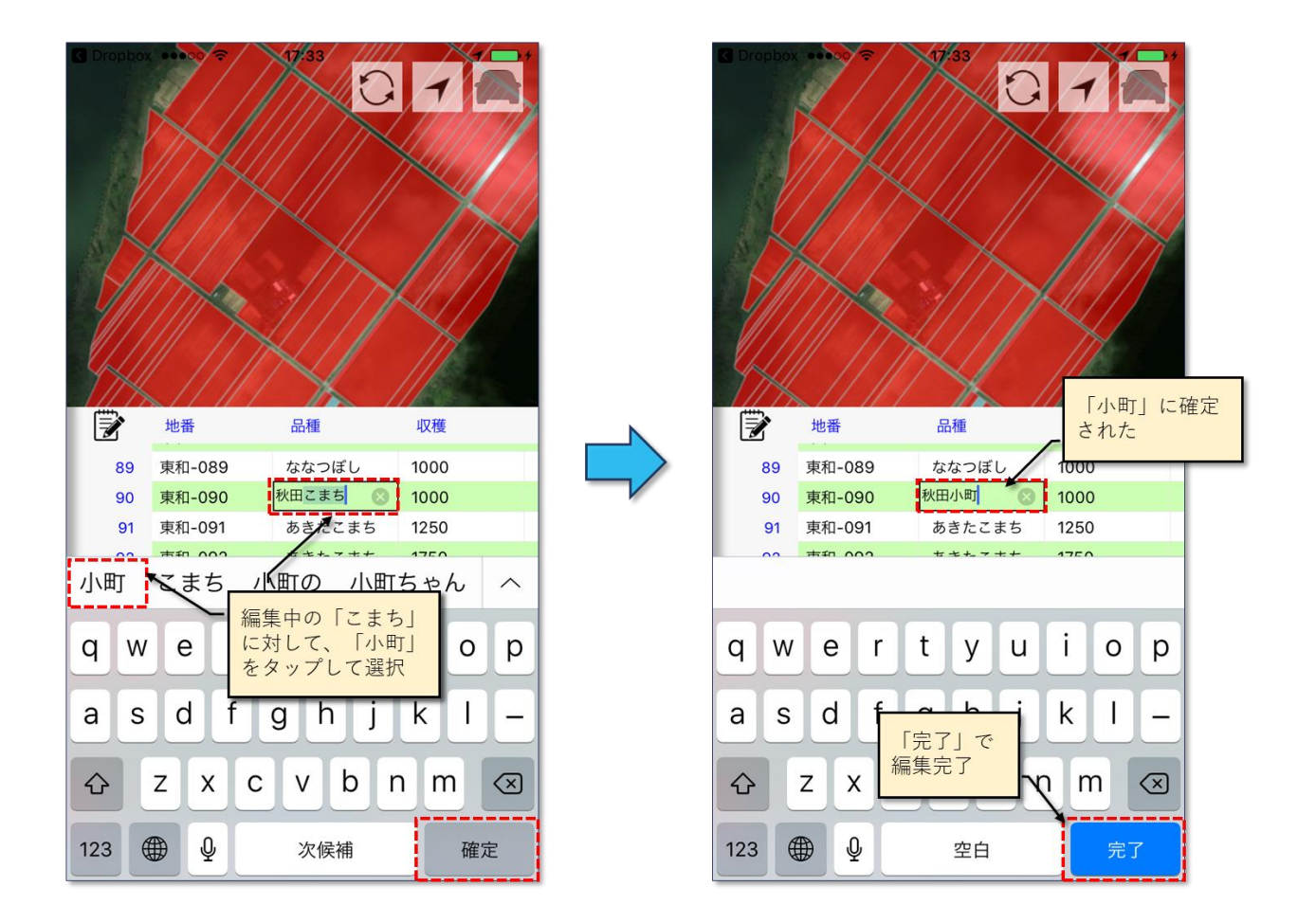

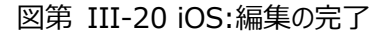

#### <span id="page-37-0"></span>**3.5 定型編集(ドロップダウン・リスト入力)(1)**

ドロップダウン・リストを用いる定型編集・入力には、別途の用意が必要なテンプレート・ファイルを用いる 方法と、GIS エクセル・ファイル内に記録されているドロップダウン・リストの情報を使用する方法の二通りが あります。[3.5](#page-37-0) では、テンプレート・ファイルを使ったドロップダウン・リスト入力について説明します。

なお、オプション設定で、「ドロップダウン入力を行う」を無効にしている場合は、[3.3](#page-29-0) に解説するソフト・キ ーボードを使った編集だけが行えます。

#### **テンプレート・ファイル**

テンプレートは定型編集(1)に使用する文字列です。テンプレートの内容・構成は、各ユーザーが所要や 自分の好みに合わせて作成・変更できます。ユーザーの作成したテンプレートは、「テンプレート・ファイル」 と呼ぶテキスト・ファイル中に保存されます。

テンプレートの作成や使用にあたっては、複数のテンプレートをグループ化するとともに、そのグループ 名で参照する「テンプレート・グループ」を単位とします。テンプレート・グループの構造は、図第 [III-21](#page-37-1) に 示すとおりです。

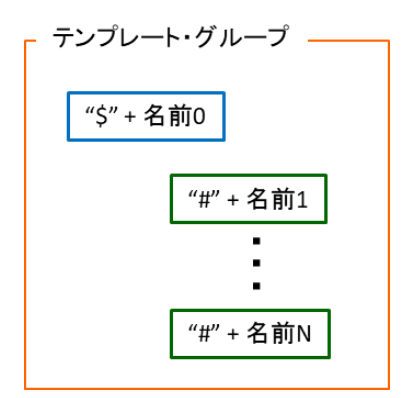

<span id="page-37-1"></span>図第 III-21 テンプレート・グループ

テンプレート・ファイルの内容例を図第 [III-22](#page-38-0) に示します。この例には、3 個のテンプレート・グループ が含まれています。一つ目のテンプレート・グループの名前は「品種」、このグループには、「ササニシキ」、 「あきたこまち」等、計5個のテンプレートが含まれています

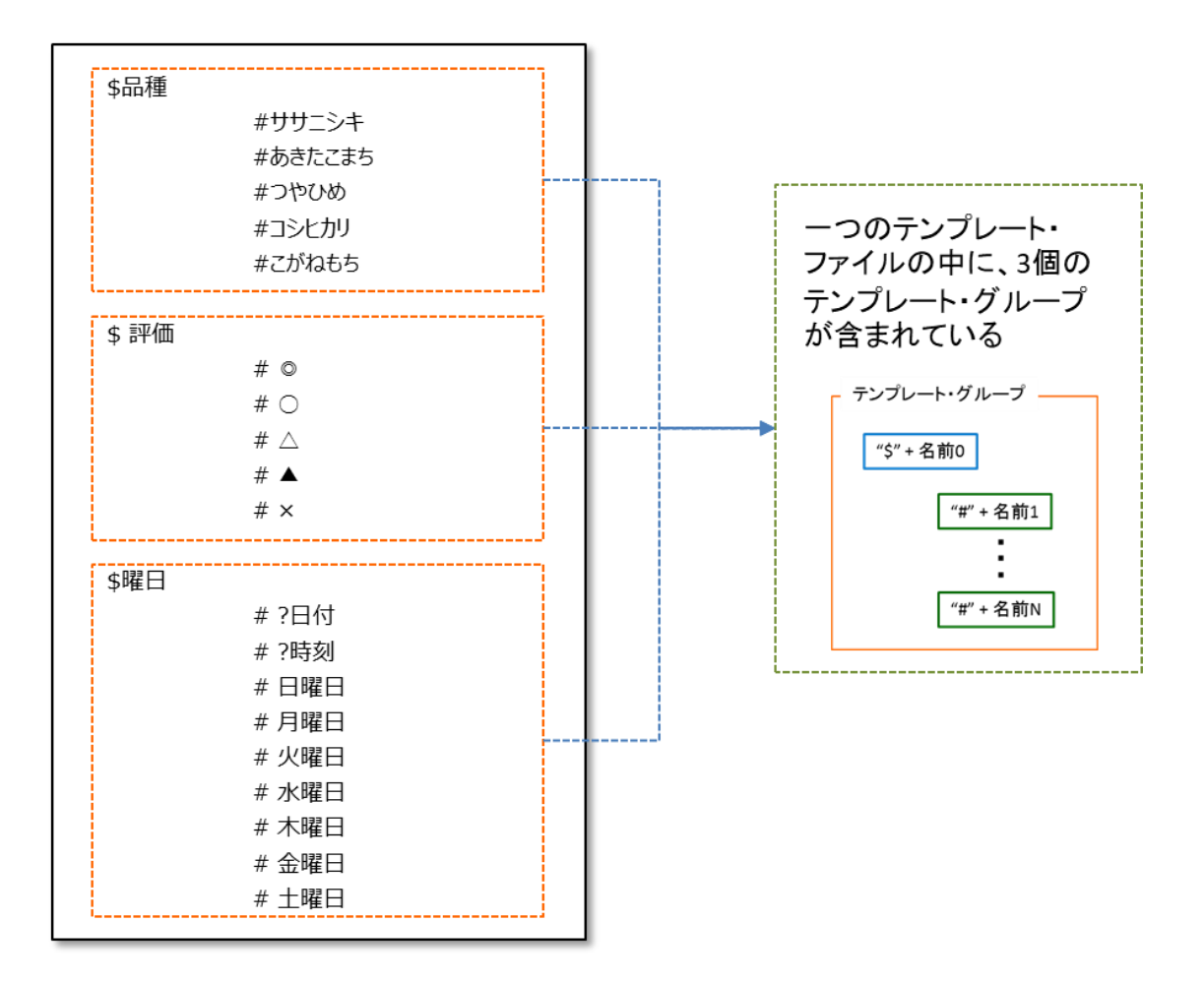

<span id="page-38-0"></span>図第 III-22 テンプレート・ファイルの内容例

#### **テンプレート・ファイルの読み込み**

Z-GIS.a/i を起動後、事前に作成したテンプレート・ファイルを、「読み込み」機能 ◯↓? を使って読み 込みます。テンプレート・ファイルの名前は、「入力補助.prm」または「InputAssist.prm」のどちらかに設 定する必要があります。なお、一度読み込まれたテンプレート・ファイルの内容は、別の内容を持つテンプ レート・ファイルを読み込み直すまで、Z-GIS.a/i の内部で維持されます。

#### **テンプレート・グループの指定**

Z-GIS.a/i に GIS エクセル・ファイルが読み込まれて、属性表内にデータが表示されている状態としま す。属性表の左上セルに配置されている | ラ ボタンをタップすると、「定型入力補助」ダイアログが表示 されます。ダイアログ内の「グループ選択」ボタン(下図で「曜日」と表示されているボタン)のタップで現れる リストの中から、使用するテンプレート・グループを選びます。

定型入力補ダイアログは、「閉じる」ボタンのタップで閉じることができます。ただし、次項 [0](#page-40-0) で説明するテ ンプレート適用(定型入力を実施する間は、「定型入力補助」ダイアログは開いておく必要があります。

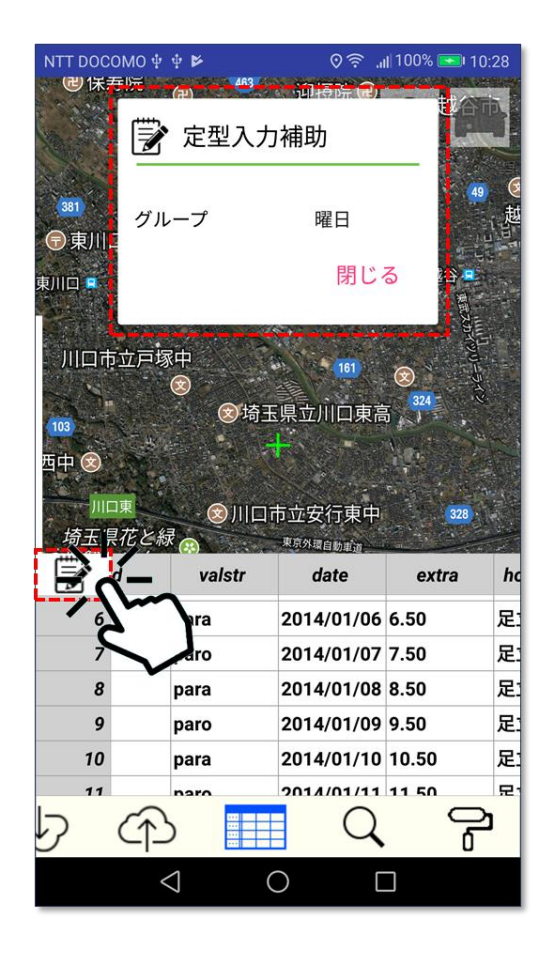

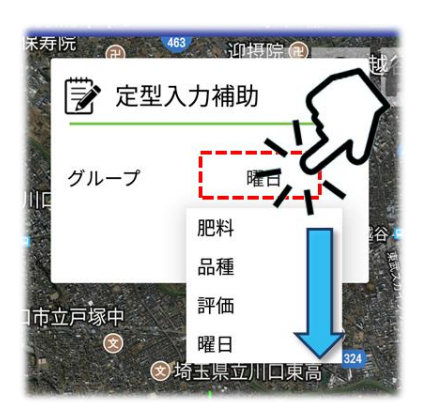

図第 III-23 定型入力補助ダイアログ/テンプレート・グループ選択

#### <span id="page-40-0"></span>**テンプレート適用(定型入力)**

テンプレート・グループが選択されている状態で編集対象の属性表セルを長押すると、選択中のテンプ レート・グループの内容を反映したリストが画面上に出現します。リストの中から適当なテンプレートを選ん でタップすることで、セルの編集は完了します。

なお、リスト内の「?日付」または「?date」は、「yyyy/M/d」書式の日付文字列に変換されてから、セルに書 き込まれます。

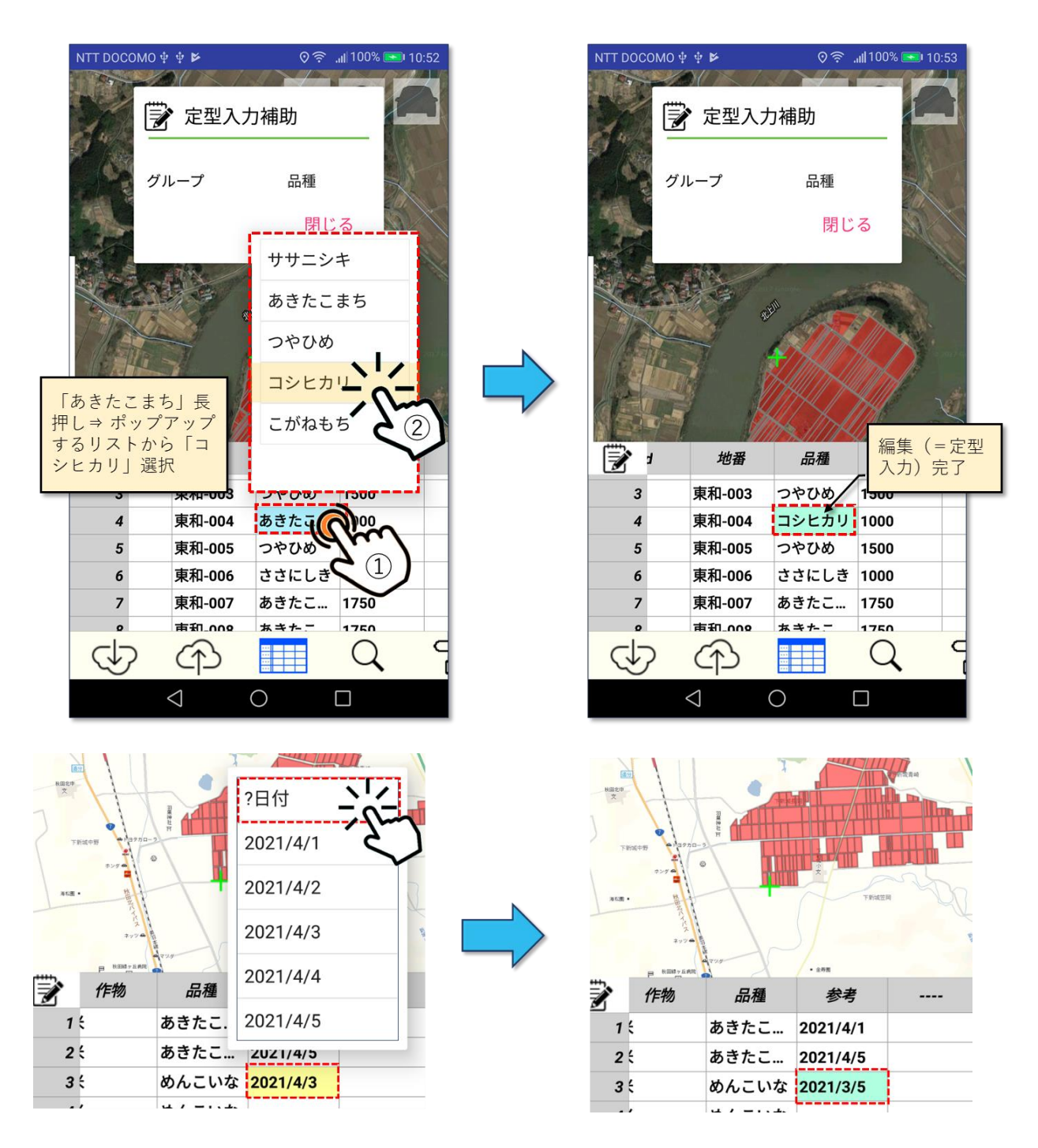

図第 III-24 テンプレート適用(下:日付マクロ適用)

#### <span id="page-41-0"></span>**3.6 定型編集(ドロップダウン・リスト入力)(2)**

ドロップダウン・リストを用いる定型編集・入力には、テンプレート・ファイルを用いる方法と、GIS エクセ ル・ファイル内に記録されているドロップダウン・リストの情報を使用する方法の二通りがあります。[3.6](#page-41-0) で は、後者のエクセル・ファイル内に記録されているドロップダウン・リストの情報を使った定型入力について 説明します。

なお、オプション設定で、「ドロップダウン入力を行う」を無効にしている場合は、[3.3](#page-29-0) に示すソフト・キー ボードを使った編集だけが行えます。

#### **エクセル内のドロップダウン・リストによる定型入力**

定型入力(2)は、GIS エクセル・ファイルの中に含まれているドロップダウン・リスト利用することで、テンプ レート・ファイルを用意しなくても行える定型入力機能です。入力方法は、[3.5](#page-37-0) に準じます。

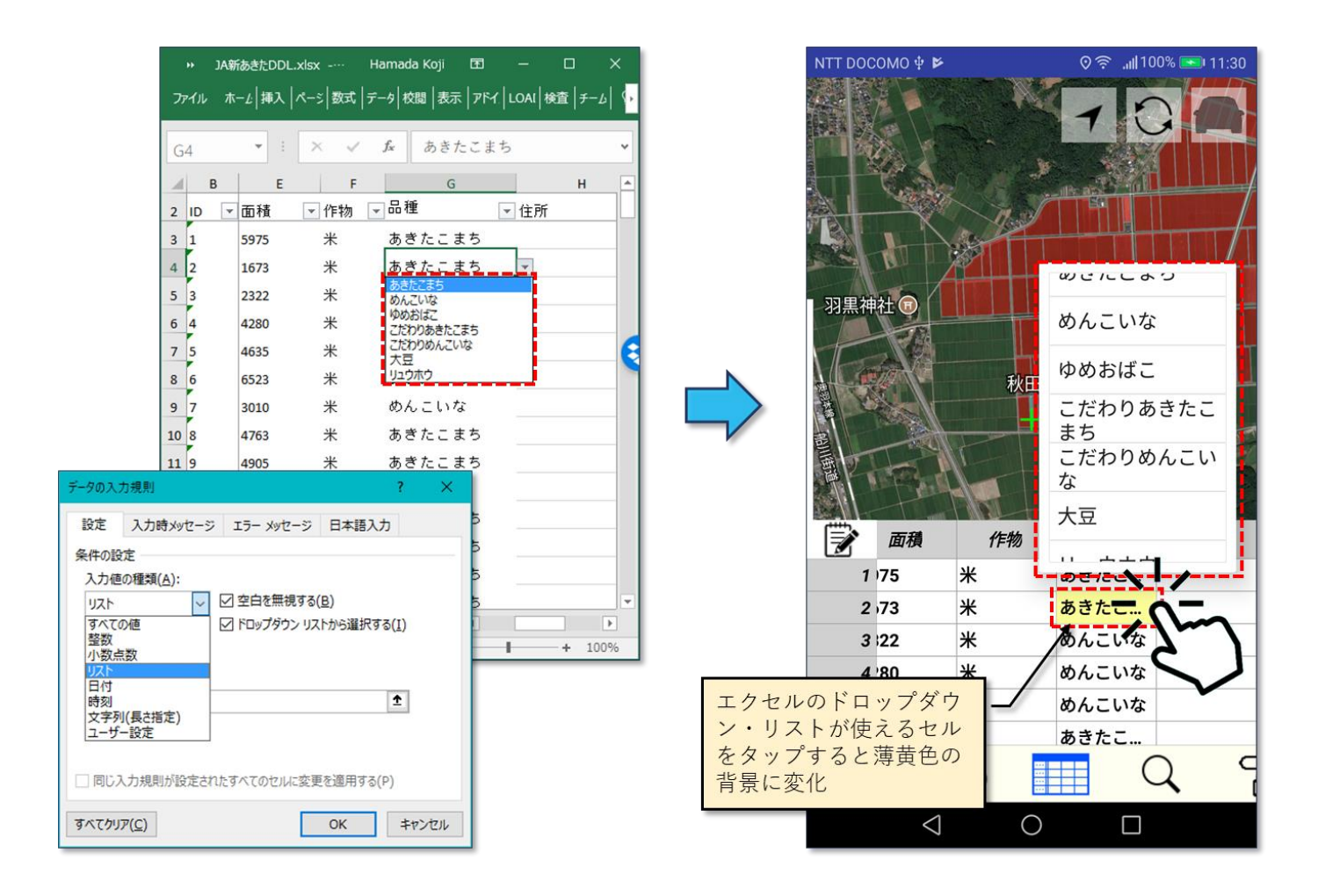

図第 III-25 エクセル内のドロップダウン・リストによる定型入力

**4. 検索**

検索ボタン  $Q$  をタップすると、検索設定ダイアログが開きます。カラム(列)~演算子~条件を指定し て、「実行」ボタンをタップすると、「設定条件に合致するデータの抽出(=絞り込み)」が行われます。この 操作の結果、抽出(=絞り込み)から外れたポリゴン/マーカーは、非選択色での表示に変わります。

また、検索条件を重ねて設定することで、検索結果に対して絞り込みを重ねて適用することができます。

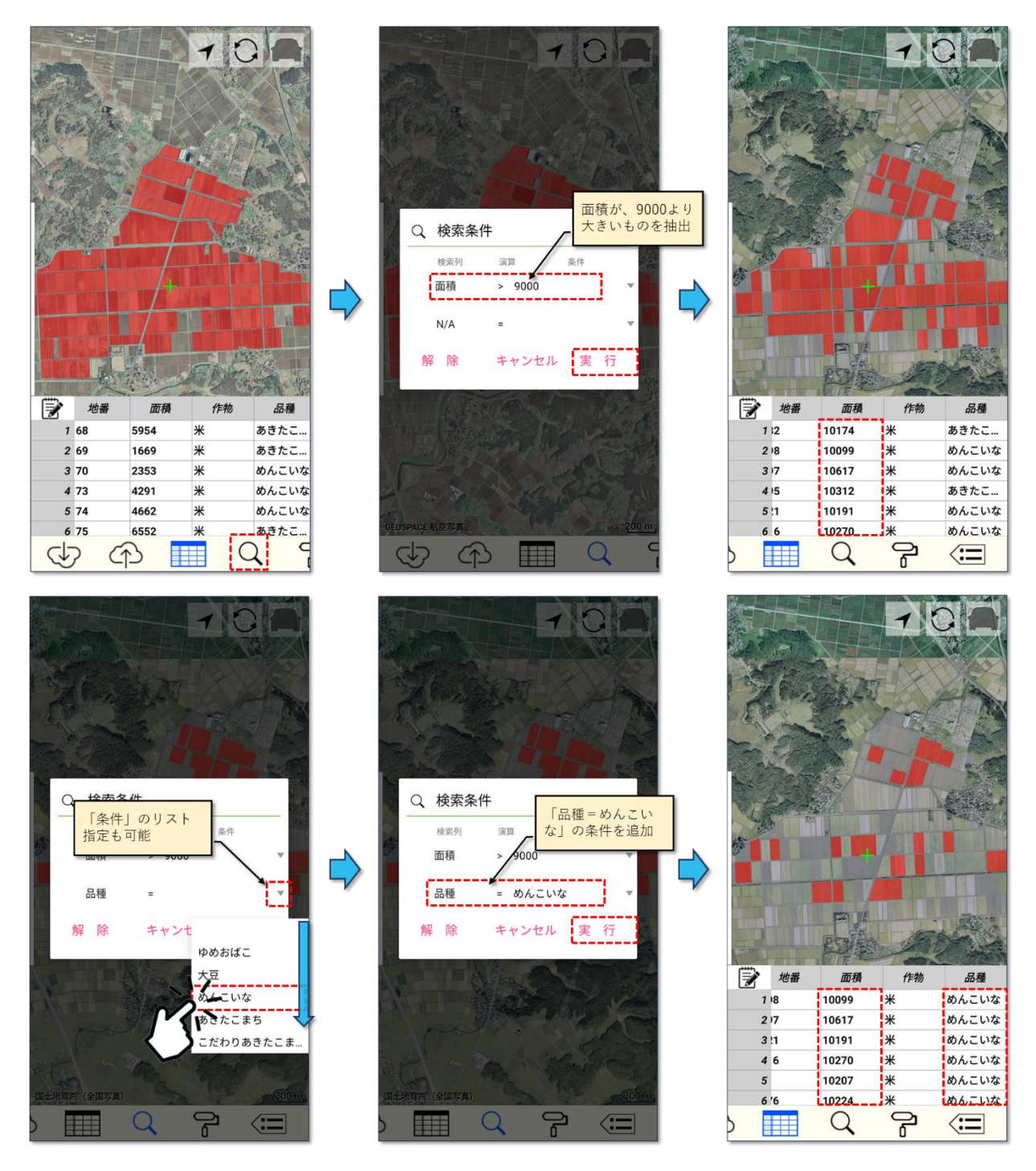

図第 III-26 検索(下段:条件を重ねて絞り込み)

指定された「検索列」の値の種類が 10 以下の場合には、「条件」入力を行う際にドロップダウン・リストを 使用できます。

検索設定ダイアログの中で使用する演算子の意味は、図第 [III-27](#page-43-0) のとおりです。

| 演算子       | 意味・機能                                      |
|-----------|--------------------------------------------|
| ≺         | 選択されたカラムの値が条件よりも小さい場合に、条件合致                |
|           | 選択されたカラムの値が条件と等しい場合に、条件合致<br>既定(デフォルト)の演算子 |
| 5         | 選択されたカラムの値が条件よりも大きい場合に、条件合致                |
| $\supset$ | 選択されたカラムの文字列値が条件文字列を含んでいる場合に、条件合致          |
| ≠         | 選択されたカラムの値が条件と等しくない場合に、「条件合致」              |

図第 III-27 検索で使用する演算子

<span id="page-43-0"></span>検索が行われた状態で、検索設定ダイアログを開いて「解除」ボタンをタップすると、ポリゴン/マーカーの 抽出(=絞り込み)状態は初期化されます。

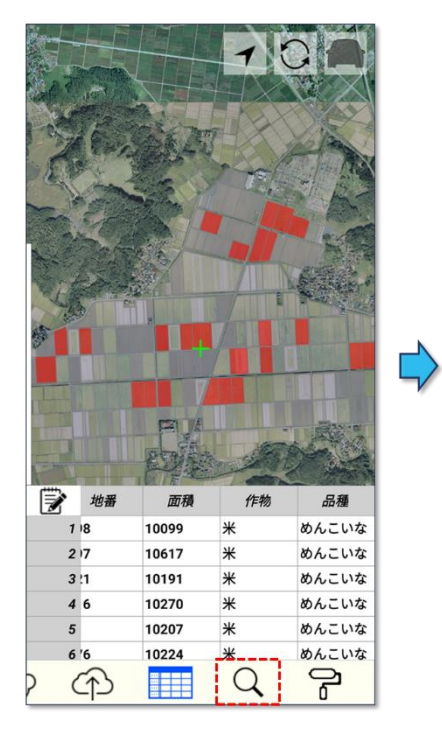

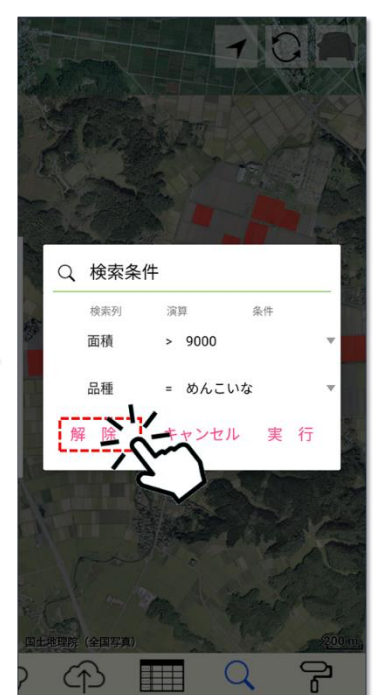

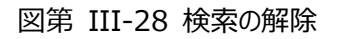

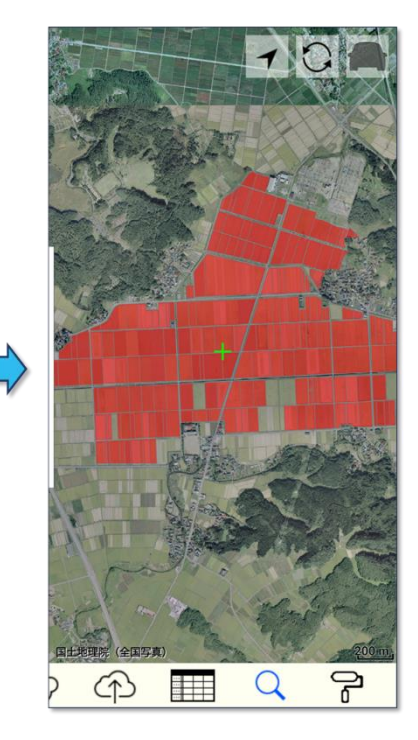

# **5. 塗り分け**

#### **5.1 塗り分け**

塗り分けボタン → ☆タップすると、塗り分け設定ダイアログが開きます。塗り分け色グラデーションの 3個の端点色、塗り分けキーカラム及び塗り色数を指定して、「実行」ボタンをタップするとポリゴン/マーカ ーが塗り分けられます。キーカラムの値が空白の場合、透明色で塗りつぶされます。なお、マーカー表示モ ードの場合、塗り分けはマーカー内部の四角形に対して行われます。

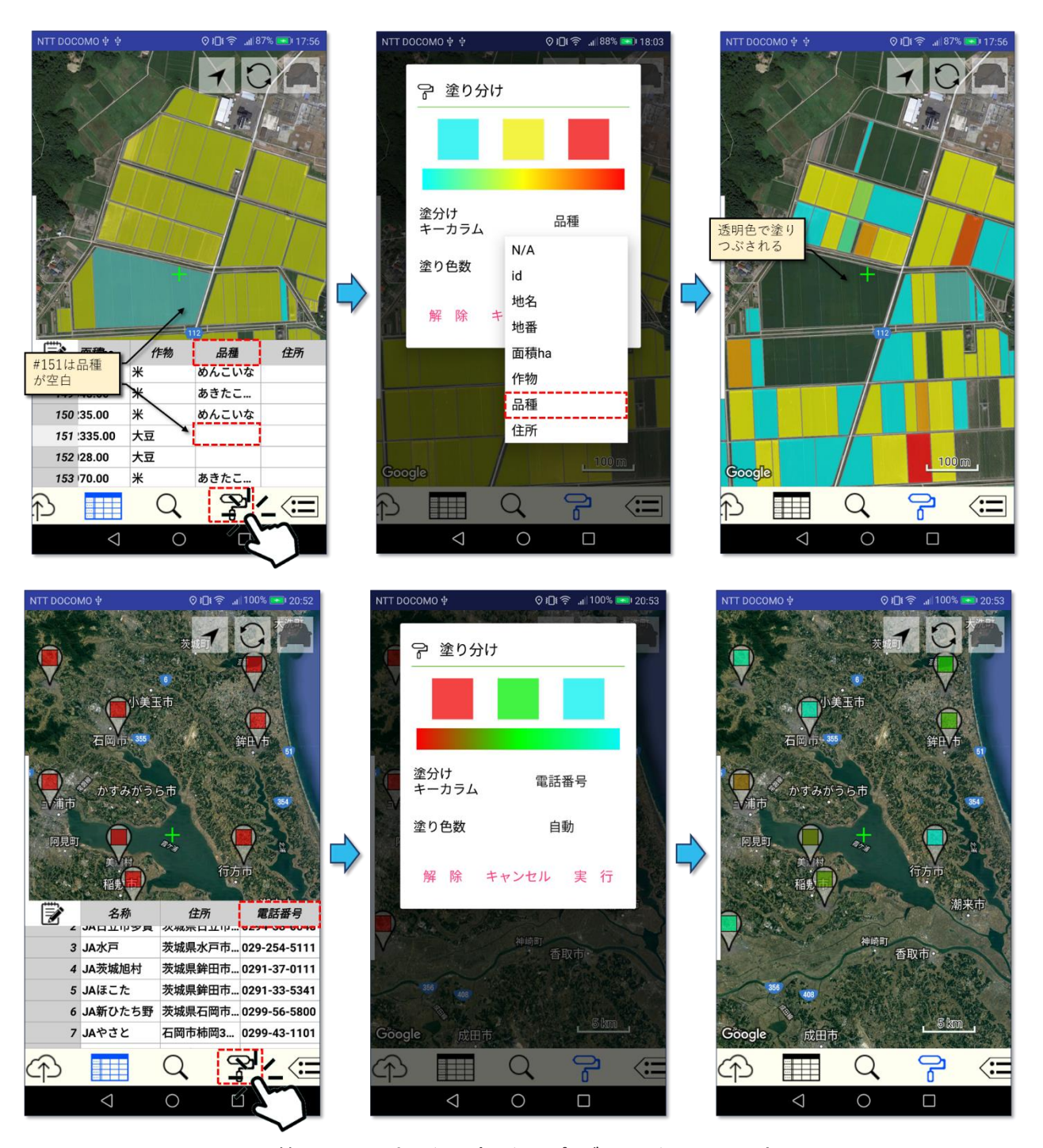

図第 III-29 塗り分け(上段:ポリゴン、下段:マーカー)

塗り分けが行われた状態で、塗り分け設定ダイアログを開いて「解除」ボタンをタップすると、すべてのポ リゴン/マーカーは、既定の塗り色で塗り戻されます。

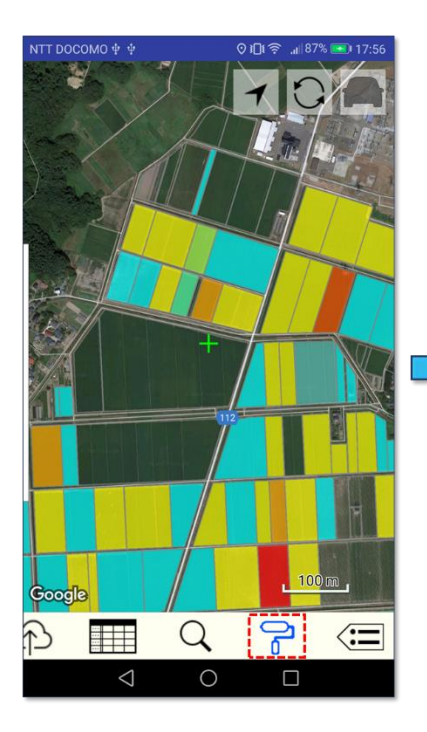

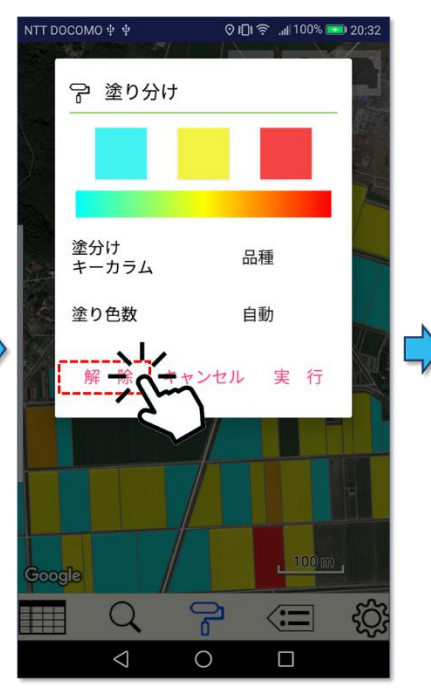

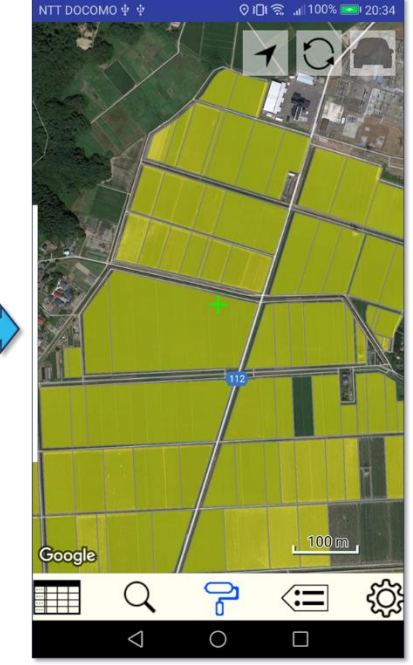

図第 III-30 塗り分けの解除

## **5.2 凡例**

塗り分けが 16 色以下(Z-GIS.i/ii では 33 色以下)の色数で行われた場合には、凡例が作成されます。 地図画面の左端を右へスワイプすると凡例が開きます。開いている凡例の右端を左向きにスワイプすると、 凡例は閉じます。

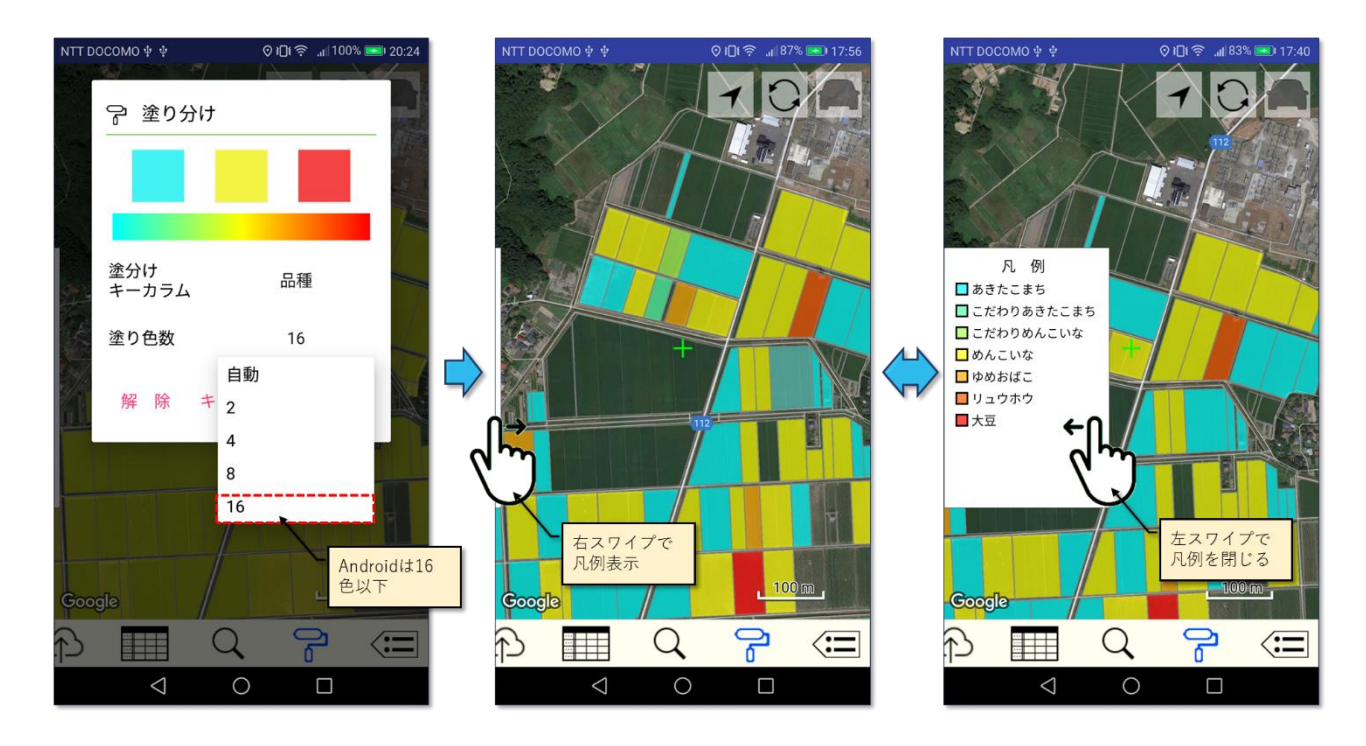

図第 III-31 凡例を開く/閉じる

# **6. ラベル表示**

ポリゴンやマーカーの下方に表示されて、ポリゴン/マーカーの内容(属性表の一部)を説明する文字 列をラベルと呼びます。

ラベル表示ボタン< $\overline{\textbf{X}}$ をタップすると、ラベル表示設定ダイアログが開きます。ラベル表示する属性 列名(カラム名)と文字サイズを設定して「実行」(または「設定」)ボタンをタップすると、ポリゴン/マーカー の下方にラベルが表示されます。

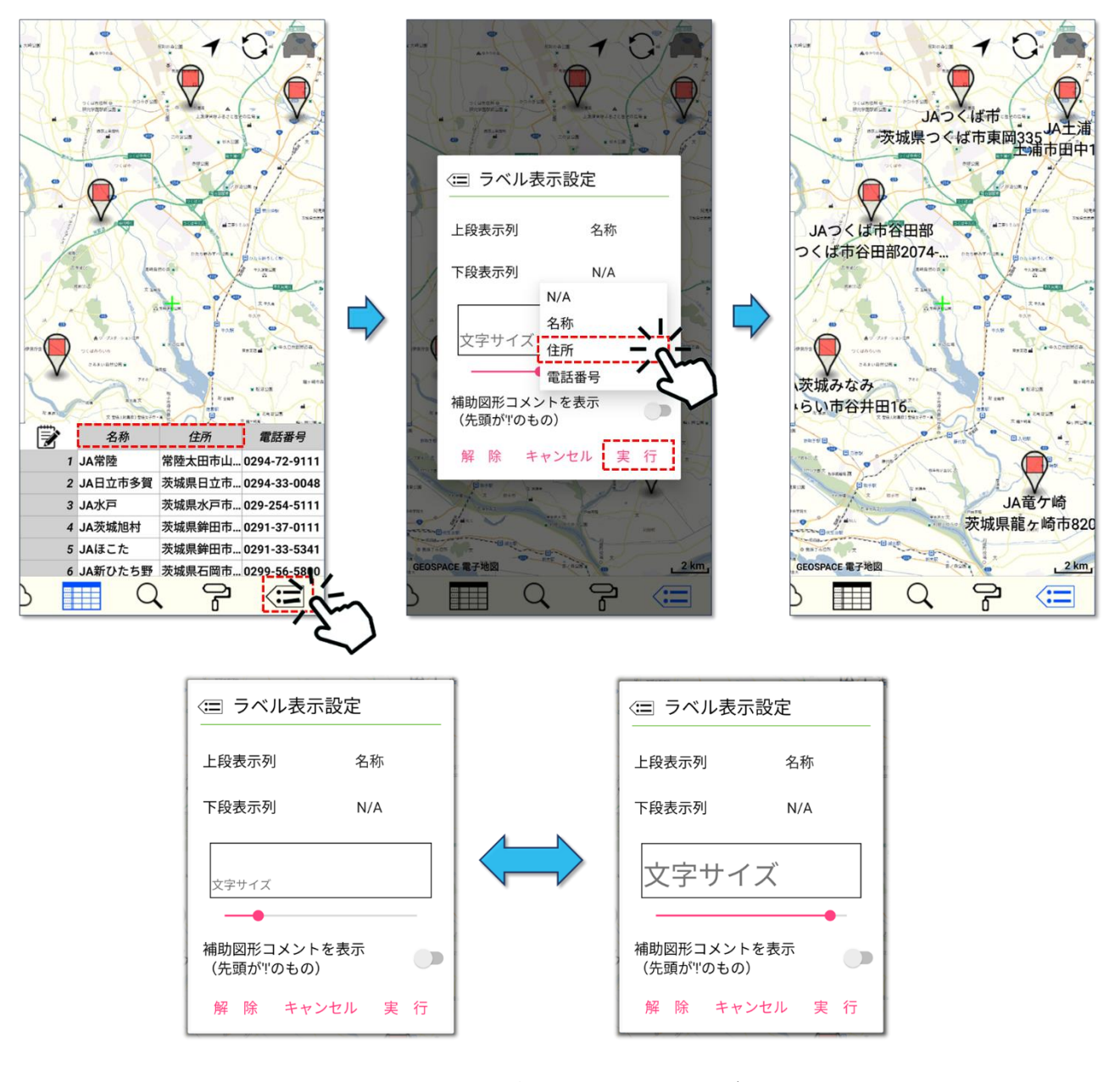

図第 III-32 ラベル表示ボタン~ラベル文字サイズの設定

ラベルが表示されている状態で、ラベル表示設定ダイアログを開いて「解除」ボタンをタップすると、それ までに表示されていたラベルが消去されます。

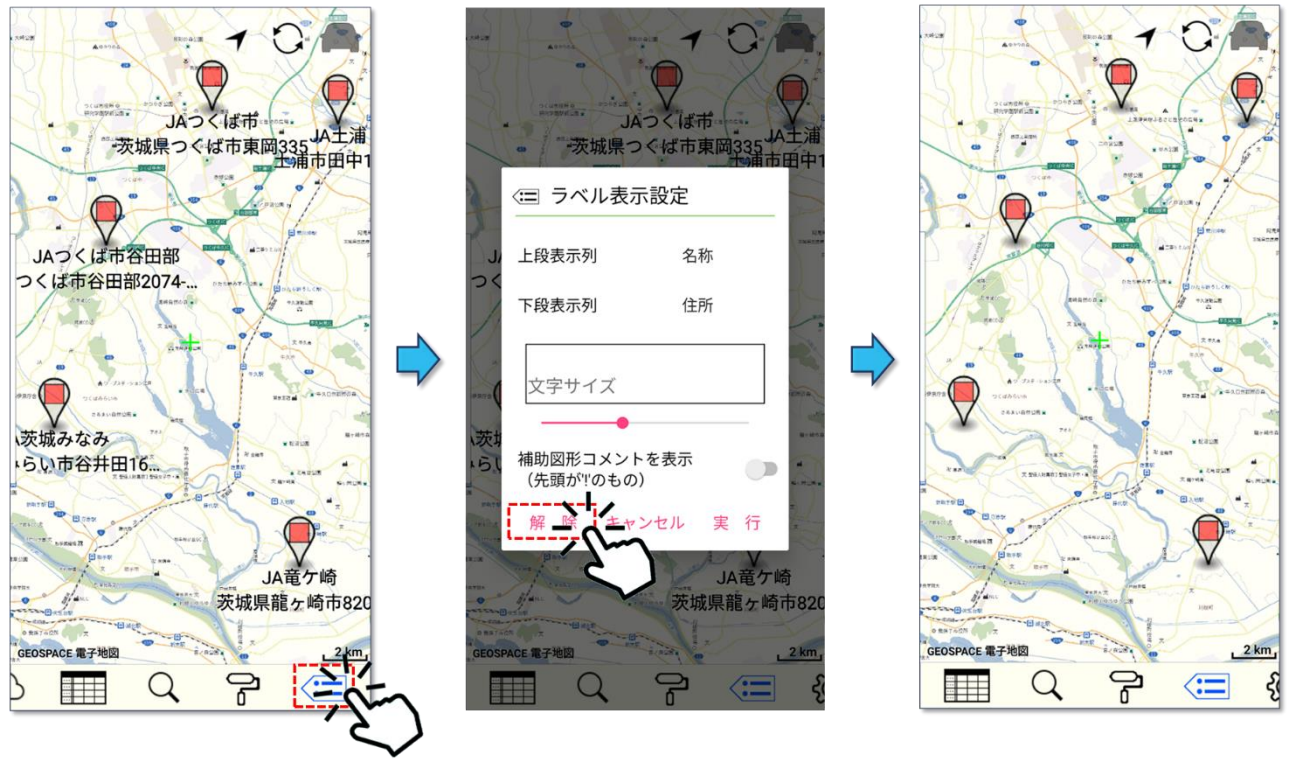

図第 III-33 ラベル表示の解除

# **7. 設定**

設定ボタン  $\widetilde{\text{CO}}$  をタップすると、オプション設定ページが開きます。オプション設定ページのレイアウト 及び内容は、Android、iPad/iPhone 間で、相違している部分がありますが、設定項目レベルでは同等 なので、以降では設定項目毎に解説を行っていきます。

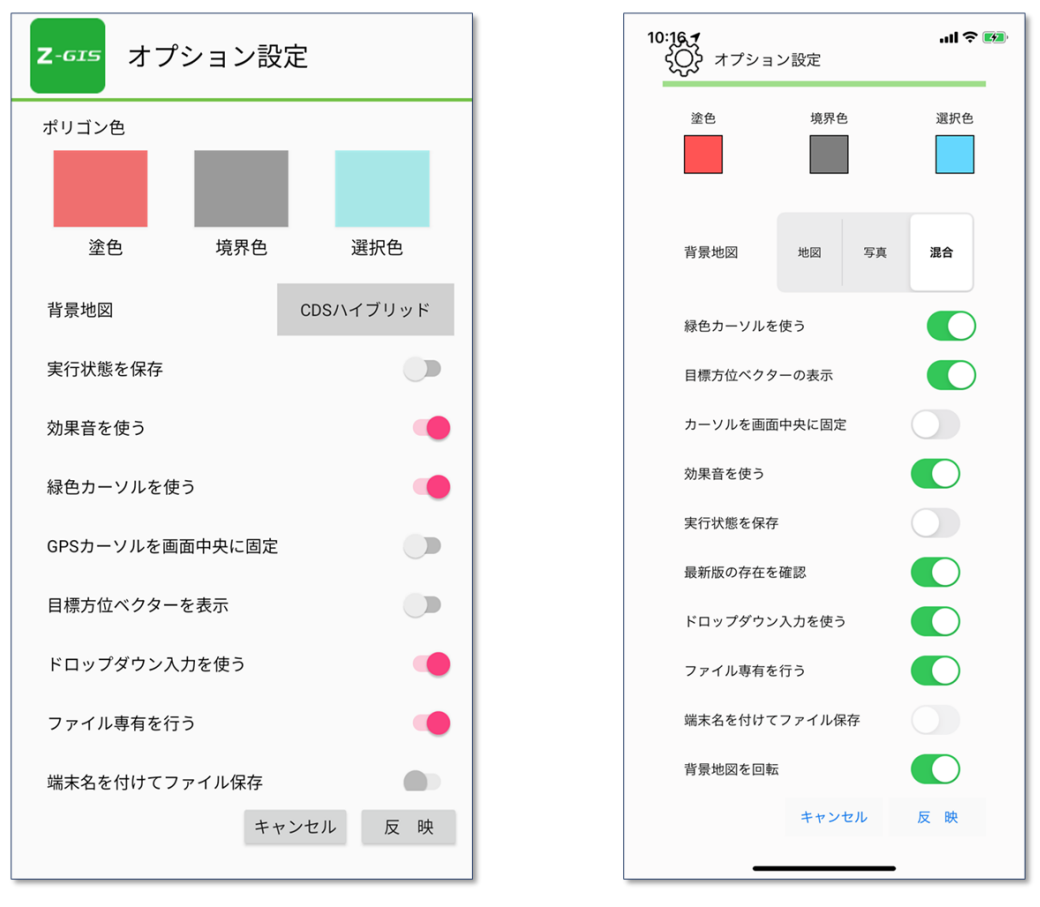

Android

iPhone

図第 III-34 オプション設定ページ

#### **7.1 ポリゴン色**

標準で使用されるポリゴン/マーカーの内部塗色(「塗色」)、ポリゴン境界色(=「境界色」)およびポリゴ ン/マーカーを選択したときの内部塗色(「選択色」)を決定できます。

それぞれの項目に対応する色ボタンをタップすると、色選択ポップアップが表示されます。ここでは色の 種類と透明度を設定できます。現在使用している色(または現在使用している色に最も近い色)は太枠等 で識別できます。

色ボタンをタップすると、その時点の色と透明度が記録されるとともにポップアップは閉じます。したがっ て、色と透明度の両方を変更等したい場合には、まず、ポップアップ内のスライダーで透明度を設定した後 に、色ボタンをタップします。また、透明度だけを変更したい場合には、スライダーで透明度を変更した後 に、太枠で表示されている現在の選択色をタップします。色ボタンをタップせずに、ポップアップ外部をタッ プすると、何の変更も記録されません。

なお、色ボタン操作で記録した変更内容は、オプション設定ページの「反映」ボタンをタップしない限り、 地図画面に反映されません。

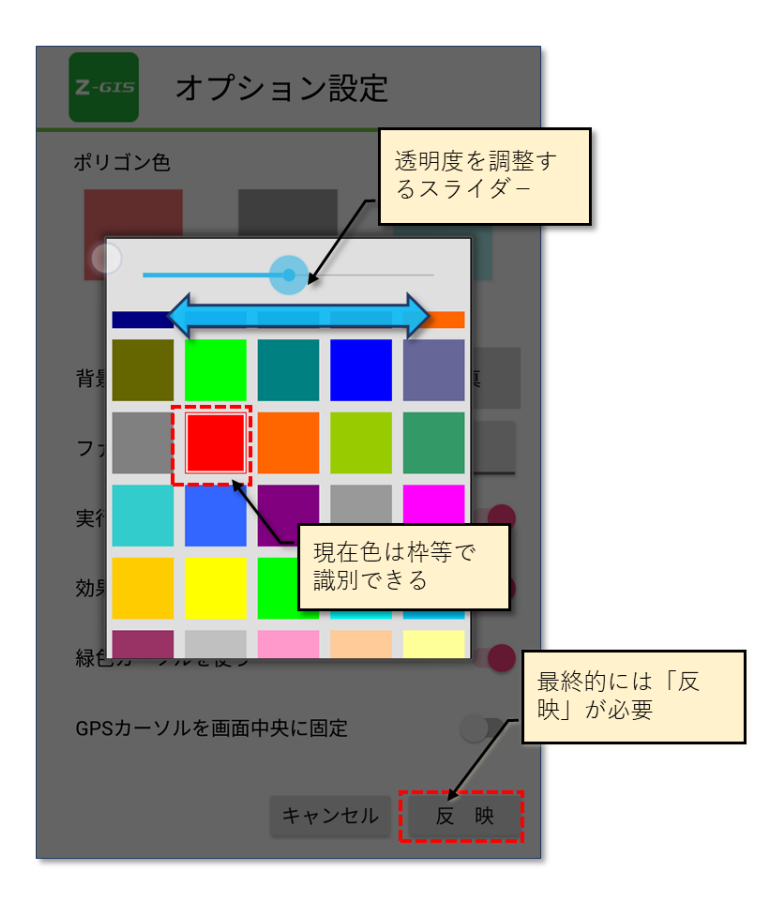

図第 III-35 色選択ポップアップ

## **7.2 背景地図**

地図画面の背景となる地図の種類を下表の中から選択できます。

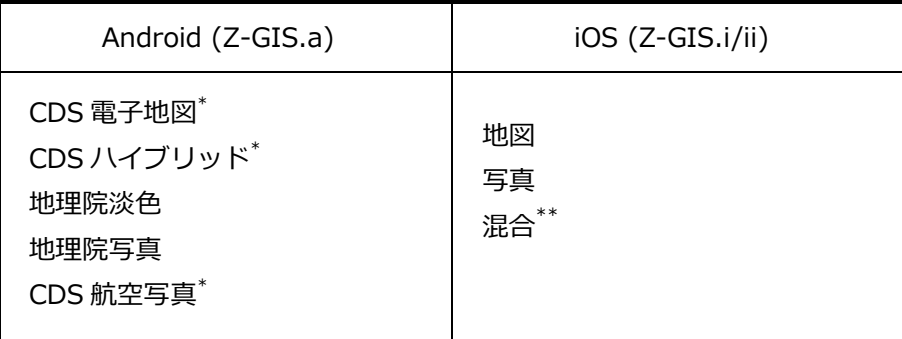

\*) NTT Geospace CDS 地図, \*\*) 混合 = 写真+地名

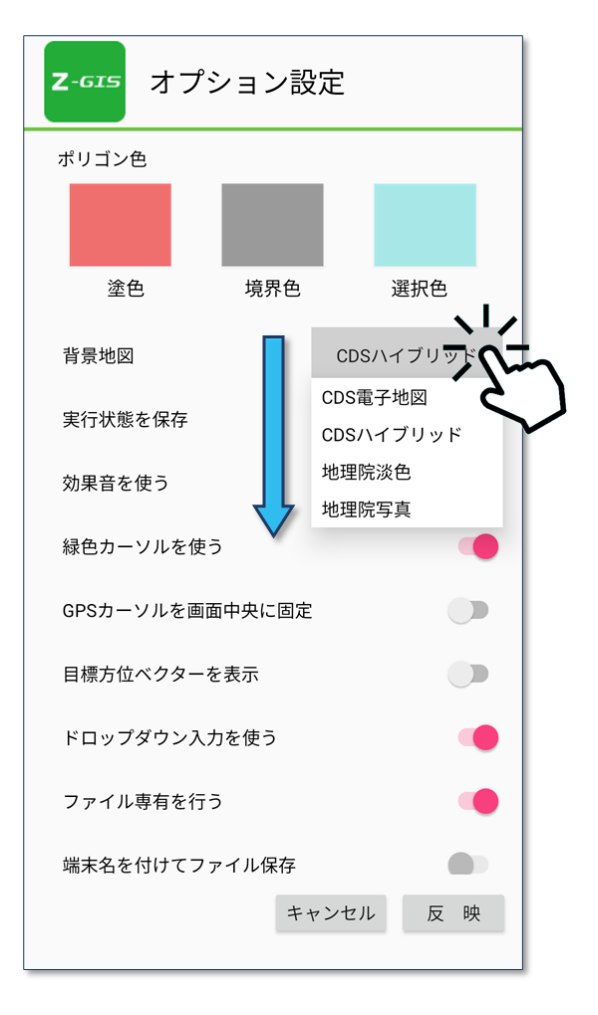

図第 III-36 背景地図の選択(Android)

#### **7.3 実行状態を保存**

Z-GIS.a/i が動作中であっても、Android 端末や iPad / iPhone がスリープ状態等に入ると、Z-GIS.a/i は強制的に停止させられてしまうことがあります。このとき処理中の実行状態(処理中の GIS 情報 等)を保存しないと、スリープ解除後に Z-GIS.a/i を再起動しても、「素(す)の状態」(=GIS 情報が読み込 まれていない)で立ち上がってしまいます。

このスイッチは、強制停止直前に実行状態を保存して、Z-GIS.a/i の再起動時に GIS 情報等を再現す るかしないかを切り替えます。既定値は「実行状態を保存しない」です。

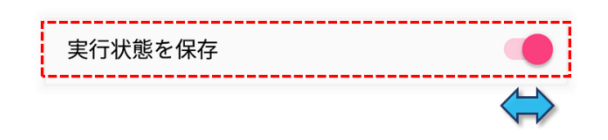

#### **7.4 効果音を使う**

タップ操作等に対する効果音生成の有効/無効を設定できます。既定値は「使う(有効)」です。

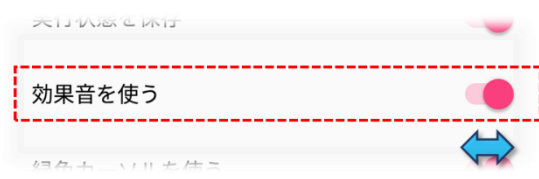

## **7.5 緑色カーソルを使う**

GPS カーソルおよび目標ベクターの表示色として、緑色または赤色のどちらかを選択できます(緑色を 選択しない ⇒ 赤色選択)。既定値は「緑色」です。

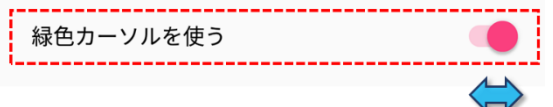

## **7.6 GPS カーソルを画面中央に固定**

端末位置が変化した場合でも、継続的に GPS カーソルを地図画面の中央に表示しつづけるかどうかを 指定できます。既定値は、「画面中央に固定しない(=端末の移動にともなって、GPS カーソルが地図画 面の表示範囲外に移動してしまうことがある)」です。

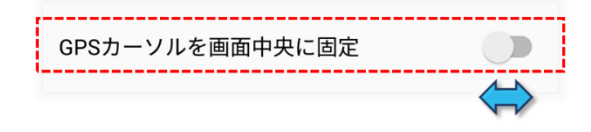

## **7.7 目標方位ベクターの表示**

目標方位ベクター(第Ⅱ部 [5.](#page-17-0) )を表示するかどうかを指定します。既定値は、「目標方位ベクターを表示 する」です。

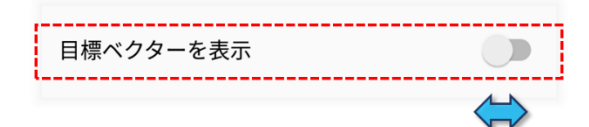

## **7.8 ドロップダウン入力を使う**

属性表セルに対する定型入力(ドロップダウン・リスト入力)の有効/無効を切り替えます。この設定値が 無効の場合は、属性表セルの編集はソフト・キーボードによる手動編集に限られます。既定値は「ドロップ ダウン入力を使う」です。

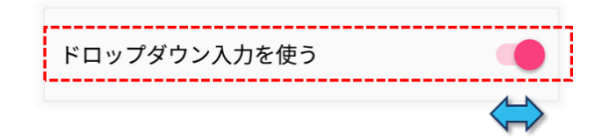

# **7.9 ファイル専有を行う**

ファイル専有機能の有効/無効を切り替えます。この設定値が有効(オン)である場合、Z-GIS クラウド から読み込まれたファイルは、(一定の条件下で)他端末/他 PC の Z-GIS から書き換えられることはなく なります。既定値は「ファイル専有を行う(=スイッチ・オン)」です。

なお、このスイッチが有効(オン)である時には、次項の「7.13 端末名をつけてファイル保存」スイッチは 操作できません。

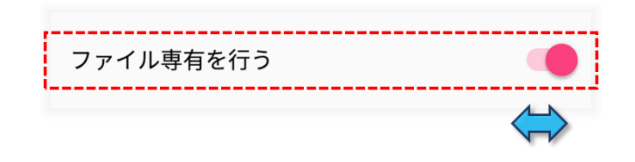

# **7.10 実行状態を保存しない+ファイル専有を行う+終了**

「実行状態を保存」スイッチをオフにして「ファイル専有を行っている」場合、マルチタスク機能でアプリケ ーションを終了すると、その時点で読み込まれているファイルの専有が解除されます。

次回の Z-GIS.a/i 起動時には、ファイルが読み込まれていない空(から)の状態で立ち上がります。

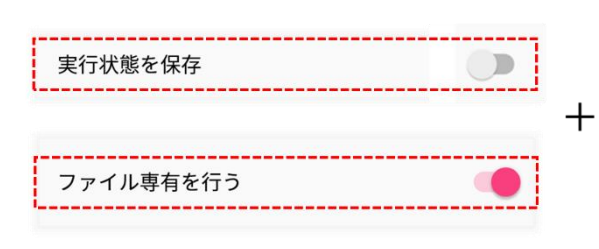

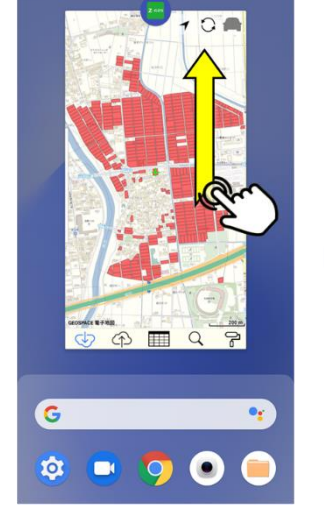

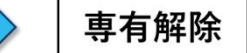

マルチタスクから、スワイプ等して アプリケーション終了

## **7.11 端末名をつけてファイル保存**

Z-GIS.a/i からファイルを保存する際に、ファイル名に「端末名」を付加して、どの携帯端末から保存され たファイルかを識別できるようにするためのスイッチです。複数の作業者が各個別々に単一ファイル編集を 行うような場合、後からファイルの整合性をとりなおすために便利な機能です。 既定値は、「端末名をつけ ずにファイルを保存する(=スイッチ・オフ)」です。

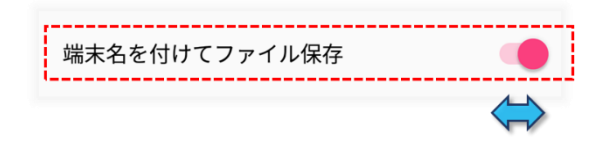

#### 【端末名とは】

- Android では、「設定」⇒「システム情報」⇒「端末情報」⇒「端末名」や、「設定」⇒「Bluetooth」⇒ 「端末名」で参照可能な名前のことです。
- iOS では、「設定」⇒「一般」⇒「情報」⇒「名前」で参照可能な名前のことです。

端末名(この場合は、「テスト端末 01」)をつけて「3 地区.xlsx」が保存された例を下図に示します。

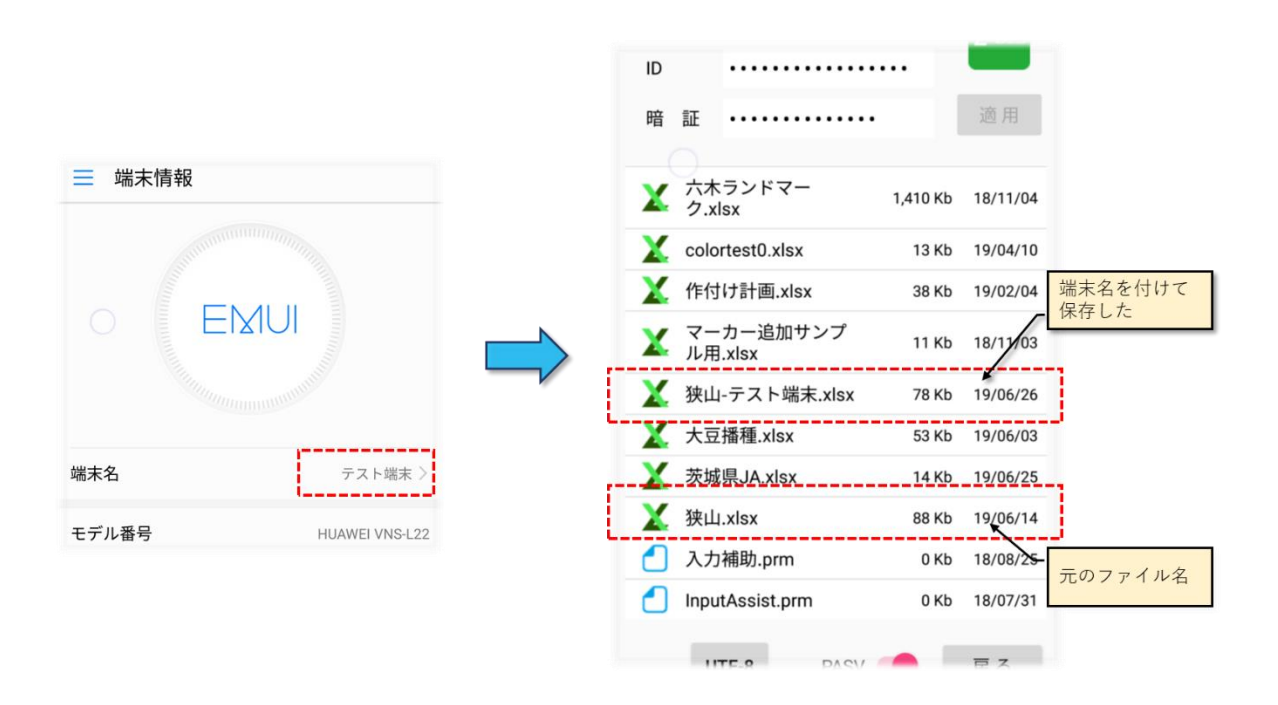

図第 III-37 端末名をつけて保存した例

# **7.12 地図を回転**

【この設定項目は、Z-GIS.i/ii (iOS 版)】だけで使用可能です。】

このスイッチをオンにすると、GPS カーソルの向きを地図画面上方に固定するとともに、背景地図を端末 の「方向」にあわせて回転させる表示モードに切り替わります。既定値は地図画面を「回転させない」です。

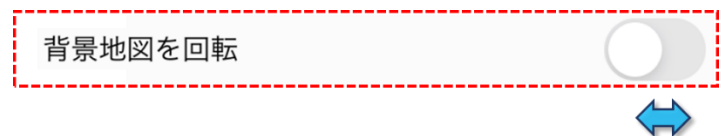

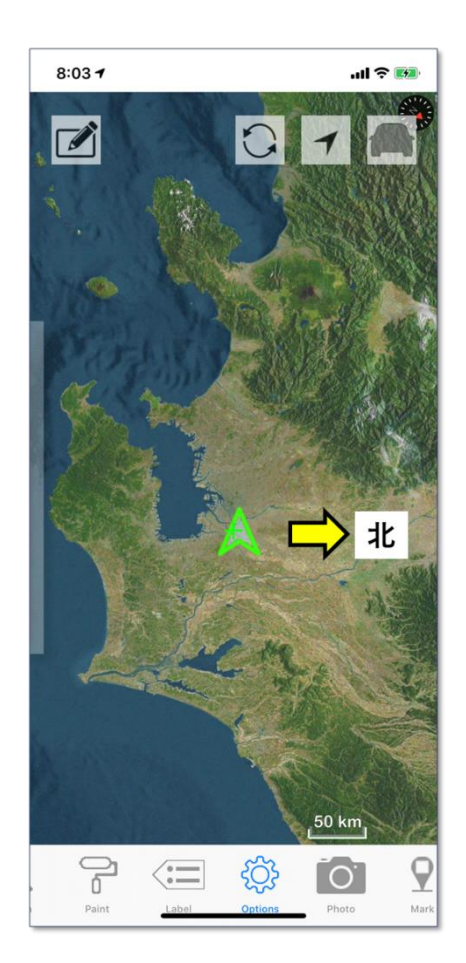

図第 III-38 地図回転モードで西方を向いている

# **7.13 リスト入力画面を利用**

このスイッチをオンにすると、ポリゴンをタップした際に対象のポリゴンに紐づく情報を属性表からではなく、 リスト画面より更新を行うことが可能となる機能です。

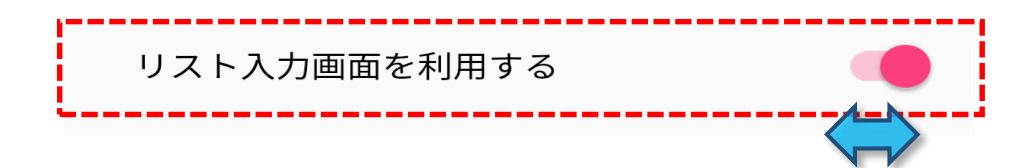

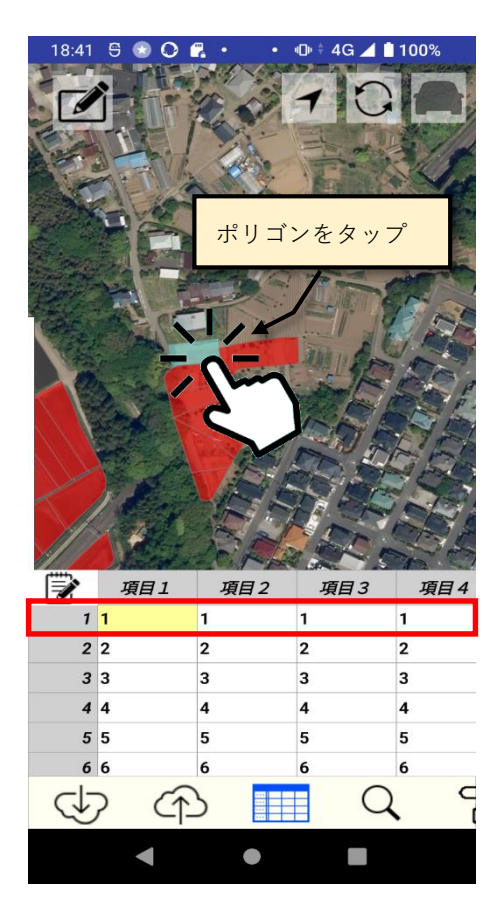

#### 画面にリスト入力画面が表示されます。

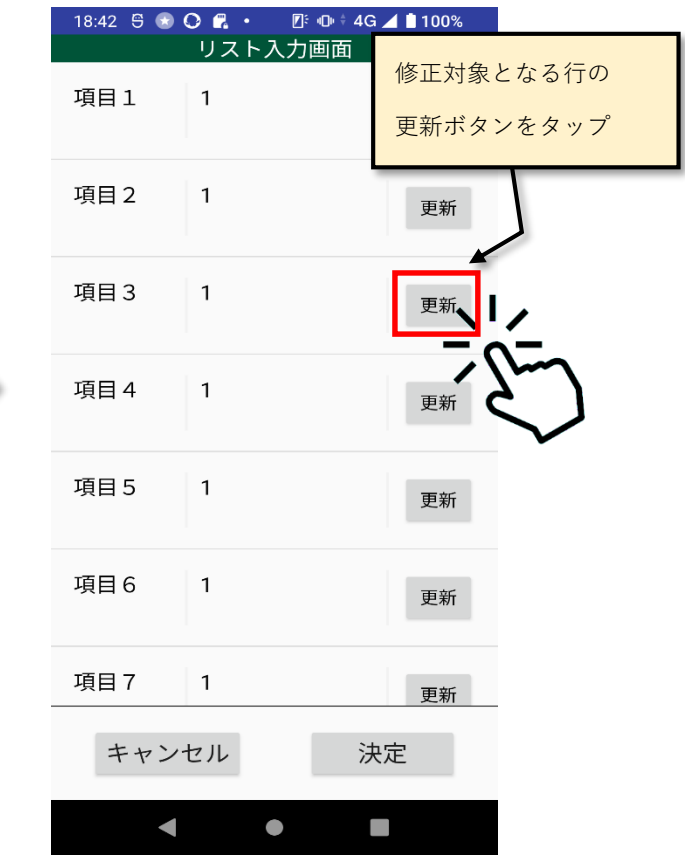

入力画面は Android のスマートフォンと iOS のスマートフォンにより異なります。

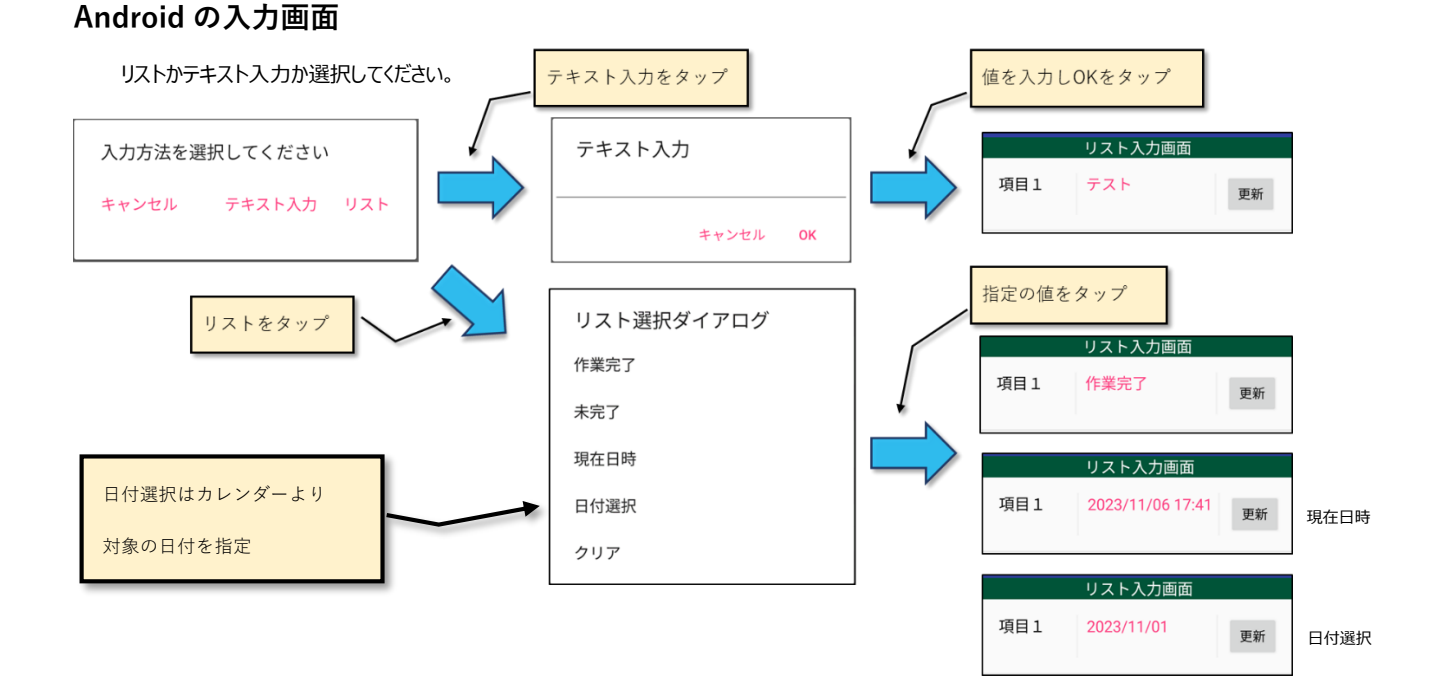

# **iOS (iPhone/iPad) の入力画面**

入力フォームが一体となった画面です。

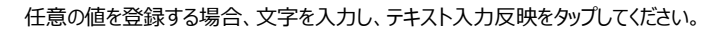

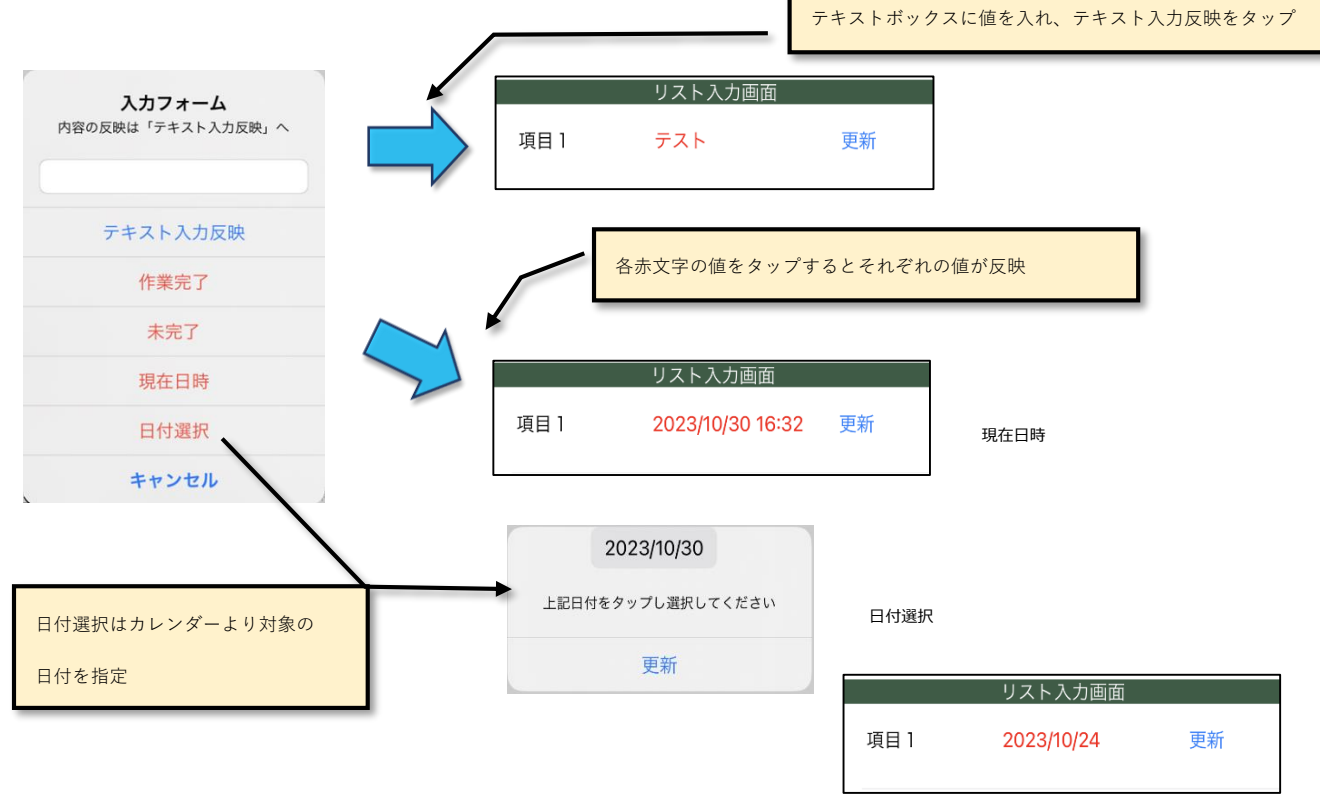

ドロップダウン・リストが設定されているセルの場合、リストの値にそちらの選択項目が表示されます。

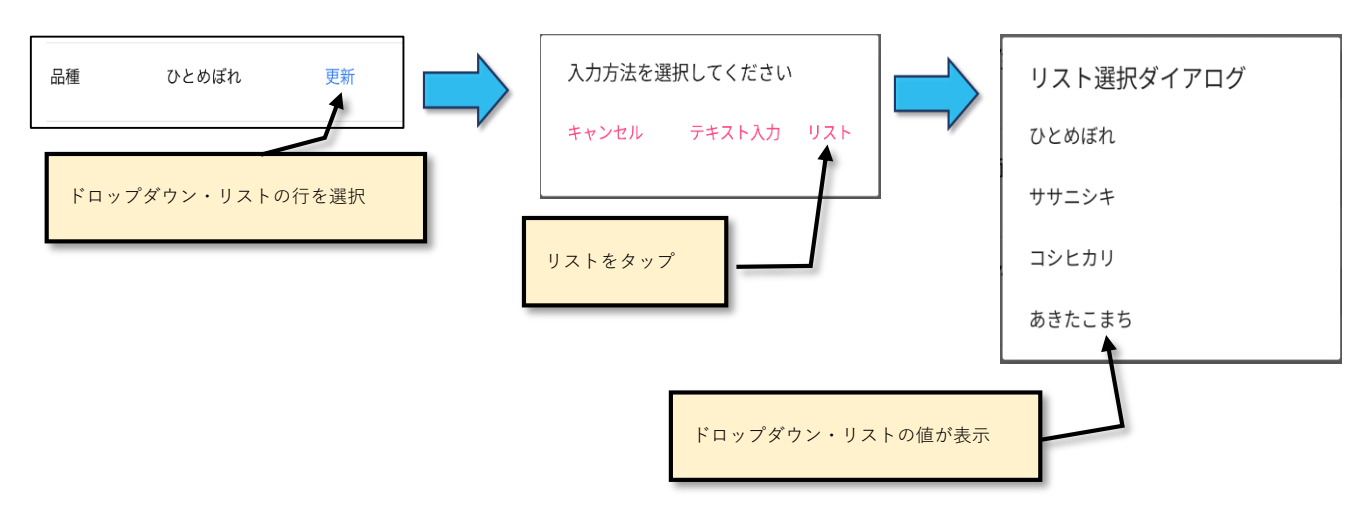

# **Android 入力画面(ドロップダウン・リスト)**

**iOS(iPhone/iPad)入力画面(ドロップダウン・リスト)**

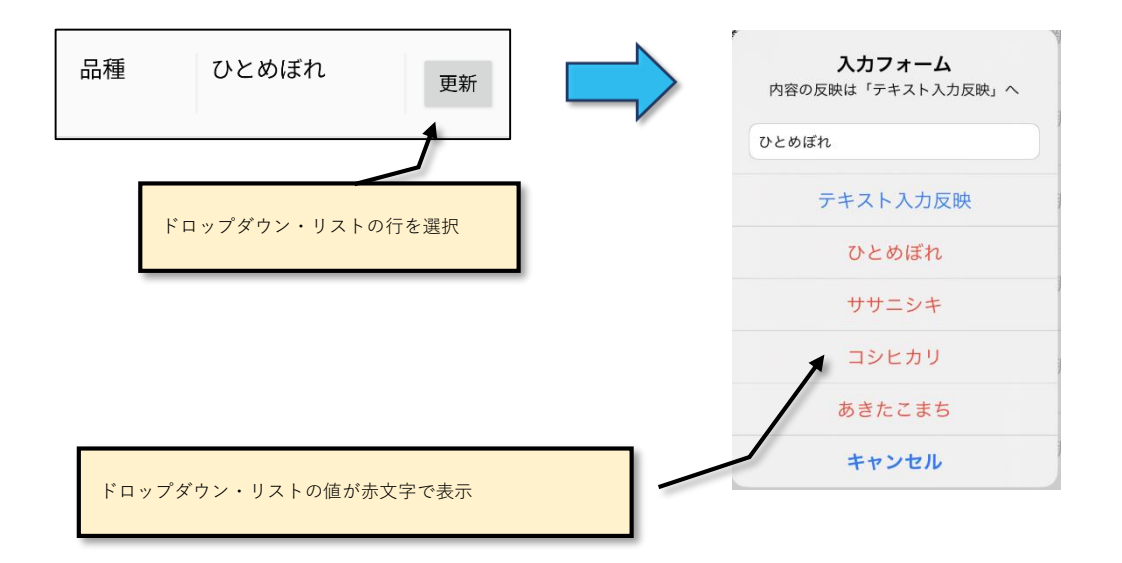

# **8. 撮影/アルバム**

カメラボタン ● をタップすると、その時のポリゴン/マーカーの選択状態によって、図第 [III-39](#page-60-0) に 示すように異なるページが開きます。

- ポリゴン/マーカーを選択している場合にはカメラ撮影ページが開きます。
- ポリゴン/マーカーが選択されていなくて、かつ撮影済みの写真が存在する時には、アルバムページ が開きます。

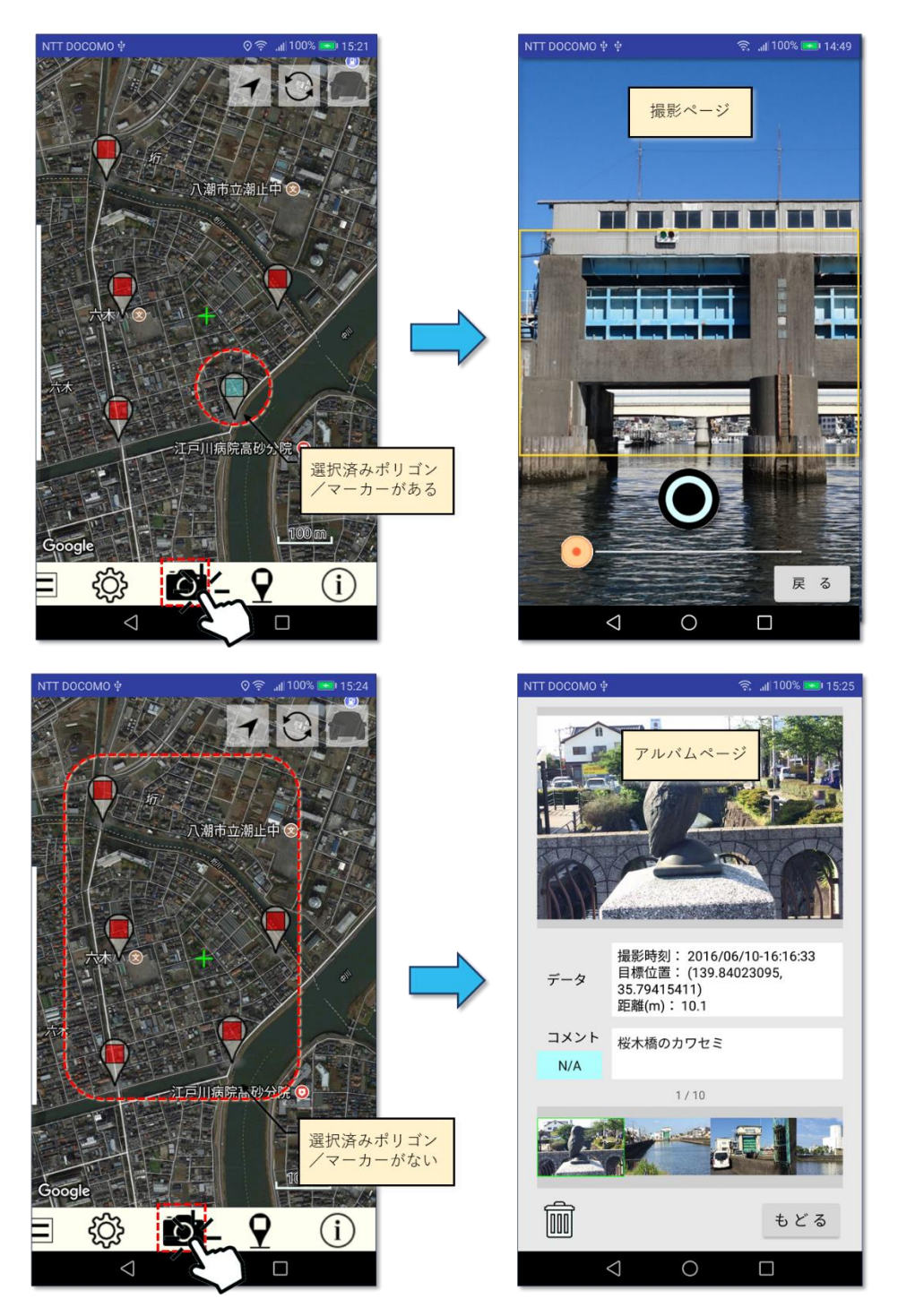

<span id="page-60-0"></span>図第 III-39 カメラボタンからのページ切り替え

# **8.1 撮影**

ポリゴン/マーカーを選択している状態で ■■ ボタンをタップすると、カメラ撮影ページが開きます。現 在の端末位置が、選択されているポリゴン/マーカーから 1 km 以上離れていると、撮影継続の可否を確 認するダイアログが表示されます(図第 III-40 [カメラ撮影画面](#page-61-0) [左])。

カメラ撮影画面では、ズーム操作とシャッター操作が行えます。シャッターをタップするとは、撮影画面内 に橙色で表示されている枠内が撮影されます。撮影された画像は選択中のポリゴン(マーカー)と関係づけ られて、ファイル保存時 (个)に GISエクセル・ファイルに書き込まれます。

「戻る」ボタンをタップすると、カメラ画面は閉じて、元の地図画面表示に戻ります。なお、写真を保存した GIS エクセルのファイル・サイズが(不自然に)増大した場合には、そのファイルを PC 上の Microsoft Excel で読み込んでから上書き保存することで、ファイル・サイズを縮小できることがあります。

<span id="page-61-0"></span>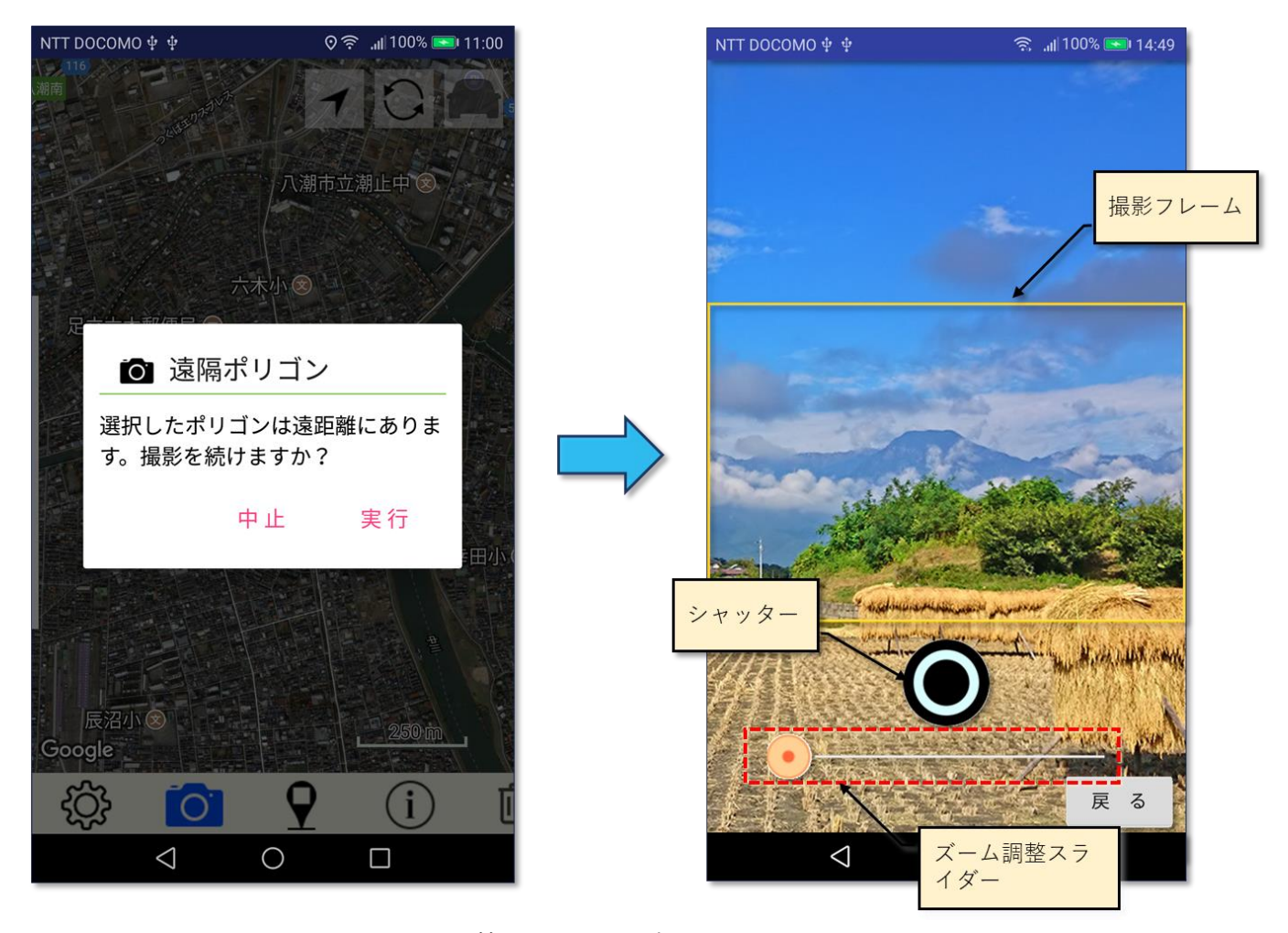

図第 III-40 カメラ撮影画面

# **8.2 アルバム**

ポリゴン/マーカーを選択していない状態で ■●■ ボタンをタップすると、アルバム画面に移ります。ア ルバムの中では、撮影した写真の確認、削除及びコメント編集が行えます。

#### **8.3 アルバム画面**

アルバム画面の最上部の写真画像には、選択中の写真イメージが表示されます。写真画像は縦横比 2:3 の横置き画像です。

写真画像の下には、「撮影データ」と「コメント」が表示されます。これらの下には、写真画像を選択するた めのサムネール(縮小写真)が置かれます。

最下部左側には「ゴミ箱」、最下部右側には「戻る」ボタンが配置されています。

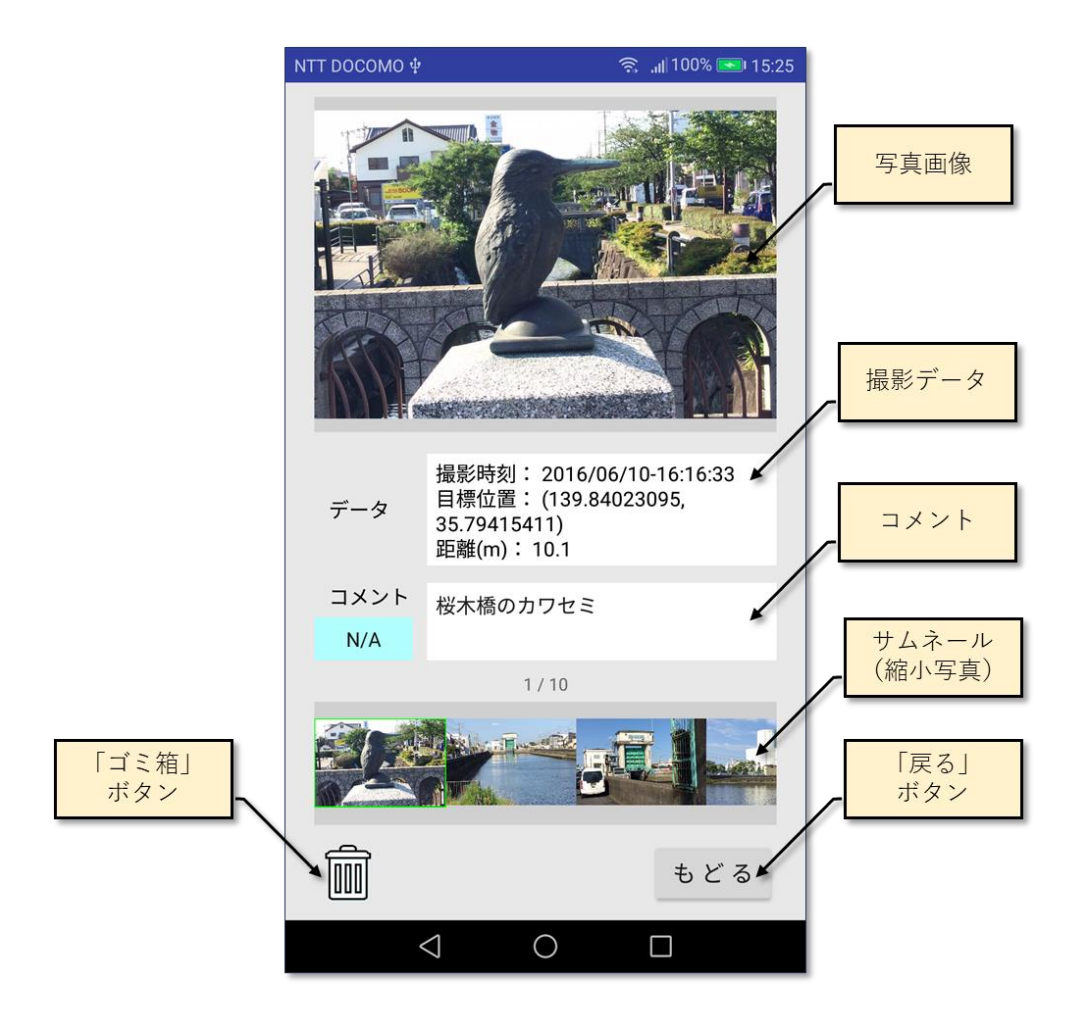

図第 III-41 アルバム画面

#### **8.4 写真の選択**

写真画像を直接スワイプすることで、選択中の写真画像を順次切り替えられます(図第 [III-42](#page-63-0) 上段)。 また、サムネール(縮小写真)部分をスライドして出現する小画像をタップすることでも、写真画像を選択で きます(図第 [III-42](#page-63-0) 下段)。

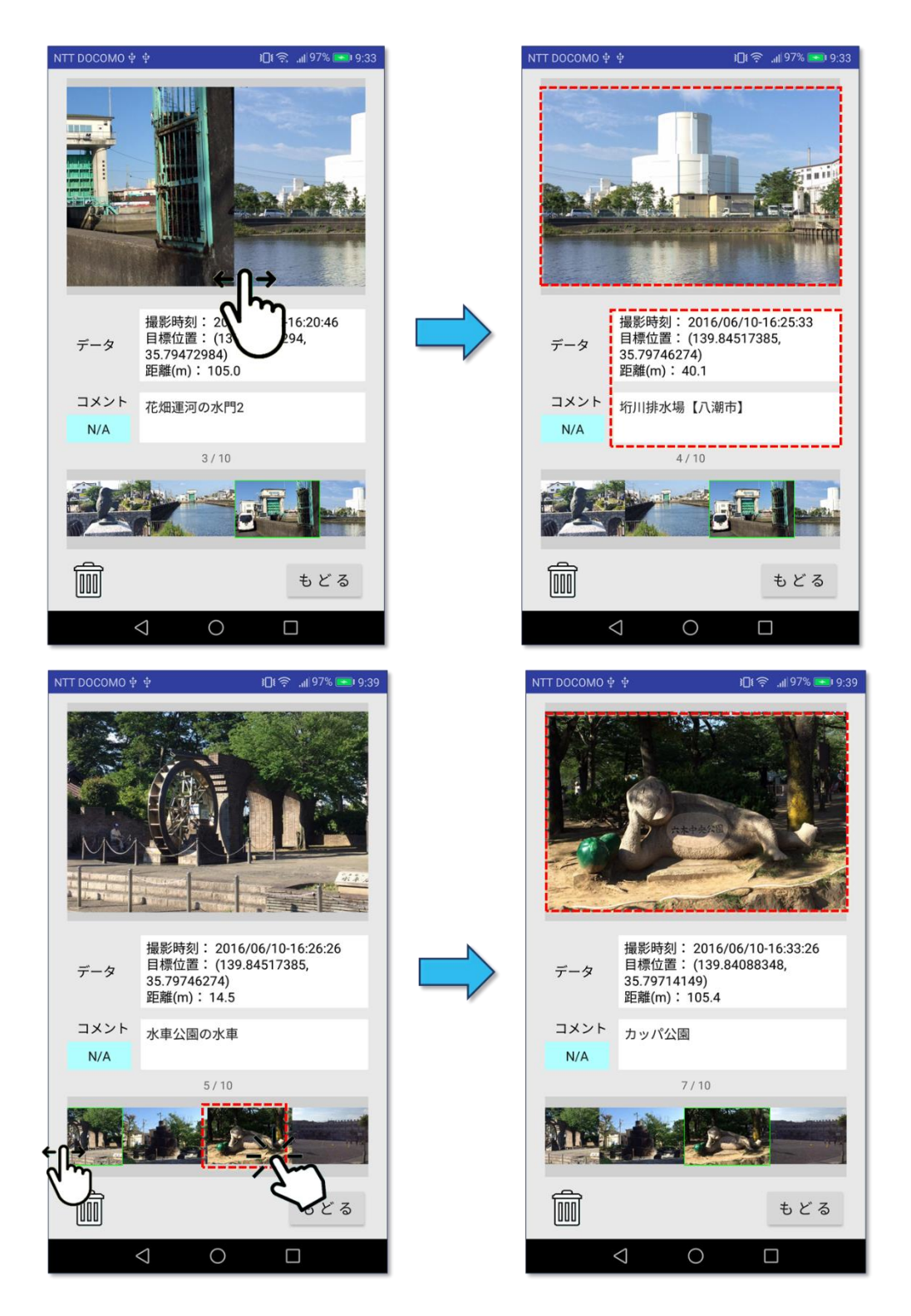

<span id="page-63-0"></span>図第 III-42 写真の選択

#### **8.5 コメント編集**

「コメント」をタップすると、ソフト・キーボードを使ったコメント内容の編集が始まります。ソフト・キーボード を閉じることで編集は終了します(図第 [III-43](#page-64-0) 上段)。コメント枠の外側タップで、ソフト・キーボードを強制 的に隠すことができます。また、「コメント」ラベル直下の薄青色ボタンをタップしてカラム(列)名を選ぶと、 全写真のコメントの内容が、選択したカラム(列)の内容で上書きされます(図第 [III-43](#page-64-0) 下段)。

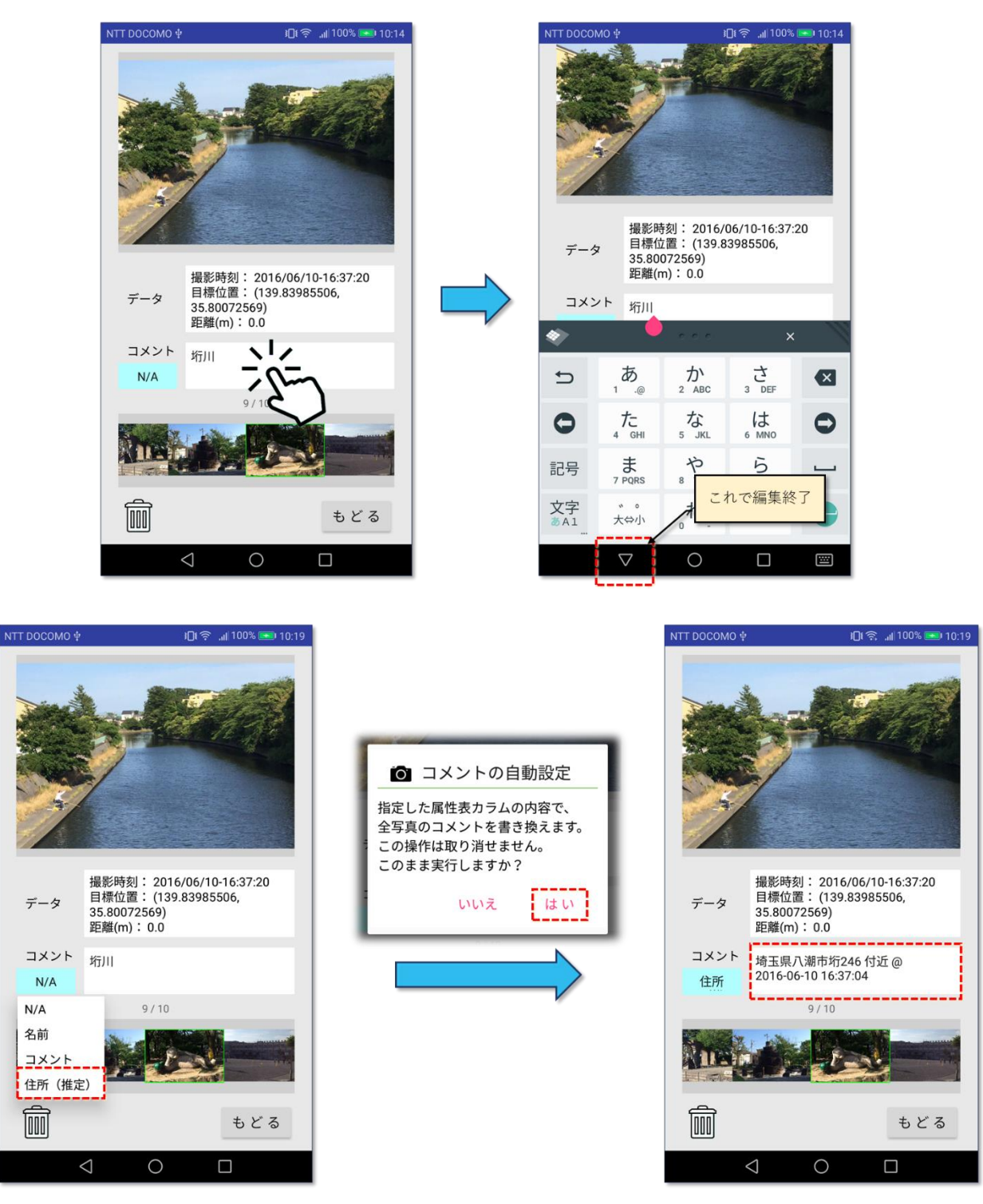

<span id="page-64-0"></span>図第 III-43 コメント編集

## **8.6 写真の削除**

「ゴミ箱」をタップすることで、選択中の写真がアルバムから削除できます。一度削除した写真は復旧でき ません。

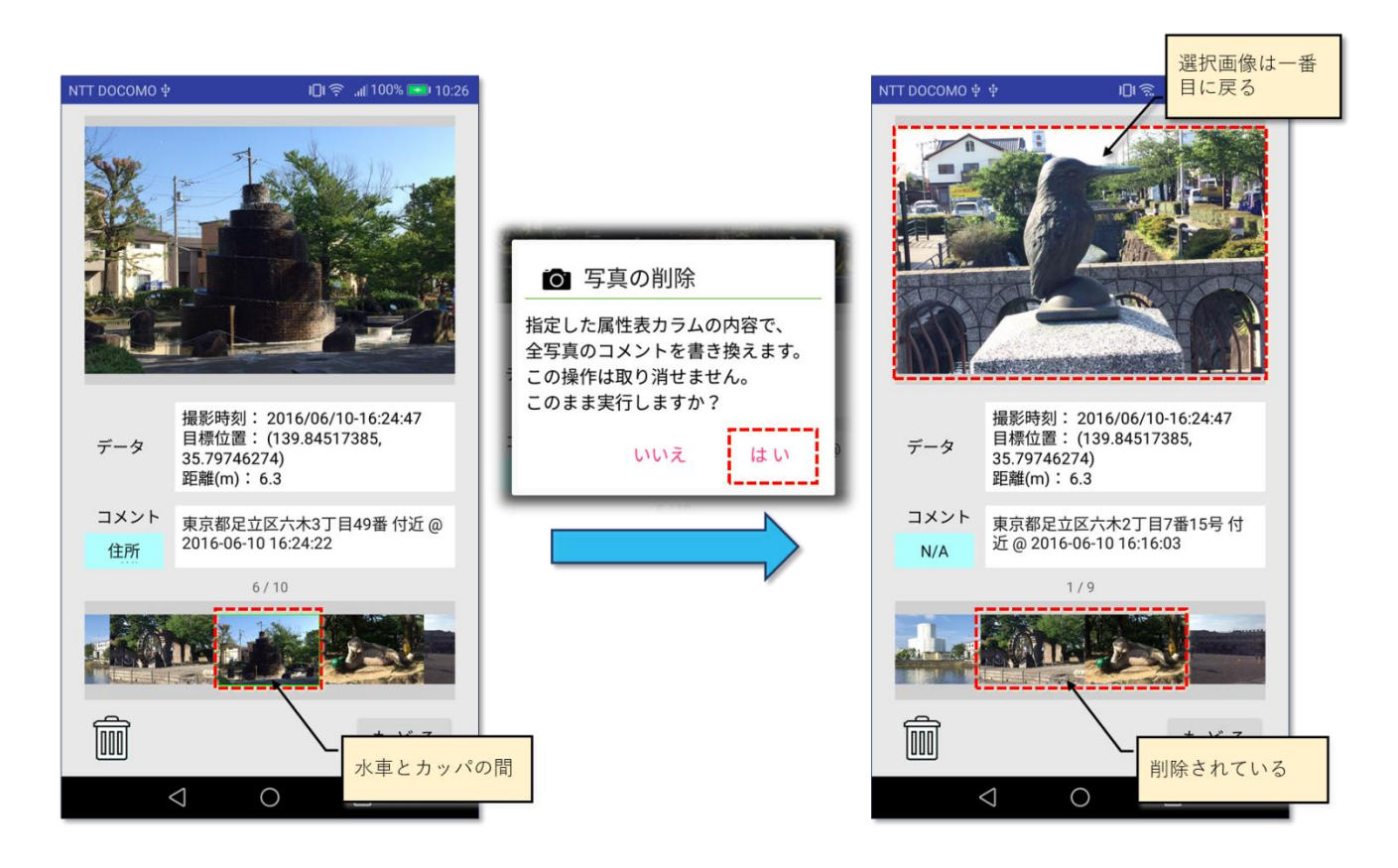

図第 III-44 写真の削除

#### **8.7 アルバムの終了**

「もどる」ボタンをタップすることで、アルバム画面を閉じて元の地図画面に戻ります。

## **9. 地点削除/全消去**

ツールバーの削除ボタン 11 をタップすると、「作業内容の削除/消去」ダイアログが出現して、以下 のどちらかが選べます。

- ポリゴン/マーカーを選択している時には、そのポリゴン/マーカーだけを削除。
- 全てのポリゴン/マーカーを削除して、初期状態に戻す。(属性表⇒空の状態)

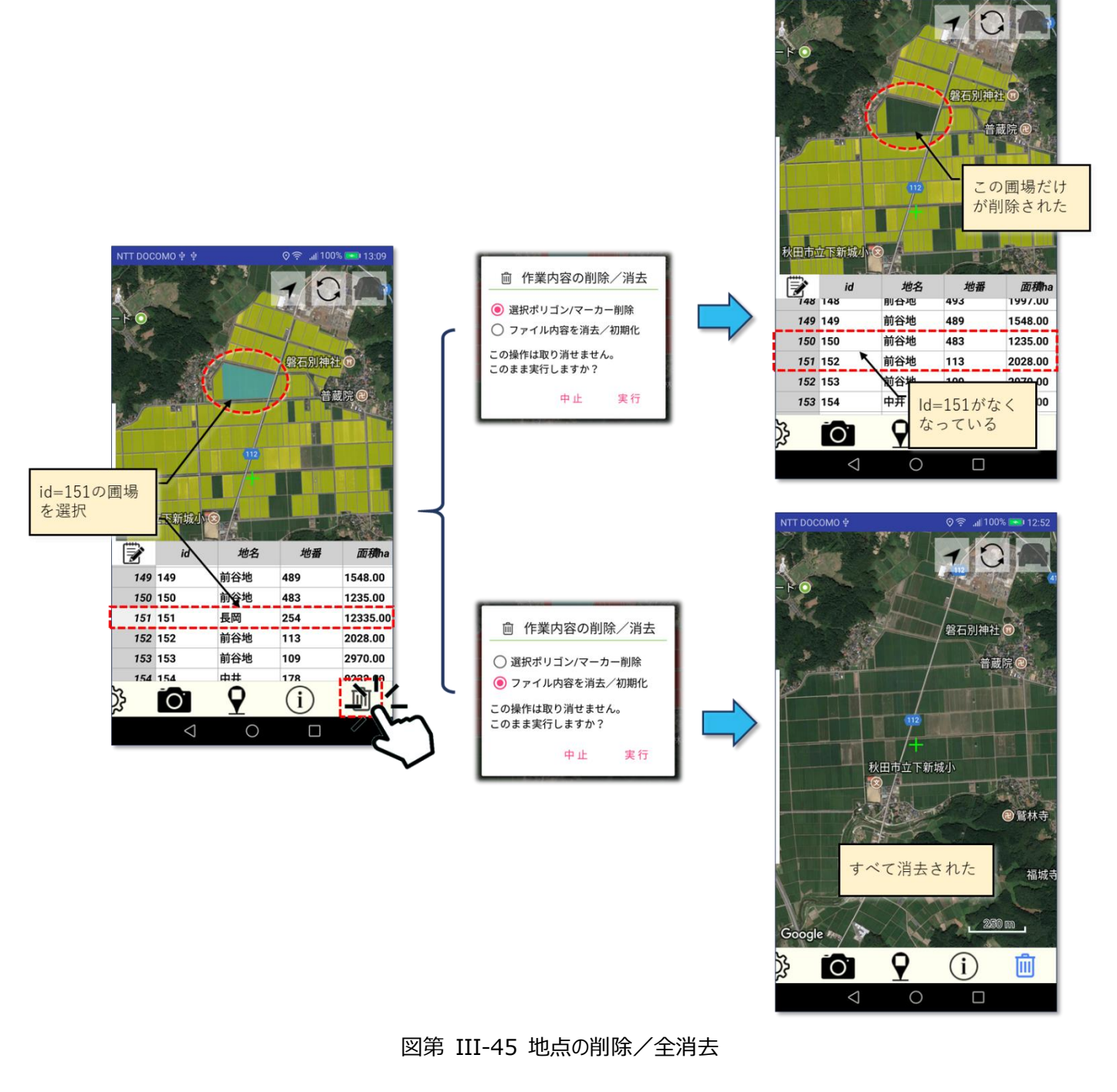

# **10. 地点追加**

地点追加ボタン ♥ をタップすると、地図画面中央位置(+)に、そのときの表示モードにあわせて 新しいポリゴン/マーカーが生成されます。作成されるポリゴンの大きさは、一辺約 20m の四角形です。

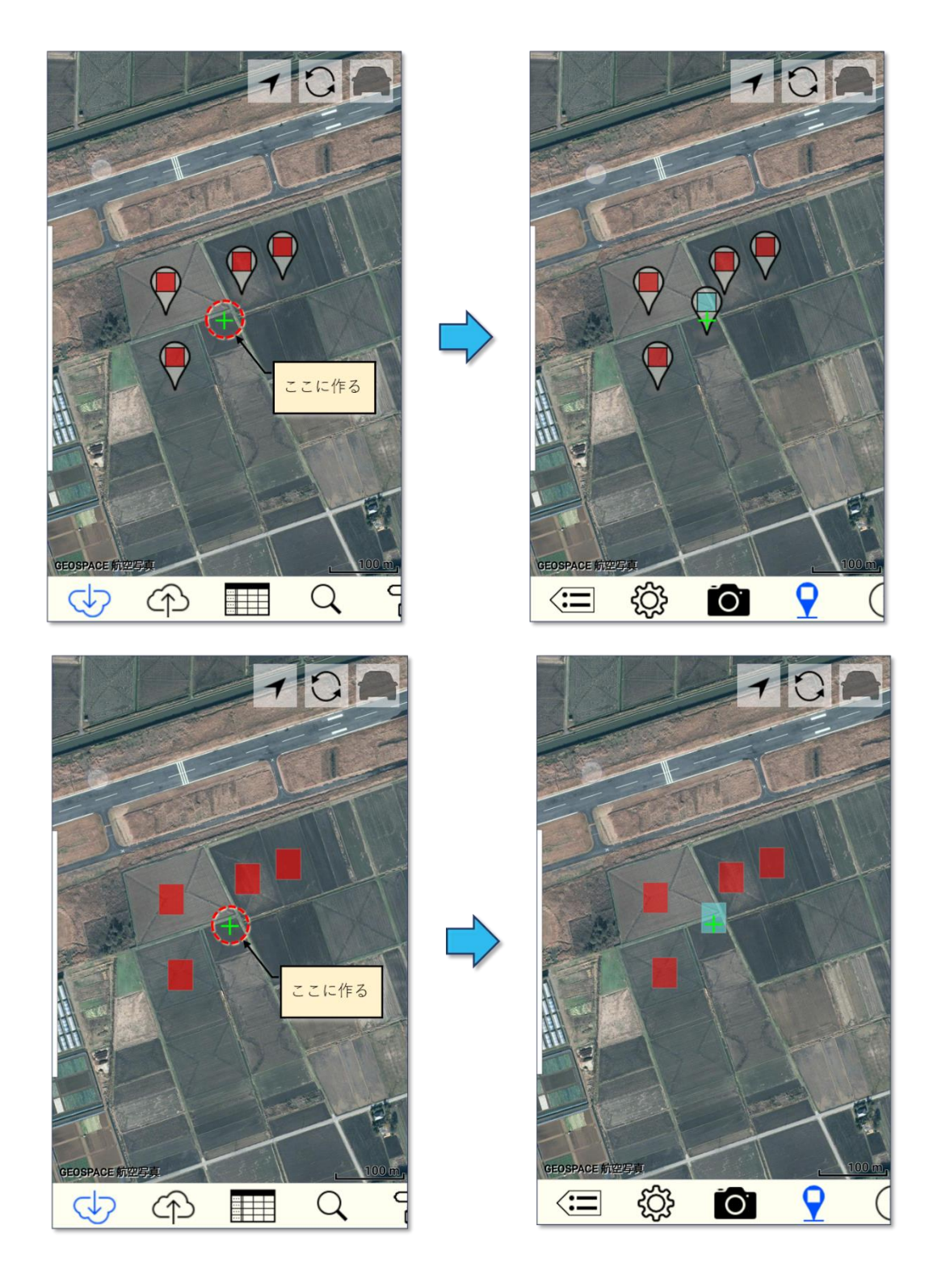

図第 III-46 地点の追加 (上段:マーカー表示モード、下段:ポリゴン表示モード)

それまでに属性表がなかった場合(上記の①)には、マーカー表示モードになるとともに、「属性」と「住所 (推定)」の2項目を持つ属性表が生成されます。この時点で、属性表は未保存です。保存操作 (←)を 行った場合、「新規作成.xlsx」という名前で、既定の保存先に保存されます。

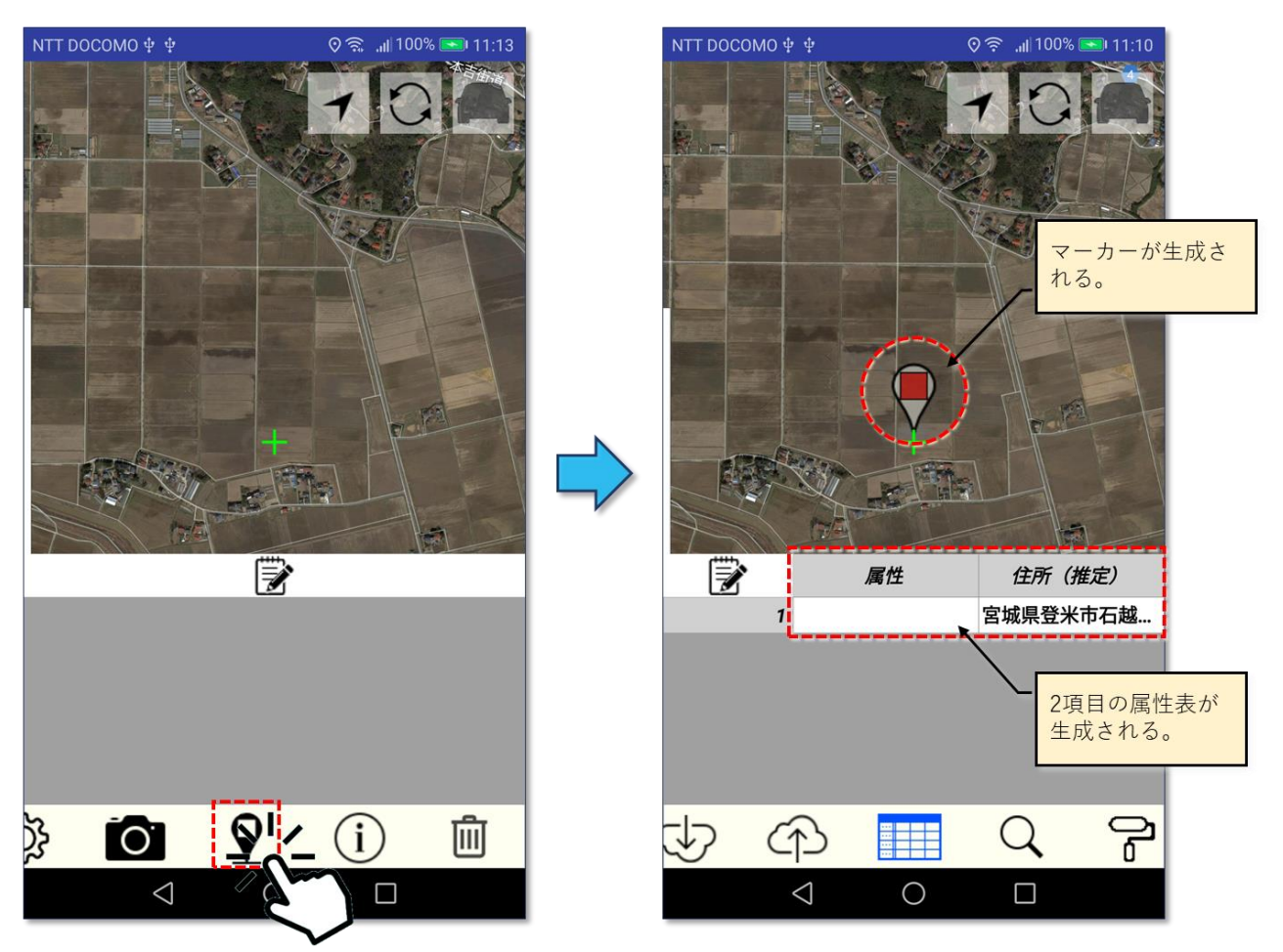

図第 III-47 地点追加(新規)

[【目次に戻る】](#page-1-0)

それまでに属性表が存在していた場合(上記の②)には、追加されたマーカーに対応する属性行が属性 表の末尾に追加されます。属性表列(カラム)の中に「住所」または「Address」を含むものがある場合には、 マーカーの緯度経度情報から推定された住所が記入されます。

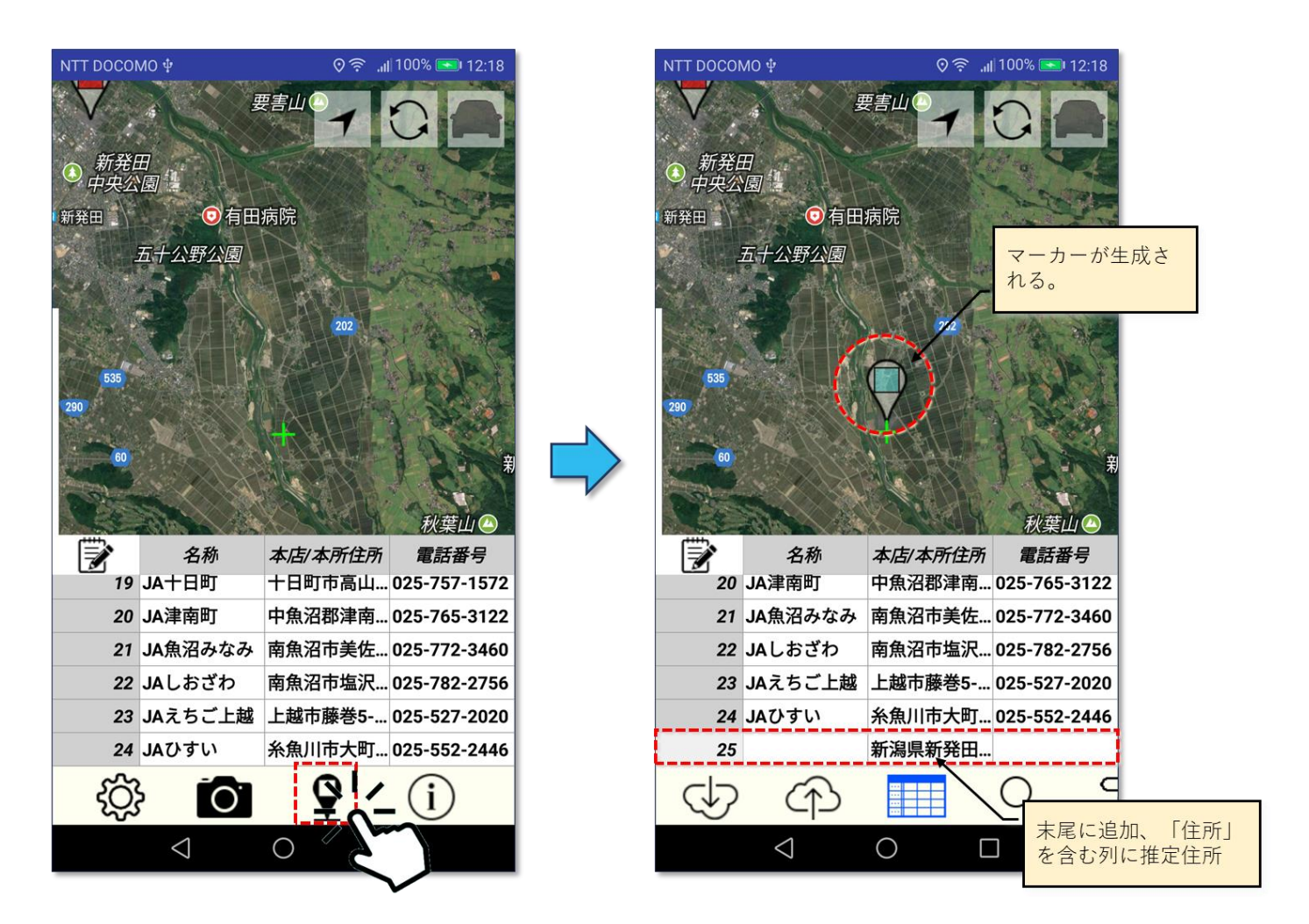

図第 III-48 地点追加(既存属性に追加)

# **11. 情報表示**

情報表示ボタン (i) をタップすると、Z-GIS.a/i のバージョン情報、プライバシー・ポリシー、ライセンス (著作権)情報およびログインボタン等を表示するダイアログが表示されます。このダイアログは、Z-GIS 画 面内の背景部分(図第 [III-49](#page-70-0) 中の暗い部分)をタップすると消えます。

<span id="page-70-0"></span>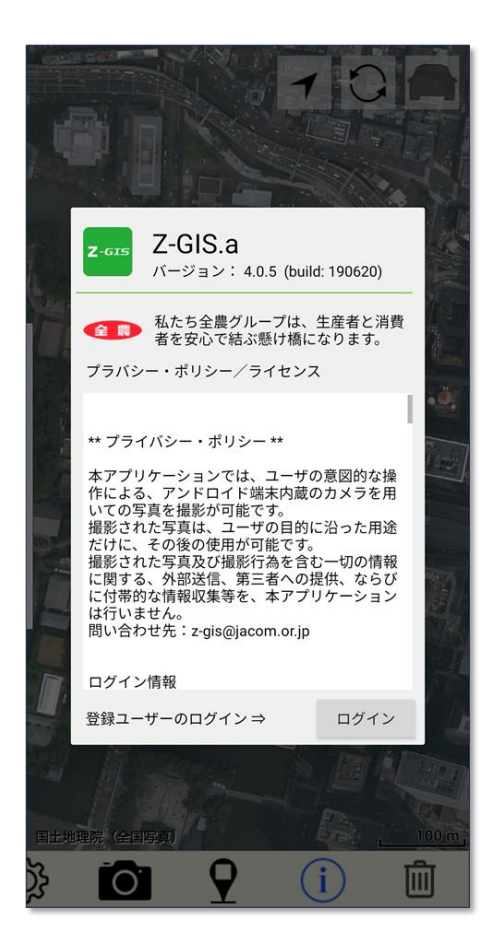

図第 III-49 情報表示ダイアログ

#### **11.1 ユーザーID とパスワード入力(ログイン)**

情報表示ダイアログが開かれている状態で、ダイアログ内の「ログイン」ボタンをタップすると、ログイン情 報入力用のダイアログが開きます。 このダイアログに対して、Z-GIS の管理者から配布された登録ユーザ ーの ID とパスワードを入力します。

パスワードは、通常「●●●●・・・」のように隠し文字で表示されますが、テキスト・ボックス左隣の「パスワ ード」部分をタップすると、平文表示⇔隠し文字表示が切り替わります。Z-GIS.a/i に対するパスワード入力 は、16 文字全てを入力しなくても、先頭から 8 文字以上が正しく入力されていれば妥当と見なされます。

ID とパスワードを入力後、「ログイン」ボタンをタップします。ID とパスワードに間違いがなければ、Z-GIS.a/i は、『ログイン』した状態になり、以降は既定のファイル入出力先は「Z-GIS クラウド」に切り替わりま す。Z-GIS.a/i を新規インストールした後の初回起動時には、特別の ID「common」でログインした状態と なっていて、既定のファイル入出力先は、Z-GIS クラウドの「共有領域」に割り当てられています。

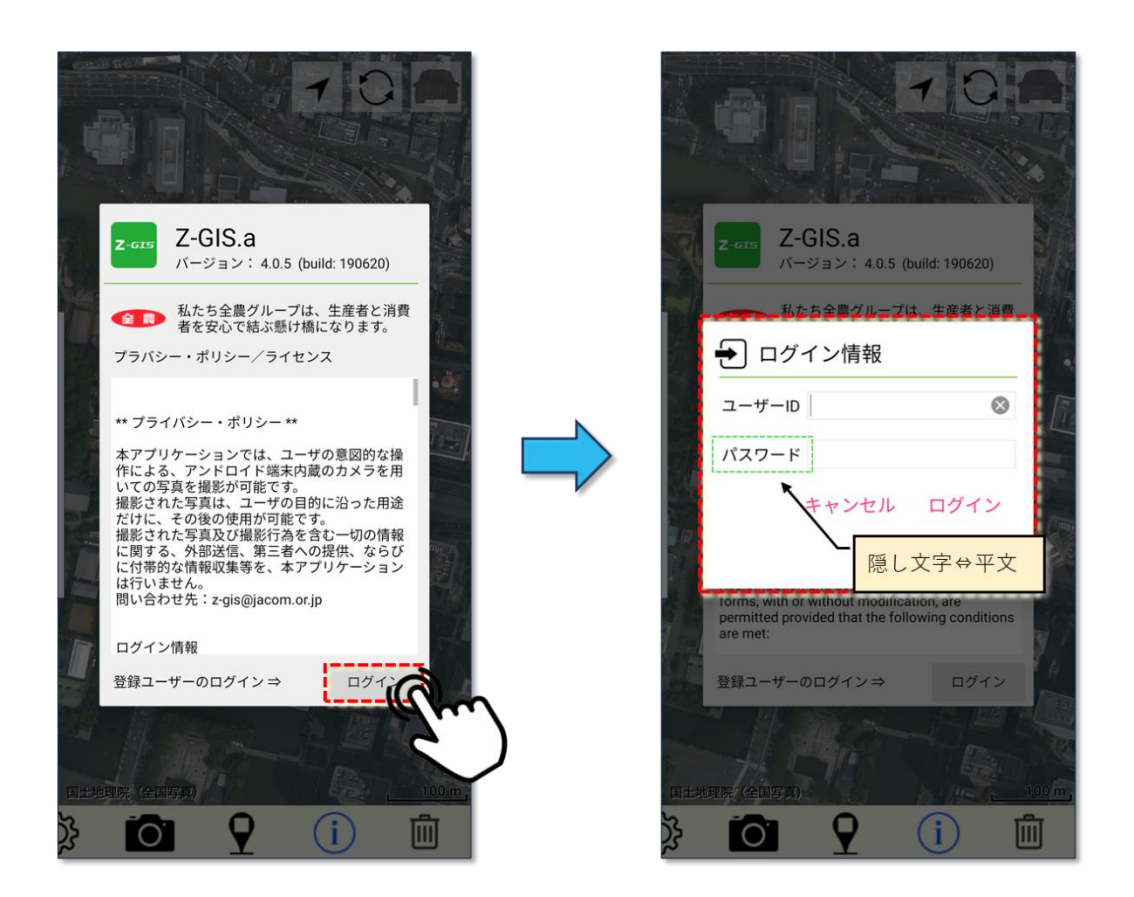

図第 III-50 ログイン- ID/PW の入力

ログイン用のダイアログは、「ログイン」ボタンをタップする他、情報表示ダイアログ内の 全農 マー クを 5 回続けてタップすることでも開きます。
## **11.2 QR コードによるログイン**

PC版 Z-GIS で表示させたユーザーID とパスワードの QR コードを読み取ることで、携帯端末版のログ インを簡単に行えます。操作手順を以下に示します。

**① PC 版 Z-GIS の画面上に ID/PW の QR コードを表示させる。(PC 版マニュウアル第Ⅵ部 9.)**

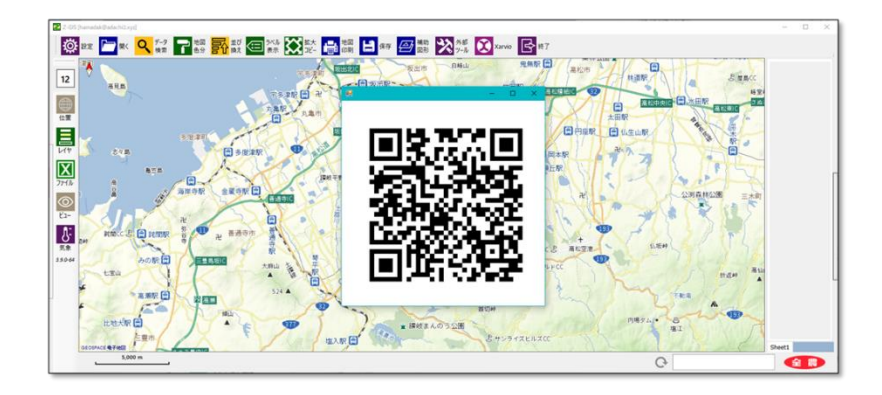

- **② Z-GIS.i/a の「ログイン情報」ダイアログを開いて、右上 ボタンをクリックする。**
- **③ 撮影画面が現れるので、(端末をゆっくりと移動させて)PC 画面上に表示されている QR コードを撮影画面 の中に収める。**
- **⇒ 条件が整うと自動的に読み取りが行われ、「ログイン情報」ダイアログが再び表示される。**
- **④ 「ログイン情報」に QR コードから読み込んだ ID/PW が表示されていることを確認して、「ログイン」/「設定」ボ タンをタップする。**

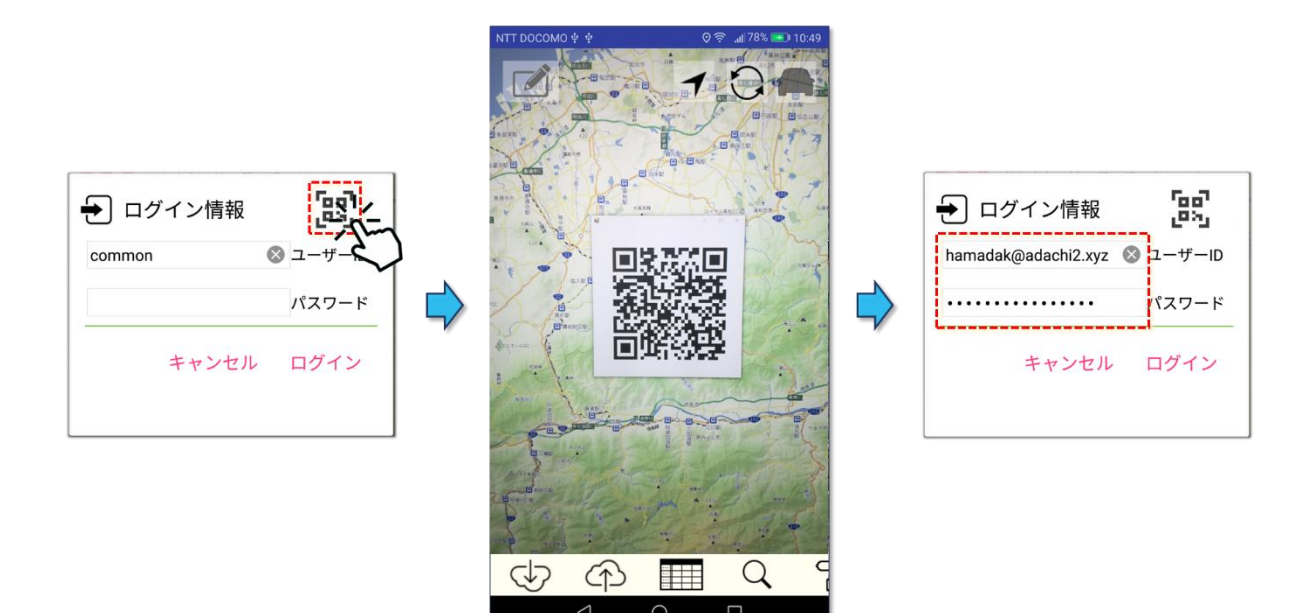

### **【注意】**

- **Android 版では、QR コードの撮影画面は約 10 秒でタイムアウトとなって自動的に閉じます。**
- **Android 版では、端末の Android OS version が 7 未満の場合、QR コード・ログインは使用できません。**

### **11.3 ログイン情報のコピー&ペースト**

メールやメモ・アプリケーションを使って、あらかじめ ID とパスワード情報をコピーしておくと、♥ ポタ ンをタップすることで、その内容を各テキスト・ボックスに貼り付けることができます。具体的な手順は以下の とおりです。

- ① メールやメモ・アプリケーション等を使って ID とパスワードをコピーします。コピーする内容には、空 白文字や改行が含まれてもかまいませんが、それ以外の文字(列)が混ざってはいけません。ID と パスワードは、この順で並んでいる必要があります。
- ② Z-GIS.a/i を起動して(または切り替えて)、ログイン情報入力ダイアログを開きます。
- ③ ログイン用ダイアログの左上隅の → ボタンをタップすると、①でコピーした内容が各テキスト・ボッ クス(「ユーザーID」と「パスワード」)に貼り付けられます。
- ④ 「決定」または「ログイン」ボタンをタップして、ログインします。

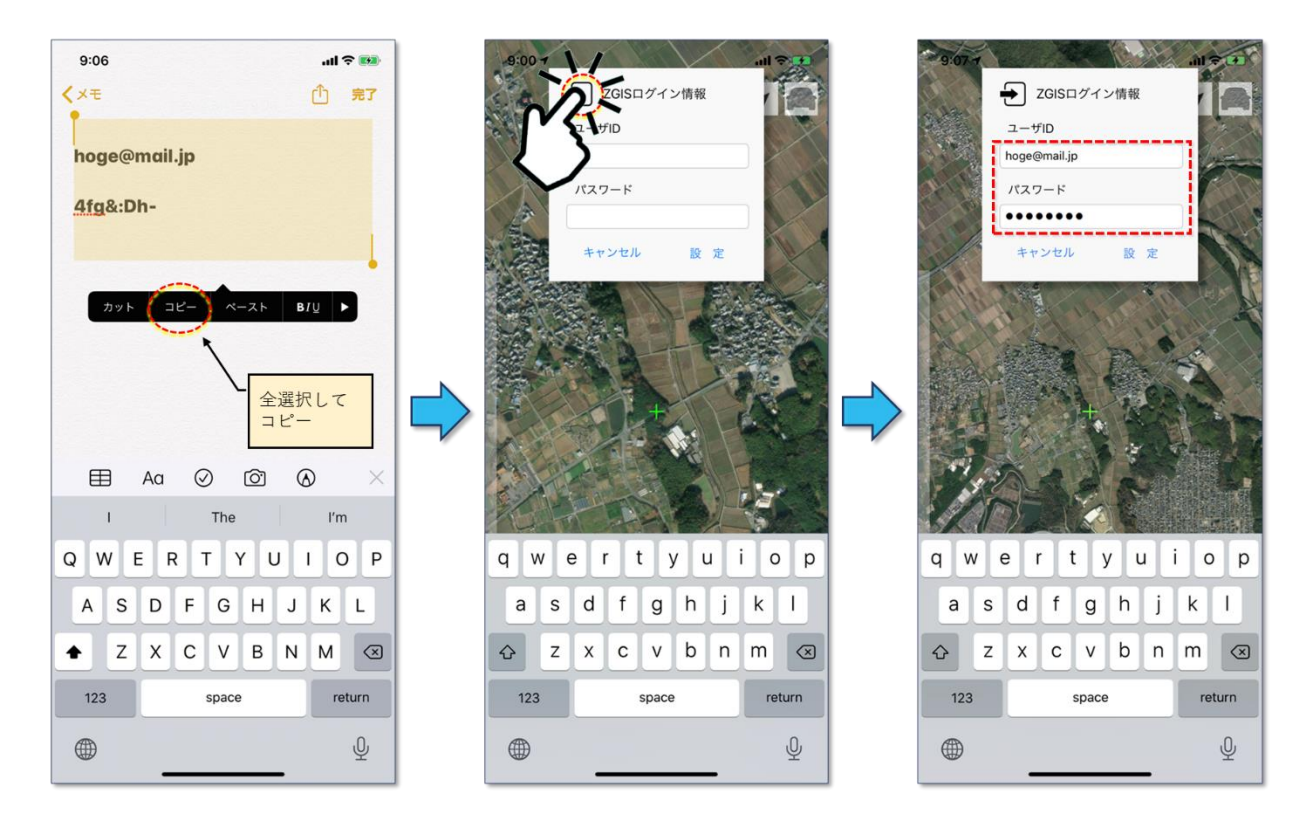

図第 III-51 ログイン情報のコピー&ペースト

## **11.4 再ログイン**

新ログインシステムの導入(2021/6)にともなって、PC 版の Z-GIS からログイン・パスワードの変更が行 えるようになりました。(Z-GIS.a/i からは、ログイン・パスワードの変更は行えません。)

それにともなって、現在 Z-GIS.a/i で使用中のユーザーID とパスワードの組み合わせが無効になって いないか、ファイル読み込み時、および、ファイル保存時のそれぞれで確認が行われるようになりました。確 認の結果、ID とパスワードの組み合わせが適切でないと判断された場合には、[図第](#page-74-0) **III**-**52** に示すダイ アログが表示されるので、[11.1](#page-71-0) の手順で ID とパスワードの再登録(再ログイン)を行ってください。

<span id="page-74-0"></span>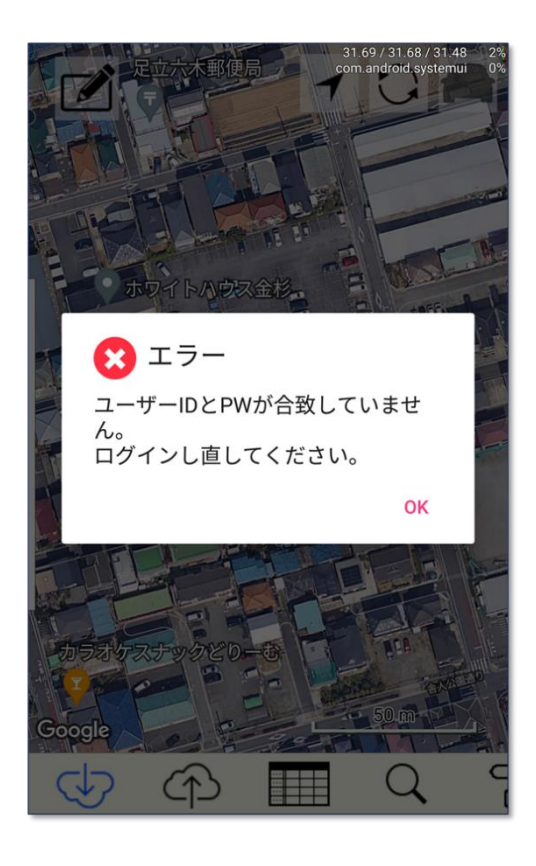

図第 III-52 パスワード不適合⇒再ログイン

(空白ページ)

۳

# **第 IV 部 スイッチ機能**

## **1. アンドゥ・スイッチ(1)**

アンドゥ・スイッチ <>>
<>
<<
<<

TAC をタップすると、それまでに適用されていた「検索」や「塗り分け」の結果を無効 にして初期状態に戻します。この機能は、「検索」・「塗り分け」ダイアログ内の「解除」ボタンと同じ効果を持 っています。

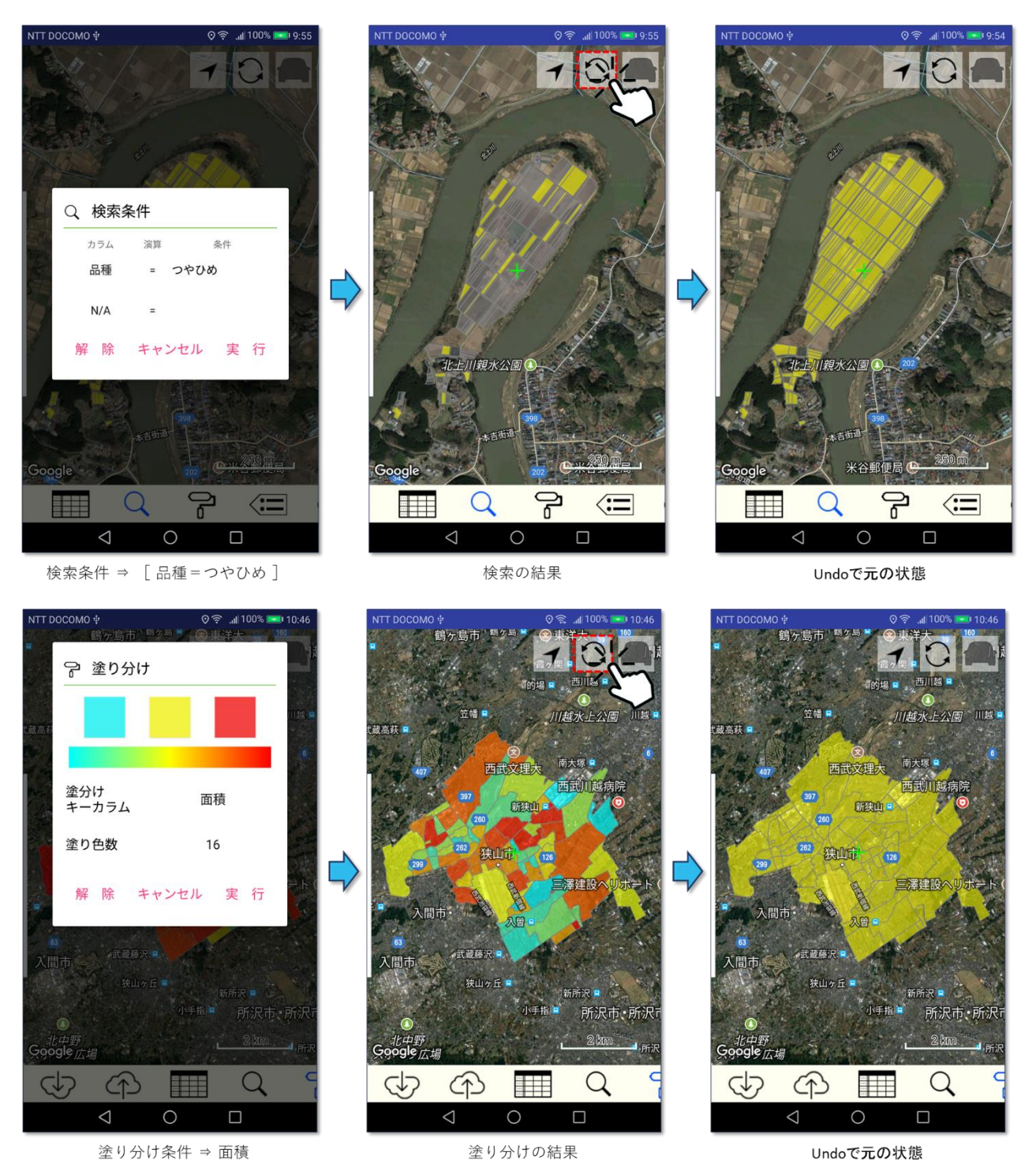

図第 IV-1 Undo スイッチ

# **2. アンドゥ・スイッチ(2)**

アンドゥ・スイッチ <>>
ころタップした時点で、それまでに「検索」や「塗り分け」が適用されていなかった 場合には、ポリゴン表示モードとマーカー表示モードが切り替わります。ただし、ポリゴン数が一定数より多 い場合、マーカー表示モードには切り替わりません。

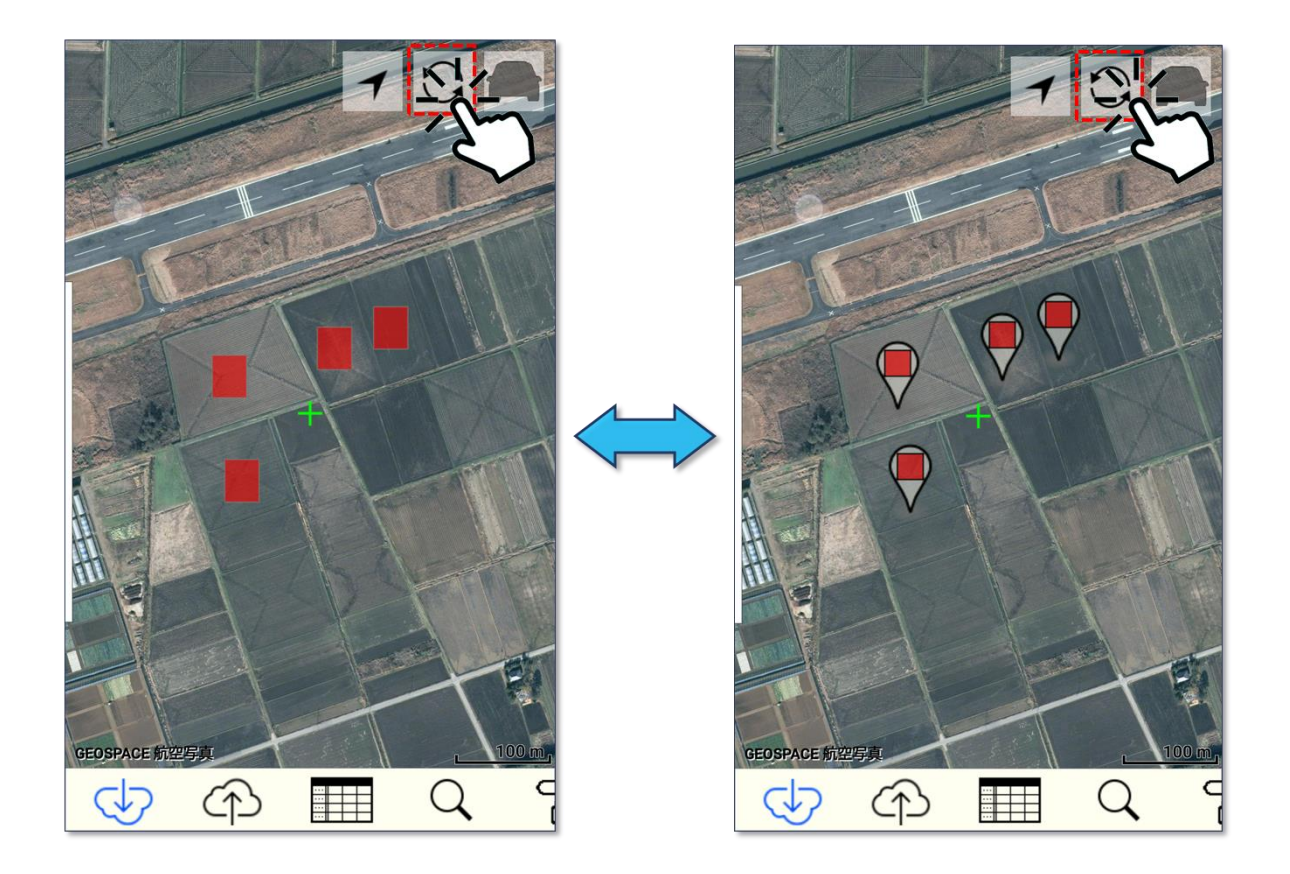

図第 IV-2 ポリゴン表示モード ⇔ マーカー表示の切り替え

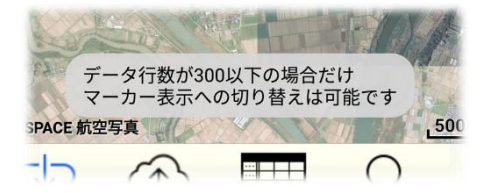

図第 IV-3 マーカー表示に切り替えられなかった場合のメッセージ

## 3. **GPS 位置表示スイッチ**

GPS 位置表示スイッチ をタップすると、十字シンボル( )で示される地図画面の中央を GPS カーソルの表示位置に移動させます。

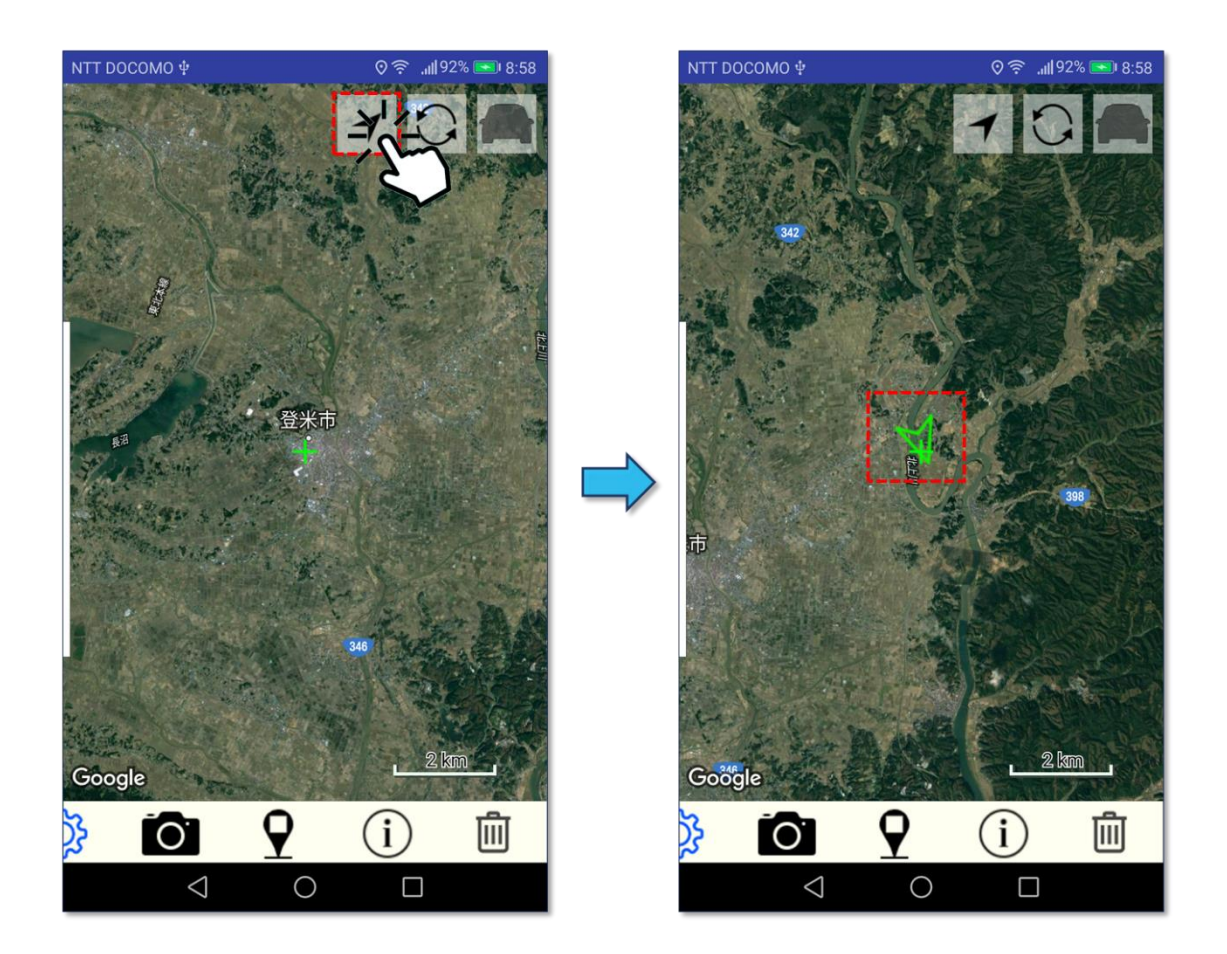

## **4. 経路探索スイッチ(1)**

経路探索スイッチ 2 / < 7 のタップによって、GPS カーソル位置から選択中のポリゴン/マーカ ーに至る(道路)経路および経路長の非表示と表示とが切り替わります。初期値は非表示です。

経路を表示するためには、ポリゴン/マーカー×1 個が選択されている必要があります。ポリゴン/マー カーが選択されていない場合は、スイッチをタップしても非表示⇒表示に切り替わりません。

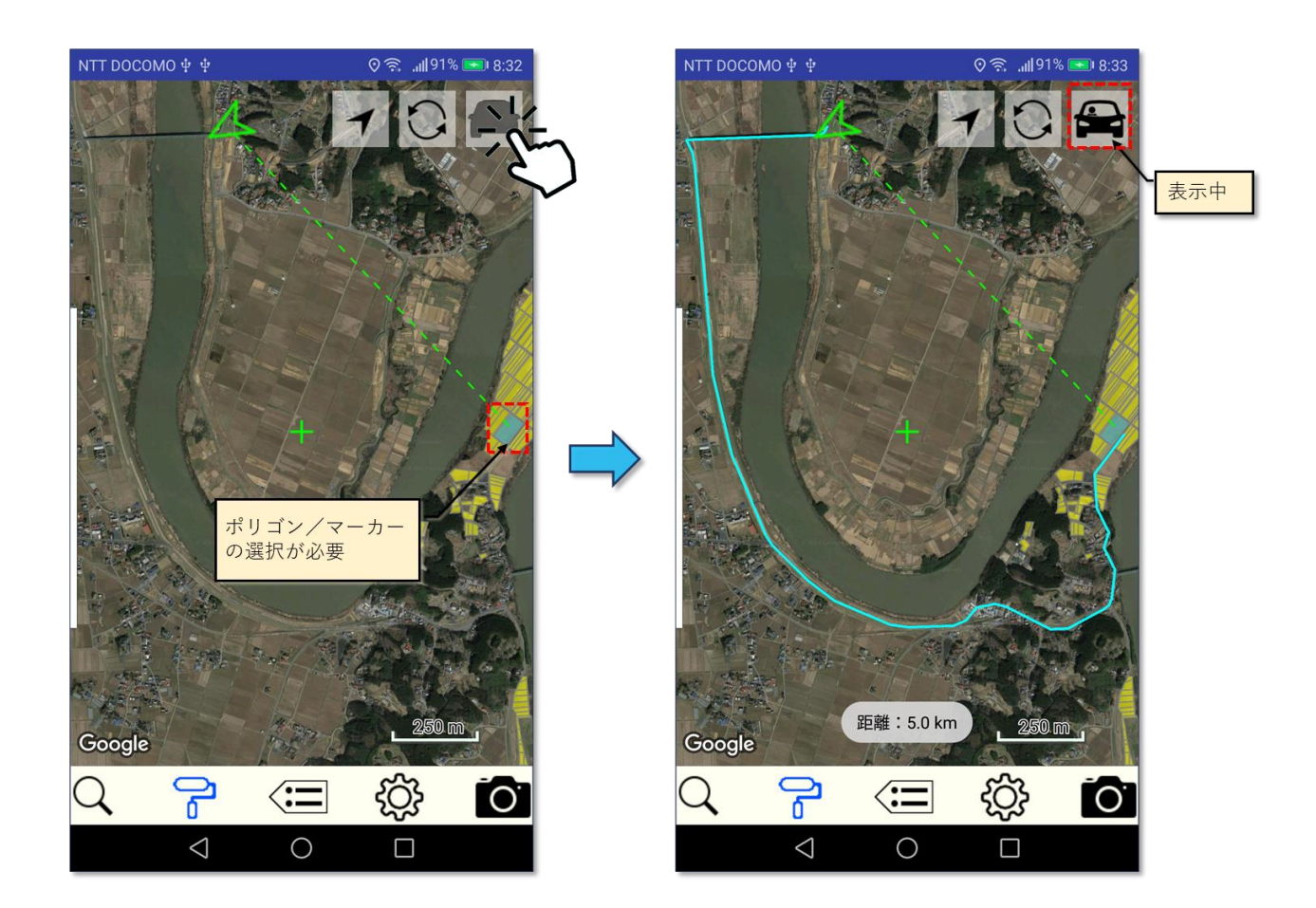

#### 図第 IV-4 経路探索

探索後、表示された経路および経路長は、ポリゴン/マーカーが選択されている間、30 秒間隔 (Android)または 15 秒間隔(iOS)で更新され続けます。経路が表示中に経路探索スイッチを非表示に 切り替えると、それまで表示されていた経路は消去されます。

[【目次に戻る】](#page-1-0)

## **5. 経路探索スイッチ(2) 「ロガー」**

Z-GIS.a/i がインストールされている携帯端末の移動経歴を測定・記録(ログ)するとともに、GIS エクセ ル・ファイルに保存する機能を「ロガー」と呼びます。ロガーを用いることで、たとえば、農業用機械の移動ロ グを Z-GIS で表示・確認等することが可能となります。

移動ログは主に GPS 情報に基づいて生成されます。移動ログの記録は、一定時間間隔または任意の タイミング(手動操作)で行えます。

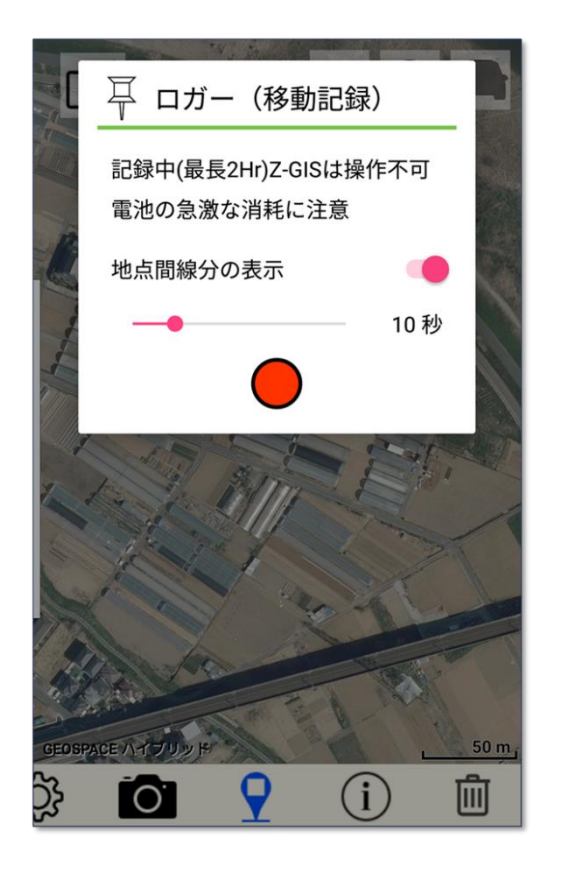

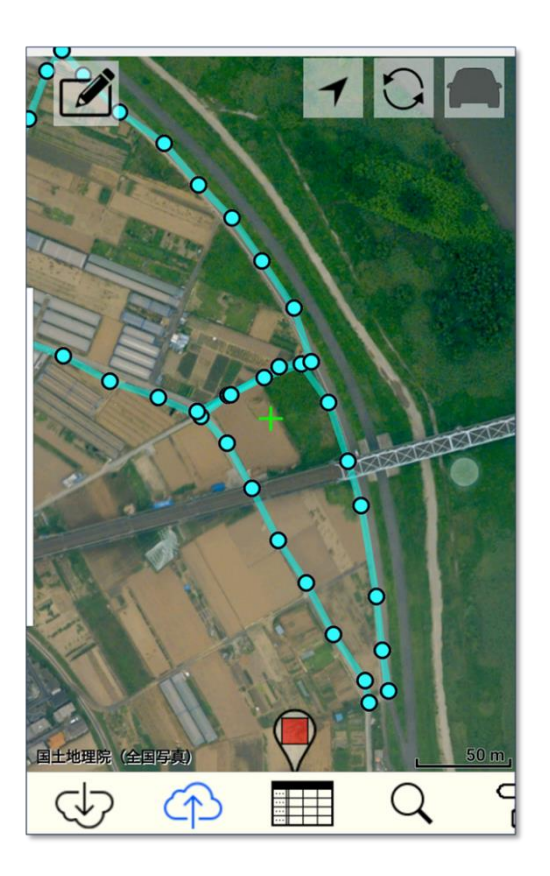

図第 IV-5 ロガーで移動記録を確認

[【目次に戻る】](#page-1-0)

### **5.1 ロガーの起動**

ロガーの操作は、ロガーダイアログ(図第 [IV-6](#page-81-0))から行います。ロガーダイアログの起動するためには、 13GIS ファイルを読み込むか ♥ でマーカーを生成済みで、かつ、②圃場(ポリゴン/属性表)を一つも 選択していない状態で、経路探索スイッチ 200 をタップします。

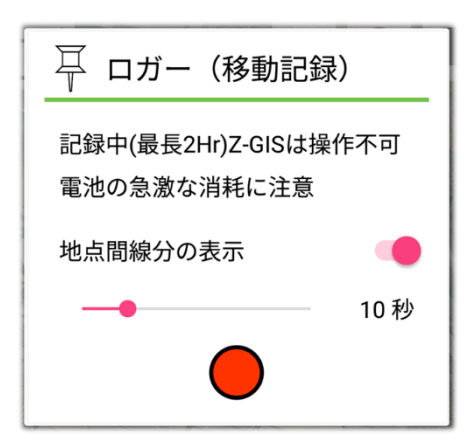

図第 IV-6 ロガーダイアログ

## <span id="page-81-0"></span>**5.2 ロガーダイアログの操作**

#### **(1) パラメータ設定**

ロガーダイアログでは、「地点間線分の表示/非表示」と「ログ測定間隔」を設定できます。 地点間線分が表示(ON)の時には、ログは薄水色の端点+線分として、記録・表示されます。非表示 (OFF)の時には、端点だけが記録・表示されます。既定値は表示(ON)です。

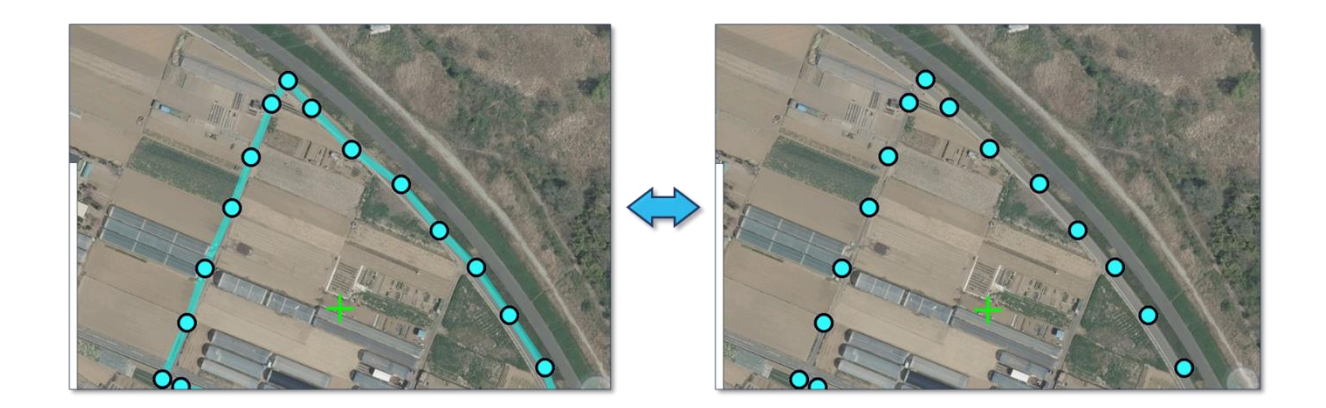

図第 IV-7 地点間線分の表示 (左) と非表示 (右)

ロガーダイアログ内のスライダーを左右に動かすことで、(自動)位置測定する場合の時間間隔を設定で きます。間隔は{ 5 秒、10 秒、20 秒、30 秒、60 秒 }のいずれかです。既定値は 10 秒です。

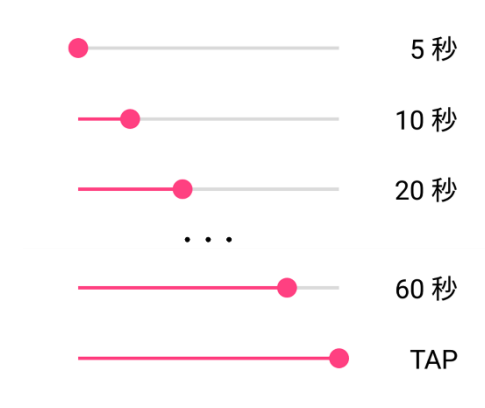

図第 IV-8 スライダーで時間間隔設定

スライダーを 60 秒よりさらに右へ移動させると「TAP」となります。この場合。位置測定は一定時間間隔 では行われません。測定は手動(任意のタイミング)によって起動されます。

#### **(2) 測定開始**

ロガーダイアログ内の「●」をタップすると、測定が開始されます。測定開始後、「●」は「■」に変わ ります。また、時間間隔が「TAP」以外であれば、指定された時間間隔が経過するたびに端点(と地点間線 分)が、地図画面に追加されていきます。

なお、一度測定が開始されると、ロガーを停止するまで、ダイアログ内パラメータは変更不可になります。

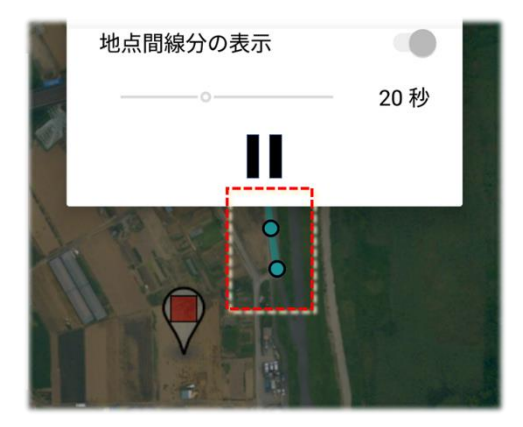

図第 IV-9 20 秒間隔で測定中

#### **(3) 地点測定(手動)**

スライダーで「TAP」選択後に測定を開始した場合、地点測定はロガーダイアログの内側をタップするこ とで行われます。この時、「■」ボタンをタップすると測定が停止してしまうので、注意が必要です。

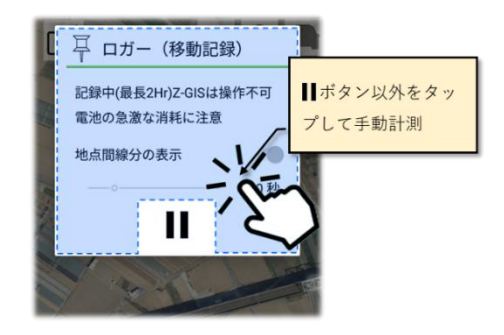

図第 IV-10 手動計測のタップ位置

#### **(4) 測定停止(中断)**

測定開始後に、ロガーダイアログ内の「| 」をタップすると、測定は一時停止(=中断)します。「| 」は 「 ▶」に変化します。一時停止の状態からは、「測定再開」または「ロガー停止」に進むことができます。

#### **(5) 測定再開**

測定が一時停止している状態から「 」をタップすると、測定が再開されます。ただし、再開時点におけ る測定時間間隔は「乱れている」可能性があります。

#### (6) **ロガーの停止**

測定が一時停止している状態からロガーダイアログ外側をタップすると、ロガーは停止します。この状態 から移動ログを保存([\(2\)](#page-84-0) 参照)せずに直接ロガーを再起動すると、それまでに計測・表示されていた移動 ログは消去されてしまいます。

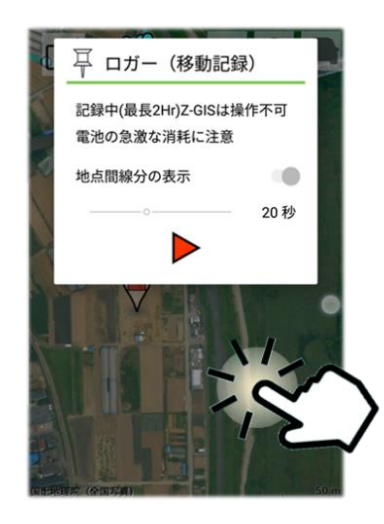

図第 IV-11 ダイアログの外側 (暗い部分) のタップ

## **5.3 ログ**

### **(1) ログの書式**

移動ログは、GIS エクセル・ファイルの中に補助図形(オーバーレイ、LineString)として保存されます。 各ログ区間の端点の位置情報は、下図 A 列から読み取れます。また、comment 列(下図 E 列)には、端 点間のおおよその距離(m)と測定時刻(終点)が記録されています。

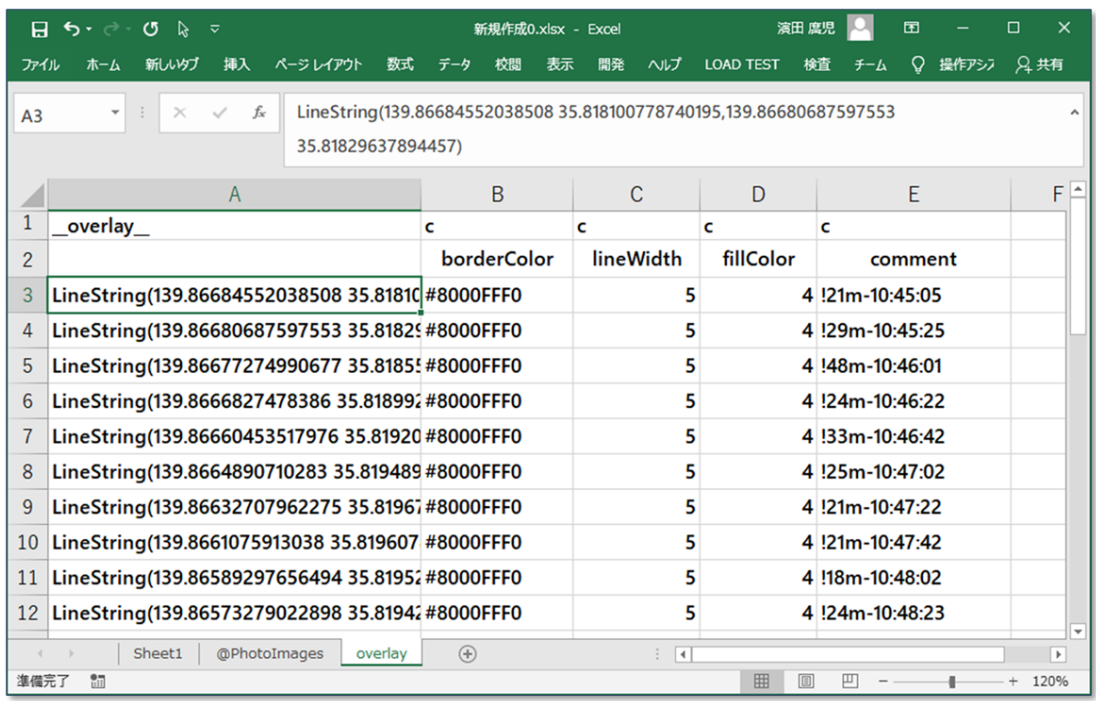

## 図第 IV-12 保存されているログ情報

### <span id="page-84-0"></span>**(2) ログの保存**

移動ログの測定を終了してロガーを停止した後、保存 (个) 操作を行うと、それまでに記録していた移 動ログもファイル内に保存されます。いったん移動ログが保存されると、ロガー再起動後に、移動ログを新 たに記録・追加することが可能になります。

#### **(3) ログの確認・表示**

移動ログの情報は補助図形としてエクセル・ファイル内に保存されているので、Z-GIS.a/i ⇒ Z-GIS (PC)間での共有が可能です。また、GIS エクセル・ファイル間で「Overlay」シート(の内容)をコピー・ペー ストすることで、既存の圃場図等に簡単に重畳表示できます。

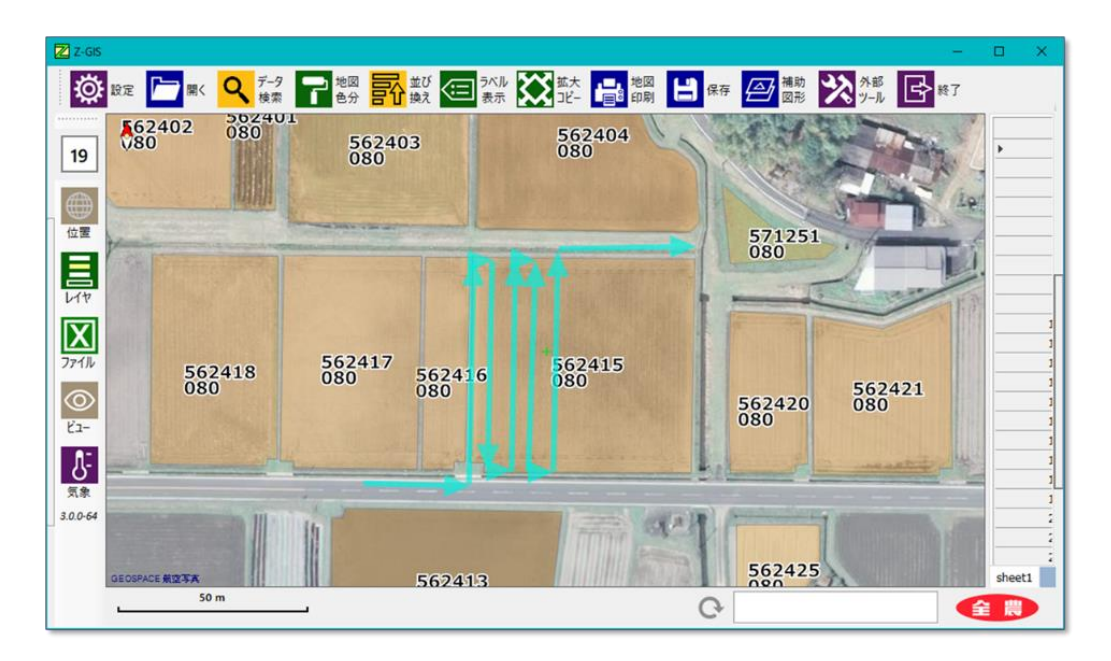

図第 IV-13 Z-GIS (PC) の圃場図に重ねて表示

#### **(4) 距離・時刻情報の表示**

端点間距離や測定時刻は、補助図形の comment として保存されています。したがって、Z-GIS 側で補 助図研コメントの表示設定ンを ON にすると、これらの情報が地図画面上に表示されます。

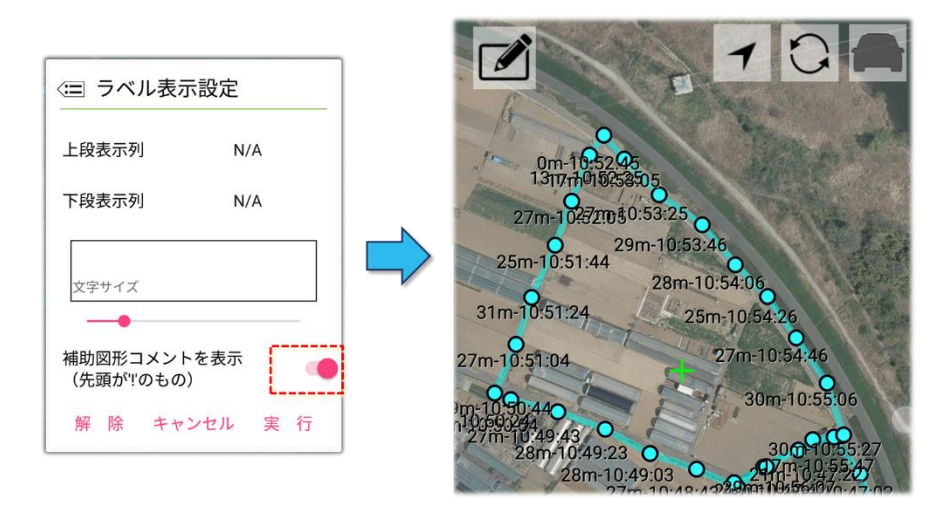

図第 IV-14 Z-GIS (PC) の圃場図に重ねて表示

#### **5.4 注意事項・制限等**

#### **(1) バックグラウンドで計測停止**

ロガーが一定時間間隔で位置測定を行っている最中に端末(Android/iOS)がバックグラウンド等に入 ると、位置測定は一時中断されます。「バックグラウンド等に入る」とは、スリープ、ロック、電話の受信等のた めに、Z-GIS.a/i の画面が見えなくなる(=背面に移動)ことを意味します。

なお、バックグラウンド化によって中断された位置測定は、Z-GIS.a/i が前面に戻ると再開されます。

したがって、ロガーを使用する場合は、スリープやロックに入り難いように端末を設定することをお勧めし ます。また、電話を受信した場合は、交話終了後すみやかに Z-GIS を前面に戻すようにしてください。

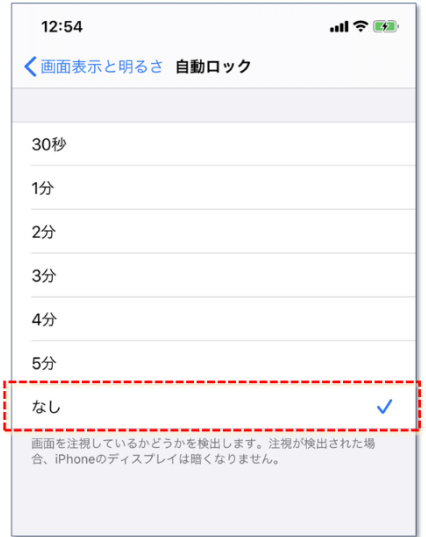

図第 IV-15 ロックの設定 (iPhone ⇒ 「なし」)

#### **(2) 電池の消耗**

上述のようにロガーは、通常前面で動作し、その間継続的に GPS 信号等の受信を行います。そのた め、端末の電池が急速に消耗する可能性があります。

#### **(3) 位置測定の精度**

ロガーによる位置測定は、端末に装備されている GPS 等を用いて行われています。したがって、測定さ 結果には常に有意な誤差が含まれていることをご承知ください。

#### **(4) 制限時間(最大 2 時間)**

ロガーダイアログの ● ボタンで開始された位置測定は、開始後 120 分程度で中止されます。

# 第 V 部 その他

## **1. アプリケーションの終了(マルチタスク)**

Z-GIS.a/i アプリケーションは、Android / iOS のマルチタスク機能を使って終了することができます。こ のとき、①「実行状態を保存」スイッチをオフ(=実行状態を保存しない)、②「ファイル専有を行う」の設定を していると、Z-GIS.a/i アプリケーションの終了と同時に、読み込まれて専有状態にあるファイルの専有は自 動的に解除されます。

次回の Z-GIS.a/i 起動時には、ファイルが読み込まれていない空(から)の状態で立ち上がります。「実 行状態を保存」スイッチの初期値は ON(実行状態を保存する)です。

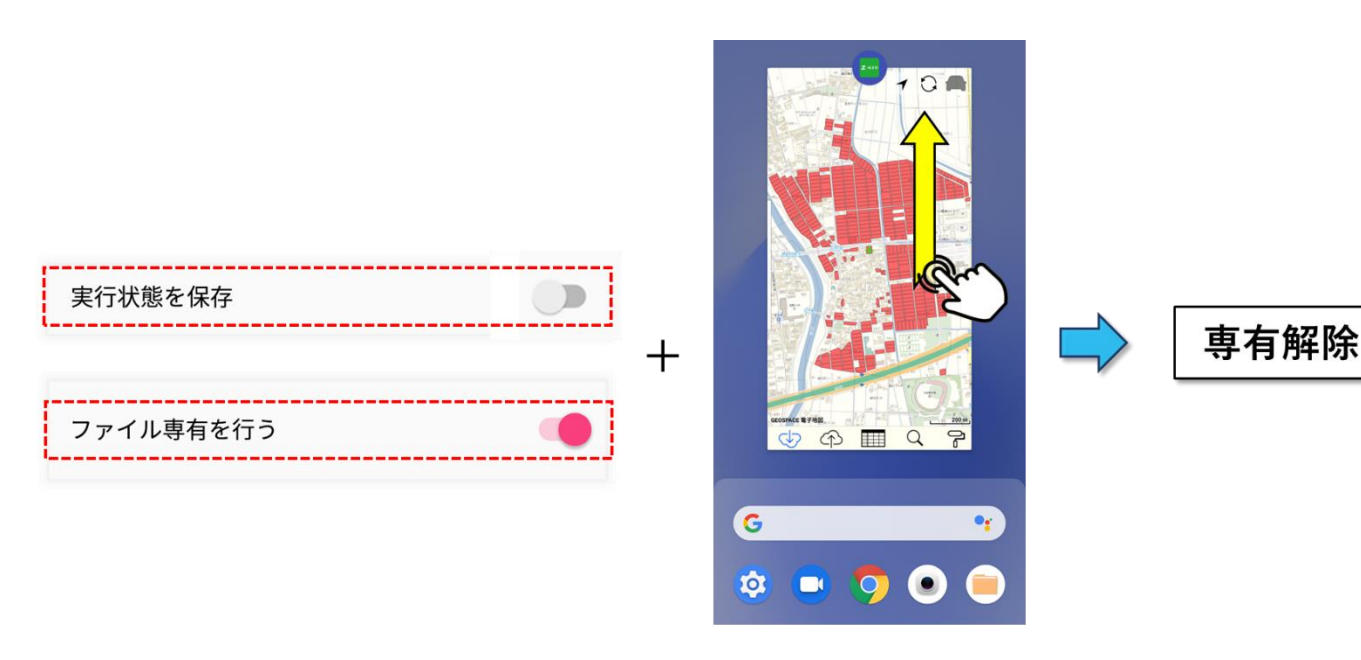

マルチタスクから、スワイプ等して アプリケーション終了

図第 V-1 アプリ終了時に専有を自動解除

## **2. 暗号解除/再暗号化**

'n Z-GIS.a/i に読み込まれたファイルの一部が暗号化されている場合、スクリーン左上部に解読ボタン が表示されます。

 ボタンをタップすると、暗証番号ダイアログが表示されます。ダイアログに暗証番号を入力すると、暗 号化された部分(暗号化列)が平文化されて属性表内に表示されます。使用可能な暗唱番号は、Z-GIS (デスクトップ版)を使って対象ファイルの暗号化列を設定する際に指定した 4 桁の数値です。

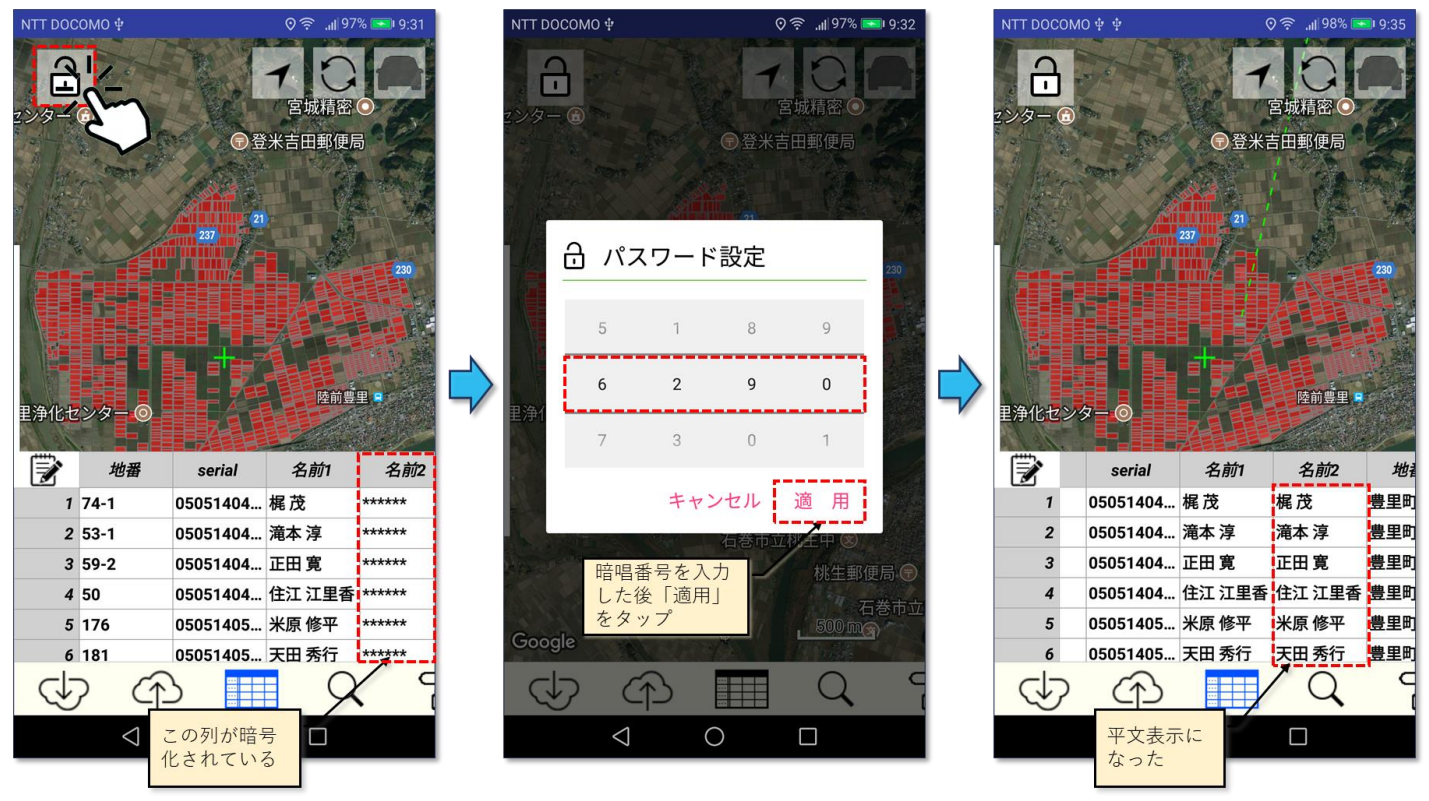

図第 V-2 暗号解除

暗号化列は、いったん平文表示されても、ホーム・ボタンによるアプリケーション切り替えやスクリーン・ロ ックが生じると、自動的に再暗号化されます。

なお、暗号解除に連続して 4 回失敗すると、Z-GIS.i/ii は機能制限モードに入ります。

[【目次に戻る】](#page-1-0)